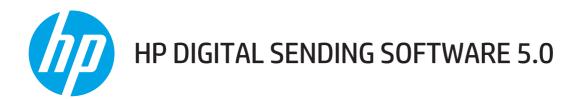

System Administrator Guide

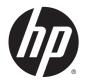

# HP Digital Sending Software 5.01

System Administrator Guide

#### Copyright

© 2013 Copyright Hewlett-Packard Development Company, L.P.

Reproduction, adaptation or translation without prior written permission is prohibited, except as allowed under the copyright laws.

The information contained herein is subject to change without notice.

The only warranties for HP products and services are set forth in the express warranty statements accompanying such products and services. Nothing herein should be construed as constituting an additional warranty. HP shall not be liable for technical or editorial errors or omissions contained herein.

Edition 3, 5/2013

#### Trademarks

Microsoft®, Windows®, Windows NT®, Windows® XP, Windows Vista® are U.S. registered trademarks of Microsoft Corporation.

Pentium® is a trademark of Intel Corporation in the U.S. and other countries.

UNIX® is a registered trademark of The Open Group.

# **Table of contents**

| 1 | Introduction to Digital Sending     |   |
|---|-------------------------------------|---|
|   | Digital sending overview            |   |
|   | Introduction to DSS                 | 1 |
|   | Advantages of DSS                   | 1 |
|   | Features overview                   | 1 |
|   | Supported devices5                  | , |
|   | Embedded Digital Sending vs DSS 6   | Ì |
|   | Differences                         | Ì |
|   | DSS vs Web Jetadmin                 | i |
|   |                                     |   |
| 2 | Theory of operations                |   |
|   | Components 12                       |   |
|   | Configuration Utility 12            |   |
|   | Remote Configuration Utility 13     | , |
|   | DSS Service 13                      | , |
|   | DSS-enabled device 14               |   |
|   | I.R.I.S. OCR engine 14              |   |
|   | Database                            | , |
|   | Local Data Store 16                 | Ì |
|   | Third-party tools                   | Ì |
|   | Understand DSS data structures 17   |   |
|   | Understand licensing 17             |   |
|   | Licensing requirements 18           | , |
|   | Trial license                       | , |
|   | Auto-generate licenses 18           | , |
|   | License activation and rehosting 18 | ì |
|   | Understanding DSS Address Books 19  | I |
|   | Address Book Manager 19             | I |
|   | DSS Address Books 19                | I |
|   | Public Address Book19               | I |
|   | Private Address Books 19            | I |
|   | Personal Address Books              | ) |

|   | Replicated LDAP Address Book                                | 20 |
|---|-------------------------------------------------------------|----|
|   | Accessing the Address Books from the device control panel   | 20 |
| 3 | Installation and configuration                              | 23 |
|   | Planning the DSS deployment                                 | 24 |
|   | System and environment requirements                         | 24 |
|   | Software requirements                                       | 24 |
|   | Temporary jobs folder                                       | 25 |
|   | Changing the location of the Jobs Folder                    | 25 |
|   | Hardware requirements                                       | 26 |
|   | Device firmware requirements                                | 28 |
|   | Multiple DSS servers                                        | 29 |
|   | Port requirements                                           | 30 |
|   | Ports used                                                  | 30 |
|   | DSS Address Book access for FutureSmart devices             | 31 |
|   | Summary                                                     | 32 |
|   | System security requirements for using DSS                  | 32 |
|   | Security to start the Configuration Utility                 | 32 |
|   | Permissions needed to run DSS with full functionality       | 32 |
|   | Device credentials for FutureSmart devices                  | 33 |
|   | FutureSmart device accounts and credentials                 | 33 |
|   | DSS configuration and use of FutureSmart device credentials | 34 |
|   | Installation                                                | 37 |
|   | Pre-installation checklist                                  | 37 |
|   | Installer screens and options                               | 37 |
|   | Configuration                                               | 45 |
|   | Configuration Utility                                       | 45 |
|   | Licensing                                                   | 46 |
|   | Add licenses                                                | 46 |
|   | Remove licenses                                             | 47 |
|   | Auto-generated licenses                                     | 48 |
|   | Backup and Restore                                          | 49 |
|   | Backup                                                      | 49 |
|   | Restore                                                     | 50 |
|   | Device management                                           | 50 |
|   | Add and remove devices                                      | 52 |
|   | Device configuration                                        | 54 |
|   | Understanding the Device List icons                         | 55 |
|   | Device grouping                                             | 56 |
|   | Authentication                                              | 57 |
|   | Configure DSS                                               | 57 |

| Authentication methods                                  | 57   |
|---------------------------------------------------------|------|
| Configure the Device                                    | 63   |
| General Device configuration                            | . 63 |
| General subtab                                          | 64   |
| Addressing subtab                                       | . 65 |
| Log subtab                                              | . 66 |
| Preferences subtab                                      | 66   |
| Send to Folder                                          | 67   |
| Configure DSS                                           | 67   |
| Configure the Device                                    | 71   |
| Send to E-mail                                          | 71   |
| Configuration overview                                  | 71   |
| Configure DSS                                           | 71   |
| Configure the Device                                    | 74   |
| Send to Fax                                             | . 74 |
| Configuration overview                                  | 74   |
| Analog fax                                              | 75   |
| Digital fax                                             | 75   |
| Configure DSS                                           | 75   |
| Internet fax                                            | 75   |
| LAN fax                                                 | 77   |
| Configure the Device                                    | 78   |
| Send to Workflows                                       | 78   |
| Configuration overview                                  | 78   |
| Workflow organizational structures                      | 79   |
| Configure DSS                                           | 79   |
| Configure the menu structure (groups, menus, and forms) | 80   |
| Configure the Device                                    | 89   |
| Addressing                                              | 90   |
| Address Book Manager                                    | 90   |
| Importing addresses using the Address Book Manager      | 91   |
| Configuring address books on the Addressing tab         | 91   |
| Personal address books                                  | 95   |
| Exchange contacts                                       | 95   |
| Guest address book                                      | 96   |
| Public address book                                     | 96   |
| LDAP replication                                        | . 96 |
| LDAP filters                                            | 96   |
| Configure DSS for Windows Active Directory Services     | . 97 |
| Configure Authentication                                | 97   |
| Configure Addressing                                    | 98   |

| DSS templates                                          |     |
|--------------------------------------------------------|-----|
| Create a template                                      | 100 |
| Use the Template Configuration tab to manage templates | 101 |
| Template groups                                        | 102 |
| Template list                                          | 104 |
| Apply a template                                       | 105 |
| External Database Configuration                        | 106 |
| 4 Support and troubleshooting                          | 107 |
| Obtaining support                                      | 108 |
| HP Customer Care service and support                   | 108 |
| Finding documentation and other supporting information | 108 |
| Using Internet support                                 | 108 |
| DSS error messages                                     |     |
| Index                                                  | 111 |

# 1 Introduction to Digital Sending

This chapter contains the following topics:

- Digital sending overview
- Introduction to DSS
- Embedded Digital Sending vs DSS
- DSS vs Web Jetadmin

# Digital sending overview

HP Digital Sending technology offers a fast, simple, and reliable way to capture valuable information from paper-based documents and convert it to a digital format, which can be further processed and routed to a number of different destinations.

Routing destinations include, but are not limited to, the following:

- Network folders
- E-mail
- FTP sites
- Fax
- Microsoft SharePoint®

The digital file types available include, but are not limited to, the following:

- JPEG
- TIFF
- PDF
- Searchable PDF/A

Optical Character Recognition and Compression are also available offering a wide range of digital file types of varying sizes and quality that the user can select to meet their needs.

Additional data, or metadata, can also be specified and routed along with the scanned images as a method for enabling more complex workflows.

Digital Sending is available from most HP Multifunction devices, the Digital Sender line of products, and some HP Enterprise Scanners. These products offer a wide range of digital sending capability "out of box" via the product firmware. This out of box functionality is referred to as embedded digital sending. The functions available via embedded digital sending varies by product. See <u>Table 1-1</u> <u>Feature comparison on page 6</u> for more information.

The digital sending functionality which is provided in the device firmware can be extended with the server based HP Digital Sending Software (DSS). Some features DSS adds to embedded digital sending are shared address books, secure e-mail, a single point for e-mail routing, and Optical Character Recognition (OCR).

# Introduction to DSS

This section contains the following topics:

- Advantages of DSS
- Features overview
- <u>Supported devices</u>

# Advantages of DSS

The HP Digital Sending Software (DSS) extends the embedded Digital Sending functionality of supported devices by adding the following capabilities:

- Routing e-mail through a central point (the DSS server), which simplifies SMTP security management in environments with Access Control List security.
- Multiple SMTP gateways for redundancy in delivering e-mail jobs.
- Encrypted e-mail channel with SMTP over SSL.
- Sending fax through LAN Fax and Internet Fax servers.
- Public- and Personal Address Books.
- Access to Microsoft® Exchange Contacts from the front panel of the device with the Exchange Contacts feature.
- The LDAP Replication feature allows access to the company directory while off-loading the LDAP servers.
- The Workflow feature allows easy and consistent scanning into company workflow processes. Metadata can be collected for each job from users using configurable prompts or from internal device system information, allowing integration with third-party applications.
- OCR processing of jobs through the I.R.I.S OCR engine to create searchable output.
- Easy and intuitive interface to manage Digital Sending features through the Configuration Utility.
- Central logging of document sending activity for tracking, auditing, and troubleshooting purposes.

DSS runs as a software service on a networked server. Supported devices are "DSS aware," which means they have components built into the firmware that allow them to make use of the services/ features offered by DSS. Once a device is added into DSS, all of the Digital Sending features are managed through the Configuration Utility.

# **Features overview**

This section gives a basic overview of the various features of the DSS.

- E-mail
  - **Route e-mail jobs from multiple devices through a single point.** DSS makes it possible to route e-mail jobs either through DSS or directly from the device to the SMTP gateway.

Routing e-mail through the DSS server simplifies SMTP security management in environments with Access Control List security on the SMTP gateways.

- SMTP gateway redundancy. Multiple SMTP gateways for redundancy in delivering e-mail jobs.
- Encrypted e-mail channel. DSS can provide a secure e-mail channel using SMTP over SSL.
- Fax
  - **Manage analog fax settings.** The DSS Configuration Utility provides an intuitive interface for managing fax settings on devices that have an analog fax accessory installed.
  - **Electronic faxing.** Integrates with LAN Fax servers via a shared folder interface and integrates with Internet Fax servers via an e-mail interface.
- Address Books. Devices attached to DSS have access to the DSS address books, which
  provide the following functionality:
  - **Public Address Book.** Allows the administrator to create an address book which is accessible from all attached devices.
  - **Personal Address Book.** Each user can create, use and manage a personal address book from any attached device.
  - **Exchange Contacts.** Each user can access their Microsoft Exchange® Contacts from the front panel of any attached device.
  - LDAP Replication. DSS can be configured to replicate addresses from an LDAP server at a regular interval so devices can obtain addresses from the DSS server rather than by querying the LDAP server in real time. This feature allows access to the company directory while off-loading the LDAP servers.
  - Address Book Management. Allows the administrator to manage all DSS address books.

## Workflow

- Integration with third-party applications. The Workflow feature allows easy and consistent scanning into company workflow processes, through a shared folder, Microsoft Sharepoint, or an FTP site. Metadata can be collected either directly from the system or by prompting users for input. The metadata is stored in a file that will be sent to the destinations along with the scanned image file.
- Optical Character Recognition (OCR)
  - Searchable documents. OCR can process jobs through the I.R.I.S OCR engine to create searchable output in file formats such as PDF, PDF/A, XPS, HTML, RTF, etc.
- Digital Sending management
  - Easy and intuitive interface to manage Digital Sending features through the Configuration Utility.

## Logging

 Central logging of document sending activity for tracking, auditing and troubleshooting purposes.

# Supported devices

DSS supports most recent high-end HP multifunction devices, Digital Senders, and some ScanJet products. This document refers to these devices as *DSS-enabled devices*. For a list of all compatible products currently available, see <u>Table 3-4 Device firmware requirements on page 28</u>. For an up to date list of supported devices, go to <u>www.hp.com/support/dss</u>.

# **Embedded Digital Sending vs DSS**

There are two ways to implement Digital Sending:

- 1. **Embedded Digital Sending.** Embedded Digital Sending indicates device-specific Digital Sending capabilities. These Digital Sending capabilities are embedded in the firmware of the DSS enabled device. Embedded Digital Sending includes capabilities such as e-mail and fax.
- 2. Digital Sending Software (DSS). DSS is a software service running on a network that expands the existing embedded capabilities of DSS enabled devices. DSS includes capabilities such as Send to E-mail (encrypted e-mail), Send to Fax, Send to Workflow, and Send to Network Folder.

# Differences

The following product groups are represented in the Features Comparison table below.

- Pre-FutureSmart
- FutureSmart

#### Table 1-1 Feature comparison

| Area           | Feature           | Pre-FutureSmart | FutureSmart |
|----------------|-------------------|-----------------|-------------|
| Authentication | LDAP              | کم              | کم          |
|                | LDAP over SSL     | محمح            | کم          |
|                | Microsoft Windows | محمح            | کم          |
| Send to        | E-mail            | محم             | کم          |
|                | Folder            | حمح             | کم          |
|                | LAN Fax           | DSS             | کم          |
|                | Internet Fax      | DSS             | مح          |
|                | Analog Fax        | E               | E**         |
| Printer        | DSS               | **<br>محم       | DSS         |

| Area       | Feature                             | Pre-FutureSmart | FutureSmart |
|------------|-------------------------------------|-----------------|-------------|
| Addressing | Direct LDAP                         | کم              | مح          |
|            | Replicated LDAP                     | DSS             | DSS         |
|            | Public Address Book                 | DSS             | DSS         |
|            | Personal Address Books              | DSS             | مح          |
|            | Exchange Contacts                   | DSS             | مح          |
|            | Local Address Book                  | E               | E           |
| Other      | Optical Character Recognition (OCR) | DSS             | DSS***      |
|            | Workflow                            | DSS             | DSS         |
|            | Metadata support                    | کم              | مح          |
|            | Configurable metadata               | DSS             | DSS         |
|            | FileNet integration                 | DSS             | DSS         |
|            | Single point for e-mail routing     | DSS             | DSS         |
|            | SMTP gateway redundancy             | DSS             | DSS         |
|            | SMTP over SSL                       | DSS             | کم          |
|            | Quick Sets                          | NA              | مح          |
|            | Compact PDF                         | DSS             | مح          |
|            | Signed e-mail                       | E               | مح          |
|            | Encrypted e-mail (message)          | E               | مح          |

#### Table 1-1 Feature comparison (continued)

## Legend

- DSS Requires DSS
- •

— Available both embedded and when managed by DSS

• E — Available only in embedded Digital Sending

- \*\* Not available on the HP ScanJet Enterprise 7000n Document Capture Workstation.
- \*\*\* Enterprise ScanJet products and MFP workflow products have this feature available both embedded in the product firmware and when managed by DSS.

# DSS vs Web Jetadmin

HP Digital Sending Software and HP Web Jetadmin are two different software products available from HP with very different value propositions. However, while the products are different there is still some overlap in functionality. The purpose of this section is to provide a basic understanding of the differences between DSS and HP Web Jetadmin.

HP Web Jetadmin is a fleet management tool designed to manage printers, including DSS-enabled, multifunction devices, on a network. Features include device configuration, firmware installation, remote diagnostics, alerting, and reporting. For instance, system administrators can use this tool to get alerts for specific error conditions, update firmware on the entire fleet of devices, and create usage reports.

HP Digital Sending Software extends the embedded Digital Sending features of supported devices with features such as LAN Fax, OCR, Workflows, and Personal Address Books. DSS and Web Jetadmin functionality overlap in that both can be used to configure digital sending settings on DSS enabled devices. When a device is connected to DSS its digital sending settings can only be managed by DSS. Web Jetadmin can still be used to manage all other settings on the device. For more information on the values and capabilities of DSS, please refer to other sections of this document.

# 2 Theory of operations

This chapter contains the following topics:

- <u>Components</u>
- Understand DSS data structures
- Understand licensing
- Understanding DSS Address Books

# Components

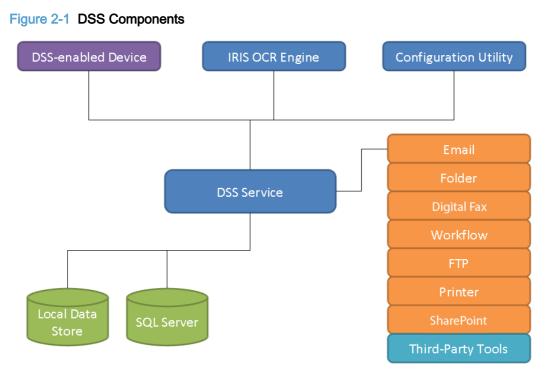

DSS can be viewed as a system that consists of a number of components, where each component provides a specific set of features that allows the system to function as a whole. The above diagram shows the DSS components and how they are connected. The following covers each of these in detail.

# **Configuration Utility**

The role of the Configuration Utility is to act as a management console for DSS. It provides a user friendly interface to manage all settings for DSS functions as well as devices.

The Configuration Utility is always installed with DSS, but can also be installed separately on a different computer on the network. When installed separately it is typically referred to as the "Remote Configuration Utility", since in this mode it is used to manage a remote DSS server. The address of the server to be managed is entered in the startup dialog.

#### Figure 2-2 Configuration Utility

| · · · · · · · · · · · · · · · · · · · | ->                      |                                             |
|---------------------------------------|-------------------------|---------------------------------------------|
| DSS Config                            | uration Utility         |                                             |
| SMTP gateway settings                 | Authentication settings |                                             |
| Fax settings                          | Send to Folder settings |                                             |
| Workflow settings                     | Addressing settings     |                                             |
| Device management                     | Logs                    |                                             |
| Admin information                     | Backup/restore          |                                             |
| License management                    | Address Book Managemer  | nt                                          |
| WS via HTTPS                          | DSMP                    | Pre-FutureSmart<br>(e.g. HP LaserJet M4345) |
| DSS Service                           | WS via HTTPS            | FutureSmart                                 |
| WS = Web Services                     |                         | (e.g. HP Scanjet Enterprise 7000n)          |

## **Remote Configuration Utility**

The Remote Configuration Utility is a version of the Configuration Utility that is designed to install and operate on a remote computer.

Using the Remote Configuration Utility allows DSS configuration across the network.

- 1. Launch the Configuration Utility.
- 2. Click Another Computer.

Figure 2-3 Remote Configuration Utility

| 🌆 HP Digital Sending Software Configuration 🛛 🛛 🔀 |                                                          |  |  |  |
|---------------------------------------------------|----------------------------------------------------------|--|--|--|
|                                                   | Configure the DSS Settings on                            |  |  |  |
| <u>U</u> <u>P</u>                                 | This Computer                                            |  |  |  |
| O Another Computer                                |                                                          |  |  |  |
|                                                   | Enter the Network Name of the PC running the DSS Service |  |  |  |
|                                                   |                                                          |  |  |  |
|                                                   | OK Cancel Help                                           |  |  |  |

- 3. Type in the network name of the DSS server.
- 4. Click OK.

# **DSS Service**

The core component of the HP Digital Sending Software system of the HP Digital Sending Software is the service named "HP Digital Sending Software", typically called the "DSS service". This is the key component of the software that ties together all other components and enables the DSS system to function. The DSS service is implemented as a Windows System Service.

Internally, the DSS service is divided into several subcomponents and has dependencies. The below figure shows this at a high level:

### Figure 2-4 DSS Service Architecture

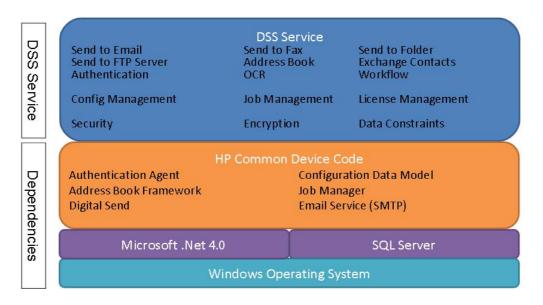

# **DSS-enabled device**

DSS-enabled devices are the HP MFPs, Digital Senders, or ScanJet products that support DSS. These devices allow end-users to make use of DSS functionality by scanning to the various destination types, using the address book etc. For a complete list of supported devices, see <u>Supported devices on page 5</u>.

The firmware in these devices has a component built-in which enables use of DSS functionality. In Pre-FutureSmart products this is enabled through DSMP (Digital Sending Management Protocol). In HP's FutureSmart products this component has been replaced by a WS-\* (Web Services Star) based interface.

Since all DSS features must be supported by the device firmware, DSS 5.0 has a minimum firmware version requirement, which can be found here <u>Table 3-4 Device firmware requirements on page 28</u>. Over time, as new features become available in DSS, it might be necessary to update the device firmware for compatibility. These changes will be documented in detail in the DSS release notes.

# I.R.I.S. OCR engine

DSS uses I.R.I.S. OCR engine version 12 to provide Optical Character Recognition (OCR) and High Compression PDF functionality. The engine features Intelligent High Quality Compression (iHQC) technology<sup>™</sup>. The engine features Intelligent High Quality Compression (iHQC) technology<sup>™</sup>, and the ability to create searchable PDF/A documents.

### Figure 2-5 OCR engine

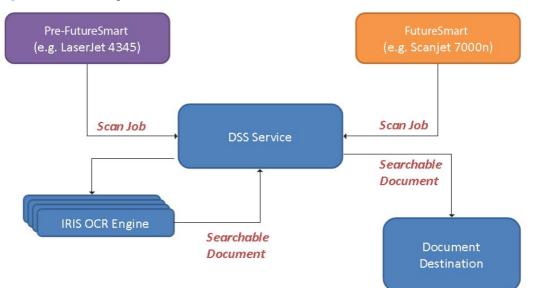

The figure above shows the process flow for OCR processing in DSS. When DSS receives a job that requires OCR processing, it invokes the I.R.I.S. OCR engine using COM (Component Object Model). The image data/document is transferred together with control parameters, such as the required output file type. Once OCR processing is completed, the searchable document is passed back to DSS which delivers the document to the destination.

DSS is a multi-threaded application and will launch multiple instances of the OCR engine when there are multiple jobs in the queue that require OCR processing. We refer to this as 'parallel processing of OCR jobs'. This makes the OCR feature scalable, which means that average job processing times will be improved if the server's resources are improved. For instance, adding additional CPUs and more memory to the server will improve the average processing time of each OCR job when the server is processing multiple jobs simultaneously. This is a significant improvement over previous versions of DSS, where OCR processing was serial.

# Database

DSS uses Microsoft SQL Server 2008 SP3 Express Edition to host the DSS database. The database is used to hold job logs, address books, event logs, and some configuration data.

Microsoft SQL Server 2008 is a database management system (DBMS). Within the DBMS, DSS creates two databases for specific use by DSS, named as follows:

- DSS\_Customer
- DSS\_Machine

The SQL Server 2008 database instance name is "HPDSS2008."

It is possible to configure DSS to use a DBMS other than Microsoft SQL Server 2008 SP3 Express Edition. If a different DBMS is specified during installation, DSS will not install SQL server on the local server. Even if the local database that DSS installs is used at first, the system can be configured later to use a different DBMS, but some data will be lost during the switch.

# Local Data Store

The Local Data Store is the series of files located in the DSS installation directory, which is used to store the DSS configuration data, device information, and debug logs. This is also where the job queue resides.

| Table 2-1 Local Data Store – Technical Detail                             |  |  |  |
|---------------------------------------------------------------------------|--|--|--|
| Technical detail                                                          |  |  |  |
| C:\Program Files (x86)\Hewlett-Packard\HP Digital Sending<br>Software 5.0 |  |  |  |
| <install folder="">\CustomerData\DSS\Jobs</install>                       |  |  |  |
| <install folder="">\Product\DSS\Configuration</install>                   |  |  |  |
|                                                                           |  |  |  |

NOTE: The temporary jobs folder can be configured to reside somewhere other than the default location. For information on changing the location of the temporary jobs folder, see <u>Changing the</u> location of the Jobs Folder on page 25.

# Third-party tools

As the name indicates, third party tools are not a part of the DSS system. However, they are mentioned here because third party tools are required to deliver some of the DSS functionality as listed here:

- LAN Fax. This feature requires a compatible LAN Fax product. DSS enables the functionality by providing a Fax interface at the Digital Sending-device and then passing the fax job along with an HPF file (metadata) to a watched folder.
- **Internet Fax.** This feature requires an Internet Fax server. DSS enables the functionality by providing a Fax interface at the Digital Sending-device and then sending out an e-mail with the fax job attached.
- **Workflow.** One of the main ideas behind the Workflow feature is the ability to capture metadata at the Digital Sending-device and pass it on to a folder that is watched by a third party application. This application is then able to read the metadata and further process and route the job.
- Personal Address Book. This feature requires a Microsoft Exchange Server that supports HTTP connections.

# **Understand DSS data structures**

The following describes the different types of data that makes up the DSS system and where they are stored.

| Component                                      | Location                                                      | Description                                                                                                    |
|------------------------------------------------|---------------------------------------------------------------|----------------------------------------------------------------------------------------------------|
| Job logs                                       | Database                                                      | Job logs for all devices are stored in the DSS database.                                                                                                    |
| Error logs                                     | Database and Windows Event Log                                | The error logs show system events for<br>information, warning and error<br>conditions such as service stop and<br>security audit.                                                                                      |
| Debug logs                                     | [Install Path]\FileSystems\MachineData<br>\Logs               | DSS maintains a set of debug log files.<br>These files are designed to help HP<br>support debug issues with the DSS<br>service, such as crashes, hangs etc.                                                            |
| DSS configuration settings                     | [Install Path]\FileSystems\Product\DSS<br>\Configuration      | Configuration data used by DSS is<br>stored in a series of files found in the<br>Configuration folder. This data includes<br>things like SMTP gateway settings,<br>LDAP addressing settings, Workflow<br>settings etc. |
| Managed device Information                     |                                                               | DSS maintains a list of all the devices it<br>manages in a binary configuration file.<br>This file also contains some basic<br>information about the device, such as<br>the hostname, device model etc.                |
| Device configuration settings                  | Stored on the device                                          | All the device-specific configuration<br>data is stored on the device itself. When<br>required DSS will read back the data<br>from the device, manipulate it and send<br>it back.                                      |
| Configuration Utility UI 'convenience'<br>data | Windows Registry                                              | For usability the DSS Configuration<br>Utility will remember entries made into<br>selected list boxes, as well as the state<br>of the Configuration Utility window when<br>closed.                                     |
| Job data temporary storage                     | <install path="">\FileSystems<br/>\CustomerData\DSS</install> | Location for the temporary storage of job data. This location can be configured to a location other than the default location. See <u>Temporary jobs</u> folder on page 25.                                            |

# **Understand licensing**

This section contains the following topics:

- Licensing requirements
- **Trial license**
- Auto-generate licenses

• License activation and rehosting

# Licensing requirements

DSS server software does not require a license to operate. A license seat is required for each device which is managed by DSS. Licenses can come in bundles of 1, 5, 10, 50, and 250 seats. Licenses can be combined in a DSS server in any combination up to 1000 seats.

# **Trial license**

When DSS is first installed on a new server it comes with a sixty day, fifty seat trial license. If a purchased license is installed in DSS during the trial period, the trial license becomes invalid and only purchased licenses will work on that instance of DSS.

When the trial period ends, if no purchased licenses have been added to DSS, the software is unable to manage or process any jobs from devices.

# Auto-generate licenses

The HP 9200C Digital Sender and HP 9250C Digital Sender devices auto-generate licenses after being added to a DSS server. These are the only two DSS-enabled devices that auto-generate licenses.

# License activation and rehosting

Purchase DSS licenses from HP or HP authorized resellers. Once purchased, the customer will receive documentation which includes the Entitlement Order Number (EON). Activate the DSS license in order to use it by locking the license to a server. DSS licenses are locked to servers by the server MAC address. The output from locking a license is a license key code which users type into the DSS user interface to enable DSS to use the license. The EON and the server MAC address are required to activate a license.

From time to time it may be necessary for a customer to use a license on a server to which it is not currently locked. The process of changing the server to which a license is locked is called "rehosting."

Conduct DSS license activation and rehosting via the licensing website: <u>www.hp.com/software/</u> <u>licensing.</u>

For more details on the license activation and rehosting sequence of steps, see the white paper "DSS License Activation and Rehosting". Access the white paper on the DSS support web site <u>www.hp.com/support/dss5</u>. Once at the website home page, click the "Documentation" link on the left hand side to find this white paper.

# **Understanding DSS Address Books**

DSS can maintain several different address books to make available to the devices maintained by DSS. This section will explain the different types of address books and when the addresses from each are available to users at a device control panel.

# **Address Book Manager**

The Address Book Manager, or ABM, is a feature within DSS that allows for the management of several of the DSS address books. It is started from the **Addressing** tab of the Configuration Utility.

# **DSS Address Books**

## Public Address Book

#### Entries

- When a device is added to DSS, the device's local address book entries are added.
- Entries can be made via the Address Book Manager

#### Modify/Delete

• The Public address book can only be modified via the ABM

## **Private Address Books**

Private address books are kept for specific users depending on the user's signed-in status at the device. The "Private MFP Guest" address book is for user's that are not signed-in, while "Private MFP User" address books are kept for each user that is signed-in.

#### Entries

- When user's at the device control panel type in new addresses and choose to save them, they are saved in the appropriate Private address book depending on their sign-in status.
- Entries can be made via the Address Book Manager

#### Modify/Delete

Entries can be made to Private address books via the ABM

## **Personal Address Books**

Personal Address Books hold a signed-in user's MicroSoft Outlook contacts. These are temporary address books only available while the signed-in user is accessing addresses, and then only when the system has been configured to collect the Outlook contacts.

### Entries

• From the Outlook contacts of a signed in user.

#### Modify/Delete

• Personal address books are temporary and only maintained while a signed-in user is using the address book at the device control panel.

## **Replicated LDAP Address Book**

DSS is capable of replicating address information from an LDAP server into the DSS database. This allows users to access these addresses via the DSS server instead of directly from the LDAP server at job creation time, offloading some load from the LDAP server to DSS. A replication schedule can be configured to collect addresses at regular intervals to keep the replicated data synchronized with the LDAP server data.

#### Entries

• Only via the replication mechanism that can be configured and run from the **Addressing** tab in the Configuration Utility.

#### Modify/Delete

• The LDAP addresses can be cleared from the DSS database using the **Clear LDAP Cache** button on the **Addressing** tab of the Configuration Utility.

## Accessing the Address Books from the device control panel

Addresses become available to a user at the device control panel when they click the address book icon while creating e-mail or fax jobs. Which DSS address book are available to a user at the device control panel depend on the user's signed-in status, the device type (FutureSmart versus pre-FutureSmart), and the address book view selection made by the user.

When using address books from the device, the user has the option of selecting an address book view. An example of the selections is shown below:

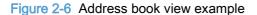

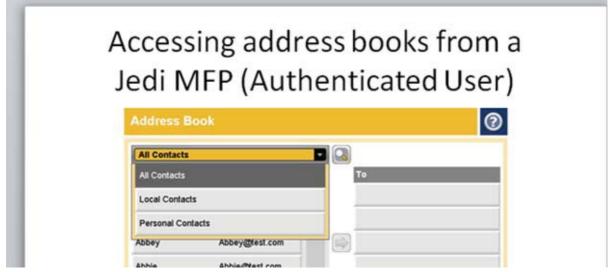

The tables below show which DSS address books are available based on View, sign-in status, and device type.

Table 2-3 Accessing Address Books form a FutureSmart MFP

| View     | Non Signed-In user                   | Signed-in User                                                                    |
|----------|--------------------------------------|-----------------------------------------------------------------------------------|
| All View | Public + LDAP + Private MFP<br>Guest | Public + LDAP + Private MFP User + Personal (when configured) + Private MFP Guest |

Table 2-3 Accessing Address Books form a FutureSmart MFP (continued)

| View          | Non Signed-In user | Signed-in User                       |
|---------------|--------------------|--------------------------------------|
| Local View    | Private MFP Guest  | Private MFP Guest                    |
| Personal View |                    | Private MFP User + Personal MFP User |

### Table 2-4 Accessing Address Books from a pre-FutureSmart MFP

| View          | Non Signed-In user                   | Signed-in User                                                                    |
|---------------|--------------------------------------|-----------------------------------------------------------------------------------|
| All View      | Public + LDAP + Private MFP<br>Guest | Public + LDAP + Private MFP User + Personal (when configured) + Private MFP Guest |
| Local View    | Private MFP Guest                    |                                                                                   |
| Personal View |                                      | Private MFP User + Personal MFP User                                              |

# 3 Installation and configuration

This chapter contains the following topics:

- Planning the DSS deployment
- Installation
- Configuration

# Planning the DSS deployment

### This section contains the following topics:

- System and environment requirements
- System security requirements for using DSS

# System and environment requirements

#### This section contains the following topics:

- <u>Software requirements</u>
- Temporary jobs folder
- <u>Hardware requirements</u>
- Device firmware requirements
- Multiple DSS servers
- Port requirements

## Software requirements

The following table shows the server software requirements.

#### Table 3-1 DSS software requirements

| Area              | Requirements                                                                   |  |  |  |
|-------------------|--------------------------------------------------------------------------------|--|--|--|
| Operating systems | Microsoft Windows 7, 32 and 64–bit                                             |  |  |  |
|                   | <ul> <li>Microsoft Windows Server 2008, including R2, 32 and 64–bit</li> </ul> |  |  |  |
|                   | Microsoft Windows Server 2012                                                  |  |  |  |
|                   | NOTE: 64-bit operating systems are supported, but DSS runs in 32-bit mode      |  |  |  |
| Virtual servers   | VMware ESX 3.5 and later                                                       |  |  |  |
|                   | Microsoft HyperV                                                               |  |  |  |

#### Table 3-1 DSS software requirements (continued)

| Area Requirements |                                                                                                    |  |  |  |
|-------------------|----------------------------------------------------------------------------------------------------|--|--|--|
| External database | Compatible databases which can be used if you choose not to install the default DSS database:                                                                                                    |  |  |  |
|                   | Microsoft SQL Server 2005 (full or express versions)                                                                                                    |  |  |  |
|                   | Microsoft SQL Server 2008 (full or express versions)                                                                                                    |  |  |  |
|                   | Microsoft SQL Server 2012 (full or express versions)                                                                                                    |  |  |  |
| Miscellaneous     | .NET Framework 3.5 and 4.0                                                                                                    |  |  |  |
|                   | <b>NOTE:</b> If the .NET Framework 4.0 is not present on the system where DSS is being installed, the installer will install .the .NET Framework 4.0 during the installation process.                                                                                |  |  |  |
|                   | If the .NET Framework 3.5 is not installed on Windows 7 or Windows Server 2008 systems where DSS is being installed, the installer will install the .NET Framework 3.5 during the installation process.                                                              |  |  |  |
|                   | For Windows Server 2012 systems where DSS is being installed, the .NET Framework 3.5 must either be installed <i>before</i> running the DSS installer, or the DSS installer must be able to access the internet to download the .NET Framework 3.5 for installation. |  |  |  |

### **Temporary jobs folder**

DSS 5.0 temporarily stores job files on disk while processing jobs. All job files are deleted after the job has finished processing. By default, this jobs folder for temporary storage is located within the installation folder sub-folders. Some customers might choose to change the location of this jobs folder. In DSS 5.0, this change is made by editing a configuration file.

#### Changing the location of the Jobs Folder

The file that controls the location of the temporary jobs folder is:

<InstallFolder>\filesystems\core\bin\xp-x86\release\nvram.csv

Within the nvram.csv file find the line that reads:

FE966859-E2D0-48e6-8467-BF6F5A417643, CustomerDataPartition, str, ......
 \...\CustomerData\Dss

To change the location where temporary job files are stored, replace the part of the line that reads ".. \..\..\CustomerData\DSS" with the path of the folder where you want the temporary files to be stored.

For example, to store the files on the d: drive in a folder named dsstemp, change the line to the following:

• FE966859-E2D0-48e6-8467-BF6F5A417643,CustomerDataPartition,str,d: \dsstemp.

After editing the file and saving the changes, the DSS service must be stopped and restarted for the change to take effect.

## Hardware requirements

DSS hardware requirements vary with the load put upon the system. The primary load is due to processing of jobs that come in from devices.

It is strongly recommended that DSS run on its own server with no other server applications running. If other applications do run, they will also use system resources, and the resources used for those applications must be added to the consideration for resource usage by DSS when deciding what hardware is needed by the DSS server.

The primary factors that affect load are:

- Peak job requests per unit time
- Size of the job being transferred from devices
- Server based operations such as OCR and LAN fax with Notification support

Jobs that are not configured to be processed by the DSS OCR engine are created in the devices in their final format and transferred to DSS for routing to their destinations. Jobs that are to use the DSS OCR engine are sent to DSS as 300 dpi color JPEG images. There are many factors that affect the size of jobs that are created in the devices including, but not limited to:

- Number of pages
- File format
- Resolution
- Compression
- File content

There are so many factors that affect the load on the DSS server that not all variations can be tested. Below are tables of three different load scenarios and the recommended hardware for each load. But given the variables, it is highly recommended that administrators use tools, such as Microsoft Performance Monitor, to monitor their DSS servers' critical resources of processor bandwidth, memory usage, free disk space, and network bandwidth for any usage or performance bottlenecks.

The load scenarios tested are below. An equal percentage of e-mail, folder and workflow jobs were used during the testing.

| Table 3-2 Load scenarios |                      |                  |       |  |  |
|--------------------------|----------------------|------------------|-------|--|--|
| Load Scenario            | Job frequency (peak) | Average Job Size | % OCR |  |  |
| Minimum                  | <4                   | 2.3 MB           | 10%   |  |  |
| Medium                   | 8 jobs/min           | 2.3 MB           | 10%   |  |  |
| High                     | 15 jobs/min          | 2.3 MB           | 10%   |  |  |

| Table 3-3 | Recommended | hardware | configurations | for load scenario |
|-----------|-------------|----------|----------------|-------------------|
|-----------|-------------|----------|----------------|-------------------|

| Load scenario | Processor     | Memory | Free disk space<br>for Installation | Free disk space<br>for temporary job<br>files | Network<br>bandwidth |
|---------------|---------------|--------|-------------------------------------|-----------------------------------------------|----------------------|
| Minimum       | 1 core x2 GHz | 2 GB   | 1 GB                                | 100 MB                                        | 100 Mb/s             |

| Load scenario | Processor     | Memory | Free disk space<br>for Installation | Free disk space<br>for temporary job<br>files | Network<br>bandwidth |
|---------------|---------------|--------|-------------------------------------|-----------------------------------------------|----------------------|
| Medium        | 2 core x2 GHz | 2 GB   | 1 GB                                | 100 MB                                        | 100 Mb/s             |
| High          | 4 core x2 GHz | 2 GB   | 1 GB                                | 100 MB                                        | 100 Mb/s             |

### Table 3-3 Recommended hardware configurations for load scenario (continued)

# **Device firmware requirements**

To support DSS features, some devices require a minimum revision of firmware. Over time, as new features become available in DSS, it may be required to update the device firmware for compatibility. These changes will be documented in detail in the DSS release notes.

|                    | Model number                                  | Minimum firmware<br>revision | Firmware<br>date | Firmware version |
|--------------------|-----------------------------------------------|------------------------------|------------------|------------------|
| pre-FutureSmart de | vices                                         |                              |                  |                  |
| MFPs               | HP LaserJet 4345MFP                           | 09.220.7                     | 12/8/2010        | N/A              |
|                    | HP LaserJet 4730MFP                           | 46.300.3                     | 11/24/2010       | N/A              |
|                    | HP LaserJet 9040MFP                           | 08.210.5                     | 11/27/2010       | N/A              |
|                    | HP LaserJet 9050MFP                           | 08.210.5                     | 11/27/2010       | N/A              |
|                    | HP LaserJet 9500MFP                           | 08.210.6                     | 11/29/2010       | N/A              |
|                    | HP LaserJet M3035MFP                          | 48.171.5                     | 11/29/2010       | N/A              |
|                    | HP LaserJet CM3530MFP                         | 53.101.5                     | 12/6/2010        | N/A              |
|                    | HP LaserJet M4345MFP                          | 48.171.5                     | 11/29/2010       | N/A              |
|                    | HP LaserJet CM4730MFP                         | 50.151.0                     | 12/6/2010        | N/A              |
|                    | HP LaserJet M5035                             | 48.171.5                     | 11/29/2010       | N/A              |
|                    | HP LaserJet CM6030MFP                         | 52.121.2                     | 12/6/2010        | N/A              |
|                    | HP LaserJet CM6040MFP                         | 52.121.2                     | 12/6/2010        | N/A              |
|                    | HP LaserJet M9040MFP                          | 51.121.2                     | 12/6/2010        | N/A              |
|                    | HP LaserJet M9050MFP                          | 51.121.2                     | 12/6/2010        | N/A              |
| Digital senders    | HP 9200C                                      | 09.220.1                     | 11/13/2010       | N/A              |
|                    | HP 9250C                                      | 48.160.3                     | 11/18/2010       | N/A              |
| FutureSmart Device | 95                                            |                              |                  |                  |
| MFPs               | HP Color LaserJet Enterprise CM4540<br>MFP    | 2200643_228337               | 6/23/2012        | FutureSmart 2 SF |
|                    | HP LaserJet Enterprise M4555 MFP              | 2200643_228339               | 6/23/2012        | FutureSmart 2 SF |
|                    | HP LaserJet Enterprise 500 MFP M525           | 2200643_228344               | 6/23/2012        | FutureSmart 2 SF |
|                    | HP LaserJet Enterprise flow MFP M525          | Any                          | Any              | Any              |
|                    | HP LaserJet 500 Enterprise color MFP<br>M575  | 2200643_228345               | 6/23/2012        | FutureSmart 2 SF |
|                    | HP LaserJet Enterprise color flow MFP<br>M575 | Any                          | Any              | Any              |
|                    | HP LaserJet 700 Enterprise color MFP<br>M775  | Any                          | Any              | Any              |
| Scanjet Enterprise | HP ScanJet Enterprise 7000n                   | 2200643_228343               | 6/23/2012        | FutureSmart 2 SI |
|                    | HP ScanJet Enterprise 8500                    | 2200643_228339               | 6/23/2012        | FutureSmart 2 SF |

Table 3-4 Device firmware requirements

## **Multiple DSS servers**

There are several reasons for considering using multiple DSS servers:

- If there are more than 1000 products to be managed, then more than one server is necessary.
- If the load on any one server is too great for its hardware capability. This can happen if many devices are regularly sending very large jobs, if OCR is used frequently, or if network bandwidth is limited.
- For highly distributed systems of devices (depending on the available network infrastructure), multiple, distributed DSS servers help to ensure network reliability and bandwidth between the DSS servers and the products they manage.

DSS servers function independently of any other DSS server and do not, by themselves, form any type of clustering for enhanced functionality. This means that DSS servers will not share licenses. Each server must have the appropriate number of license seats to support its attached devices. Separate DSS servers also do not share address books or job logs.

DSS servers can be installed into a Microsoft Windows Server 2008 cluster for enhanced failover functionality. For detailed instructions on how to install DSS into an MS Server 2008 clustered environment, please see the white paper on this subject that is available at <a href="https://www.hp.com/support/dss">www.hp.com/support/dss</a>.

## **Port requirements**

DSS 5.0 uses a number of industry standard network protocols and their corresponding TCP and UDP ports in order to facilitate its Digital Sending functionality, such as Send to E-mail, Send To Folder, Authentication, and LDAP Replication. This section gives an overview of which ports are used in different configurations.

In its most basic configuration, DSS 5.0 requires ports 1783, 5213, 7627, and 161 to function. Administrators can refer to the table in this section to determine which ports are required for their specific configuration of DSS 5.0.

#### Ports used

DSS uses the TCP/IP protocol to communicate on the network. Which TCP or UDP ports are used depends on which features are enabled in DSS 5.0 and which underlying protocols facilitate these features. Also, note that for each protocol DSS acts as a server or client, or both. The following table provides an overview. Administrators should ensure that the required ports are open at appropriate points in the network, for example, desktop firewall, switches, and routers.

| Feature                                                                                                    | Туре     | Protocol                 | Port       | Role of DSS     | Can it be changed? |
|----------------------------------------------------------------------------------------------------|----------|--------------------------|------------|-----------------|--------------------|
| Device<br>communication<br>with pre-<br>FutureSmart<br>devices                                                                                                 | Required | DSMP<br>(HP Proprietary) | 1783 (TCP) | Server & client | No                 |
| WS-* (WS-STAR),<br>used for device<br>communication<br>with FutureSmart<br>devices and for<br>communication<br>between DSS and<br>the Configuration<br>Utility | Required | HTTPS                    | 7627 (TCP) | Server & client | No                 |
| DSS Address<br>Book access for<br>FutureSmart<br>devices                                                                                                    | Required | Secure SQL               | 5213       | Server          | No                 |
| Device data collection <sup>3</sup>                                                                                                    | Optional | SNMP                     | 161 (UDP)  | Client          | No                 |
| E-mail<br>notifications,<br>e-mail via service                                                                                                    | Optional | SMTP                     | 25 (TCP)   | Client          | Yes                |
| Send to Folder<br>(Network UNC<br>path) <sup>2</sup>                                                                                                    | Optional | CIFS / SMB               | 445 (TCP)  | Client          | No                 |
| Send to FTP                                                                                                    | Optional | FTP                      | 21 (TCP)   | Client          | No                 |
| LDAP Replication<br>& Authentication,<br>simple bind                                                                                                    | Optional | LDAP                     | 389 (TCP)  | Client          | Yes                |

#### Table 3-5 Ports used by DSS 5.0

| Feature                                                                                                    | Туре     | Protocol     | Port        | Role of DSS | Can it be<br>changed? |
|----------------------------------------------------------------------------------------------------|----------|--------------|-------------|-------------|-----------------------|
| LDAP Replication<br>& Authentication,<br>simple over SSL<br>bind                                                                                                    | Optional | LDAP         | 636 (TCP)   | Client      | Yes                   |
| LDAP Replication<br>& Authentication<br>SPNEGO                                                                                                    | Optional | Kerberos     | 88 (TCP)    | Client      | No                    |
| LDAP Replication<br>& Authentication,<br>Global Catalog                                                                                                    | Optional | LDAP         | 3268 (TCP)  | Client      | Yes                   |
| DNS hostname resolution                                                                                                    | Optional | DNS          | 53 (TCP)    | Client      | No                    |
| WINS hostname resolution                                                                                                    | Optional | NetBIOS/WINS | 137,138,139 | Client      | No                    |
| SMTP and LDAP<br>server discovery –<br>when an MFP<br>sends out a<br>broadcast packet<br>looking for SMTP<br>or LDAP servers<br>DSS will respond<br>with any servers it<br>knows about | Optional | Broadcast    | 22986       | Server      | No                    |
| SMTP and LDAP<br>server discovery –<br>DSS will<br>broadcast this<br>packet when<br>asked to search<br>for LDAP or SMTP<br>servers                                                     | Optional | Broadcast    | 22986       | Client      | No                    |

<sup>1</sup> If a mail gateway is not required, enter a dummy address (0.0.0.0) in the Configuration Utility.

<sup>2</sup> Does not apply to local folders, for example. c:\myfolder.

<sup>3</sup> SNMP is only required to get and set paper sizes in pre-FutureSmart devices and to get the firmware version from pre-FutureSmart devices for use in LanFax job logs. We are working to remove these last uses of SNMP in future versions of DSS

#### DSS Address Book access for FutureSmart devices

HP's FutureSmart devices now access the DSS Address Book by connecting directly to the SQL database on port 5213. Therefore, port 5213 must be open between FutureSmart devices and the SQL database server. The database server is the DSS server by default, but can optionally be configured to be a database on a different server.

Pre-FutureSmart devices continue to make address book requests of the DSS service, not directly to the SQL database, via port 1783. The DSS service accesses the database and returns address information to the device, also via port 1783.

#### Summary

In its most basic configuration, DSS 5.0 requires ports 1783, 7627, and 5213 to function. At installation, DSS will register itself with the desktop firewall to ensure connections are allowed on these ports. Administrators can refer to the matrix in this document to determine which ports are required for their specific configuration of DSS 5.0.

## System security requirements for using DSS

## Security to start the Configuration Utility

The DSS Configuration Utility uses Windows security to determine which users are allowed to start and run the Configuration Utility. When the Configuration Utility is first started, the user is prompted to enter the address of the server on which the DSS service is running that they want to control with this Configuration Utility session. Users are allowed to run the Configuration Utility under any of the following conditions:

- The user is a member of the local or global administrators group on the server running the DSS service
- The user is a member of a group on the server running the DSS service that has been configured to allow Configuration Utility access. By default, DSS is configured to use a group named "DSSAdmins" for this purpose. If you want to use a group by that name you must create it on the system. The name of the group can be configured, or multiple groups configured, to allow DSS access. This configuration is contained in the file "<Install path>\FileSystems\Product \DSS\Configuration\HP.Dss.App.Service.Config.xml."
- If a user attempts to run the Configuration Utility without being a member of the administrators group or the configured group, they will be prompted for the credentials of a user that is a member of one of those groups.

When changing the configuration of the group(s) that allow non-administrators to access the Configuration Utility, the DSS service should be stopped, the configuration file edited, and then the DSS service restarted.

## Permissions needed to run DSS with full functionality

Administrators have all the permissions necessary to run DSS. But if the DSS server has Windows User Account Control (UAC) enabled, the administrator might have to use the "Run as Administrator" command to have the necessary permissions.

Non-administrators can start the Configuration Utility if they are members of the proper Windows group, but this does not give them the necessary OS permissions to execute the tasks the Configuration Utility performs. In order for proper Configuration Utility operation, the user must have the following OS permissions on both the remote server (if they are running the Configuration Utility from one system to control the DSS service on another server) and the sever which is running the DSS service.

- Read/write access to the following area of the file system:
  - </l
- Read/write access to the following areas of the registry:

- HKEY\_CURRENT\_USER\Software\Hewlett-Packard\HP Digital Sending Software
- HKEY\_LOCAL\_MACHINE\SOFTWARE\Hewlett-Packard\HP Digital Sending Software 5.00
- HKEY\_LOCAL\_MACHINE\SYSTEM\CurrentControlSet\Services\HTTP\Parameters \SslBindinginfo
- Users must also have permission to host a service on port 7627. The following command can be used to give this permission to a Windows group. The group should be given permission and non-administrator users should be made members of this group. This command must be run by an administrator on the system.

In the example below, "DSS\_Server" is the server where DSS is installed and "DSSAdmins" is the name of the group to give permissions. If a group was already created to give non-admins permissions to start the Configuration Utility, then it makes sense to give port 7627 permissions to that same group.

>netsh http add urlacl url=https://+:7627/ user=DSS\_Server\DSSAdmins

This command can only be used to give permissions to a single group. If permission has been given to one group and you wish to give permissions to a different group instead the following command must be run first:

>netsh http delete urlacl url=https://+:7627/

## **Device credentials for FutureSmart devices**

HP Digital Sending Software communicates with FutureSmart devices for many purposes, including adding and removing devices, getting status from devices, configuring devices and processing jobs from devices. When a FutureSmart device has a password set, the device's security model requires that DSS know and use that password to enable device communication.

This section describes the various device passwords that can be set. It also describes how DSS uses the credentials it has stored for device communication and how to configure those credentials within DSS.

### FutureSmart device accounts and credentials

HP LaserJet printers have for many years had an Embedded Web Server (EWS) interface. This can be accessed by using a web browser and typing in the IP address of the device. Within the devices is the concept of an Admin User that has access to all of the capabilities available via the EWS. The Admin User also has access to all the applications on the device such as the Copy application, Send to Network Folder application, etc.

As a factory default, the Admin User's password is blank which means that anyone that accesses the EWS has permissions to all the capabilities provided by the EWS. Within the EWS there is a place where the Administrator User's password can be set. Once the password is set then a user connecting to the EWS must sign in with the password to have Administrator level permissions.

If the Administrator password is set, DSS must also know and use that password for any of the communication tasks (add/remove, get status, configure, process job) it wants to accomplish with the device.

Starting with the spring 2012 release of FutureSmart firmware, a new factory defined user will be available in the devices. This is the Config User. For devices with this spring 2012 firmware (or newer) DSS can communicate if it has either the Admin User or the Config User's password. The Config User can not be used by users connecting to the EWS with a web browser; it is only available for use by remote applications such as DSS and HP Web Jetadmin.

Like the Admin User, the Config User's password ships as blank as a factory default. The password can be set within the EWS in the same location as the Admin User's password. These are set on the Security Tab in the General Security section. Unlike the Admin user however, the Config user is inactive if the password blank. This user is only activated when the password is configured within the EWS. See the screenshot below.

The Config User has been added so that companies can change the Admin password, if their company security policies require, without changing the Config User password. This means that DSS can be given the Config User's password, instead of the Admin password, and continue to operate properly when the Admin password is changed.

|               |                   | assword           |                                                                                                    |               |
|---------------|-------------------|-------------------|----------------------------------------------------------------------------------------------------|---------------|
|               |                   |                   | nt unauthorized users from remotely configuring the device or gaining access to functionality res<br>password is also the Device Administrator Access Code at the device.                     | erved for the |
| Did Passwo    | rd Nev            | w Password        | Verify Password                                                                                                    |               |
| Informat      | on tab requires a | dministrator acce | 205                                                                                                    |               |
|               |                   |                   |                                                                                                    | _             |
| et the Ren    | ote Configuration | Password          |                                                                                                    |               |
| By default, D | SS uses the EWS   | administrator pas | issword to connect to this product. If the Remote Configuration Password has been set, it can be<br>nnect. This allows the administrator to use separate EWS and DSS administrator passwords. | e used by the |
| By default, D | SS uses the EWS   | administrator pas |                                                                                                    | e used by the |

#### Figure 3-1 DSS General Security screen

#### DSS configuration and use of FutureSmart device credentials

DSS stores a single set of device-specific credentials for each device, and is also capable of storing one set of common credentials it can use for communication with FutureSmart devices. See <u>Set the</u> <u>DSS common credentials on page 35</u> for instructions of how to set these credentials. If DSS tries to use the common credentials with a device and they work, then those common credentials will be copied to the device-specific credentials for that device. See <u>Figure 3-2 DSS common and device-specific credentials for the logic of how DSS uses the common credentials and device-specific credentials when adding a FutureSmart device.</u>

#### Figure 3-2 DSS common and device-specific credentials flow

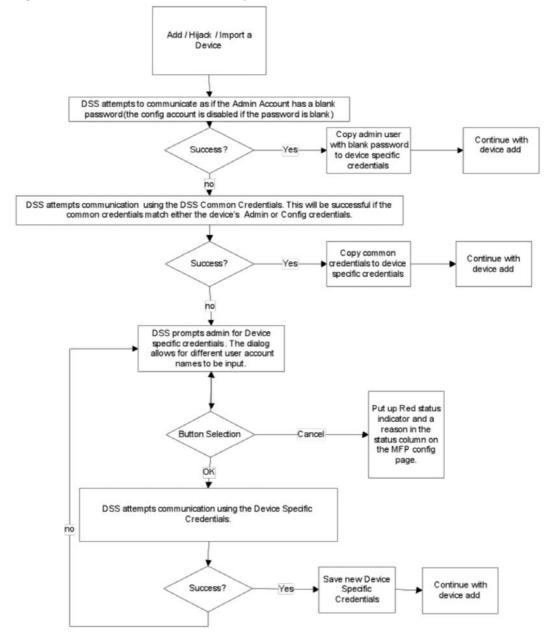

### Set the DSS common credentials

1. Click the **Device Sign In** button in the Configuration Utility.

2. In the Administrator credentials are required dialog, use "admin" or "config" for the Username field, and then enter and verify a password in the Password and Verify Password fields.

| 🌆 Administrator credentials are required.                                                                      |        |
|----------------------------------------------------------------------------------------------------|--------|
| If a device requires a user name and password, if default credentials are not successful, a prompt v password. |        |
| Username                                                                                                    | admin  |
| Password                                                                                                    |        |
| Verify Password                                                                                                |        |
| Apply                                                                                                    | Cancel |

Figure 3-3 Set the DSS common credentials

3. Click the **Apply** button to set the common credentials.

# Installation

This section contains the following topics:

- Pre-installation checklist
- Installer screens and options

## **Pre-installation checklist**

- 1. Review the hardware and software requirements for the DSS server. See <u>System and</u> <u>environment requirements on page 24</u> for more information.
- 2. Verify that devices planned for connection to DSS have the minimum required firmware.
- 3. If you are upgrading from a previous version of DSS, make a backup of the existing configuration.

## Installer screens and options

Follow these steps to install the HP Digital Sending Software 5.0.

- 1. After downloading the software to your computer or network, close all programs that are open on the computer.
- 2. Navigate to the location on the computer or network where you downloaded the HP Digital Sending Software 5.0 software, and double-click the **setup.exe** file.
  - NOTE: If the downloaded software is in a compressed format, uncompress the installer files before running the setup.exe file.
- NOTE: Windows administrator rights are required for installing DSS. However, if User Account Control (UAC) is turned on it may prevent the installation program from completing some tasks successfully, such as installing SQL Server. If UAC is turned on, you might have to right click the DSS installer setup.exe file and select **Run as administrator** from the menu to install DSS.
- 3. The Welcome screen appears. Click Next to continue.

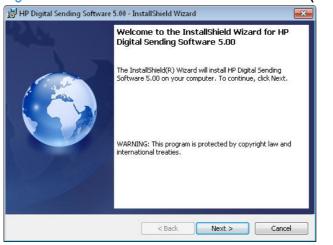

Figure 3-4 Software Installation – Welcome screen (1 of 11)

4. The License Agreement screen appears. Click Print to print a copy of the license agreement. Click I do not accept the terms in the license agreement, and then click Next to cancel the installation.

After reading the license agreement, click to select **I accept the terms in the license agreement**, and then click **Next** to continue the installation.

| License Agreement                                                                                                    |                                                                                                    |   |
|----------------------------------------------------------------------------------------------------|----------------------------------------------------------------------------------------------------|---|
| Please read the following license agr                                                                                                    | reement carefully.                                                                                                    | 9 |
| HP Digital Sending Soft                                                                                                    | tware License Agreement and As-Is<br>Warranty                                                                                                    | ^ |
| Warranty ("Agreement") is a (                                                                                                    | ware License Agreement and As-Is<br>contract between (a) you and (b)                                                                                                    |   |
| Sending Software product ("S<br>use of HP's Digital Sending S<br>"Software" may include (i) as:                                                                              | "HP") that governs your use of HP Digital<br>Software"). This Agreement governs your<br>Software product ("Software"). The term<br>sociated media, (ii) a user guide and<br>iii) "online" or electronic documentation. |   |
| Sending Software product ("S<br>use of HP's Digital Sending S<br>"Software" may include (i) as:                                                                              | Software"). This Agreement governs your<br>Software product ("Software"). The term<br>sociated media, (ii) a user guide and<br>iii) "online" or electronic documentation                                               |   |
| Sending Software product ("S<br>use of HP's Digital Sending S<br>"Software" may include (i) as:<br>other nrinted materials, and (i<br>I accept the terms in the license agre | Software"). This Agreement governs your<br>Software product ("Software"). The term<br>sociated media, (ii) a user guide and<br>iii) "online" or electronic documentation<br>eement Print                               | • |
| Sending Software product ("S<br>use of HP's Digital Sending S<br>"Software" may include (i) as<br>other printed materials, and (i                                            | Software"). This Agreement governs your<br>Software product ("Software"). The term<br>sociated media, (ii) a user guide and<br>iii) "online" or electronic documentation<br>eement Print                               |   |

Figure 3-5 Software Installation – license agreement (2 of 11)

5. The **Destination Folder** screen appears. Accept the default installation folder or click the **Change** button to select a different folder. Select the **Full Installation** check box or the **Configuration Utility Only** check box, depending on the type of installation you need. Click the **Next** button.

Figure 3-6 Software Installation – installation location (3 of 11)

|             | ion Folder<br>xt to install to this folder, or                              | click Change to install to a different fo             | older. |
|-------------|-----------------------------------------------------------------------------|-------------------------------------------------------|--------|
| D           | Install HP Digital Sending S<br>C:\Program Files (x86)\He<br>Software 5.00\ | ioftware 5.00 to:<br>wlett-Packard\HP Digital Sending | Change |
| -           | ll Installation<br>nfiguration Utility Only                                 |                                                       |        |
| allShield - |                                                                             |                                                       |        |

6. The Windows Firewall Configuration screen appears. Click to select the Allow DSS Installer to open the required ports in Windows Firewall. check box, and then click Next to continue.

| HP Digital Sending Software 5.00 - InstallShield Wizard                                                                     |                   | <u> </u> | 3 |
|----------------------------------------------------------------------------------------------------|-------------------|----------|---|
| Vindows Firewall Configuration                                                                                              |                   |          |   |
| DSS uses the following ports: 1783, 7627, 5213, 22986. If<br>Firewall, this installer can open these ports for you. If ther | e are any other r |          |   |

< Back

Allow DSS Installer to open the required ports in Windows Firewall.

InstallShield

Figure 3-7 Software Installation – firewall configuration (4 of 11)

7. The External Database Configuration screen appears. This screen allows for a database other than the default Microsoft SQL Server database installed by DSS to be used with DSS. When this feature is used, the DSS installer does not install the default MS SQL Server database.

Next > Cancel

The DSS installer creates two separate, uniquely-named databases within a single SQL Server instance; one database for customer data and one database for machine data.

Figure 3-8 Software Installation – external database configuration (5 of 11)

| xternal Database Configuration                                              |   |                    |
|-----------------------------------------------------------------------------|---|--------------------|
| DSS 5.0 can use an external SQL 200<br>database" and click on "Configure Co |   | lect "Use external |
| Use external database                                                       |   |                    |
|                                                                             |   |                    |
|                                                                             | 1 |                    |
| Configure connection settings                                               | ] |                    |

Use the following steps to configure an external database for use with DSS

a. Select the Use external database check box, and then click the Configure connection settings button.

Figure 3-9 Software Installation – external database configuration (6 of 11)

| HP Digital Sending Software 5.00 - In                                           | stallShield Wizaro | 1                    |               |
|---------------------------------------------------------------------------------|--------------------|----------------------|---------------|
| External Database Configuration                                                 |                    |                      | 6             |
| DSS 5.0 can use an external SQL 2005;<br>database" and click on "Configure Conr |                    | ase server. Select ' | "Use external |
| ☑ Use external database                                                         |                    |                      |               |
| Configure connection settings                                                   |                    |                      |               |
| stallShield                                                                     | ( a Park           | 1                    | Const         |
|                                                                                 | < Back             | Next >               | Cancel        |

b. The HP DSS 5.0 External Database Configuration Tool screen appears.

Figure 3-10 Software Installation – external database configuration (7 of 11)

| Log on to the server    |                       |  |  |
|-------------------------|-----------------------|--|--|
| Create database using   | Access database using |  |  |
| User name*              | User name*            |  |  |
| Password*               | Password*             |  |  |
| Connect using           |                       |  |  |
| Database type*          | Autoclose*            |  |  |
|                         |                       |  |  |
| Command timeout*        | seconds               |  |  |
| Server name*            |                       |  |  |
| DB Instance name*       | Port*                 |  |  |
|                         | 1.00                  |  |  |
| Machine database name*  |                       |  |  |
| Customer database name* |                       |  |  |
| For customer database   |                       |  |  |
| For customer database   |                       |  |  |
|                         |                       |  |  |
| Configuration preview   |                       |  |  |
|                         |                       |  |  |
|                         |                       |  |  |
|                         |                       |  |  |
|                         |                       |  |  |
|                         |                       |  |  |
|                         |                       |  |  |
|                         |                       |  |  |
|                         |                       |  |  |
|                         |                       |  |  |
|                         |                       |  |  |
| Test Connection         | OK Cancel             |  |  |

The following settings are required for configuring an external database:

• Create database using area: Enter values for the User name and Password fields. These credentials are used by DSS to configure databases for DSS use. DSS will not do the initial creation of these databases, but DSS will configure the databases with the structure they need such as tables, keys, etc. These credentials are used only for initial database configuration. Enter the credentials for a SQL-authorized user account, not a Windows-authorized user account.

The "Create database using" user must have, as a minimum, the following roles in SQL Server:

- Server role: public
- Database roles for the two DSS databases: db\_owner
- The Access database using area: Enter values for the User name and Password fields. DSS uses these credentials for all database operations, except the database initialization process

The "Access database using" user must have, as a minimum, the following roles in SQL Server:

- Server role: public
- Database roles for the two DSS databases: db\_datareader, db\_datawriter
- The Connect using area:
  - Database type: Select one of the three SQL Server versions:
    - SQL Server 2005
    - SQL Server 2008
    - SQL Server 2012
  - Autoclose: When set to On, the SQL Server instance and its databases are closed and their resources are freed when the last associated DSS instance is closed. The SQL server instance and its databases are opened automatically when a DSS user requires them. When set to Off, the SQL Server instance and its databases remain open even when the last associated DSS instance is closed.
  - **Command timeout**: The amount of time DSS waits for a connection to the SQL Server before terminating the connection attempt.
  - Server name: The name of the server where the DSS SQL server is installed.
  - **DB instance name**: The name of the SQL Server instance.
  - Machine database name: The name to use for the machine data database. This database must exist within the SQL Server instance before DSS can be configured to use it. DSS will fill out the structure of the database but will not do the initial creation.
  - Customer database name: The name to use for the customer data database. This database must exist within the SQL Server instance before DSS can be configured to use it. DSS will fill out the structure of the database but will not do the initial creation.
- The **Optional parameters** area: Use the **For machine database** and **For customer database** fields to enter additional connection strings parameters appended to the connection string when connecting to these databases. The syntax of these additional connection string parameters must adhere to the SQL Server connection string format.

The **Configuration preview** field displays the connection strings for the machine and customer databases as the connections strings are being entered. When the HP DSS 5.0 External Database Configuration Tool is opened after the initial configuration, the **Configuration preview** field displays the saved connection string settings.

- Click the **Test Connection** button to test the following configuration settings:
  - The SQL Server instance exists
  - The "create database" credentials are valid
  - The "access database" credentials are valid
- Click the OK button to test, and then save the following configuration settings:
  - The SQL Server instance exists
  - The "create database" credentials are valid
  - The "access database" credentials are valid
- Click the Cancel button to close the HP DSS 5.0 External Database Configuration Tool without saving any changes.
- 8. The **Ready to Install the Program** screen appears. Click **Back** to go back to change installation options. Click **Install** to start the installation.

Figure 3-11 Software Installation – ready to install screen (8 of 11)

| Ready to Install the Program                     |                               |                            |          |
|--------------------------------------------------|-------------------------------|----------------------------|----------|
| The wizard is ready to begin insta               | allation.                     |                            |          |
| Click Install to begin the installation          | on.                           |                            |          |
| If you want to review or change exit the wizard. | any of your installation set( | ings, click Back. Click Ca | ancel to |
|                                                  |                               |                            |          |
|                                                  |                               |                            |          |
|                                                  |                               |                            |          |
|                                                  |                               |                            |          |
|                                                  |                               |                            |          |
| tallShield                                       |                               |                            |          |
|                                                  | < Back                        | Install                    | Cancel   |

9. The **Microsoft SQL Server 2008 Setup Progress** screen displays the installation progress for the SQL server. The DSS install program will install the IRIS OCR engine, an instance of SQL Server (unless an external database is to be used), and then the DSS software itself. If the install program detects that some necessary OS components are missing, such as .NET 3.5, it will also install those components.

Figure 3-12 Software Installation – SQL Server setup progress screen (9 of 11)

| 闄 HP Digita     | al Sending Software 5.00 - I                               | InstallShield Wizard  |                     |            |
|-----------------|------------------------------------------------------------|-----------------------|---------------------|------------|
|                 | HP Digital Sending Softw<br>gram features you selected a   |                       |                     |            |
| 17              | Please wait while the Instal<br>Software 5.00. This may ta |                       | HP Digital Sending  | 1          |
| Z               | The Microsoft SQL Server                                   | 2008 is installing Th | is will take severa | l minutes. |
| InstallShield – |                                                            |                       |                     |            |
|                 |                                                            | < Back                | Next >              | Cancel     |

10. The **Installing HP Digital Sending Software 5.0** screen shows the progress of the software installation.

Figure 3-13 Software Installation – installation progress screen (10 of 11)

| 闄 HP Digita      | al Sending Software 5.00 - In                                 | stallShield Wizard |                   |        |
|------------------|---------------------------------------------------------------|--------------------|-------------------|--------|
|                  | HP Digital Sending Softwa<br>ram features you selected are    |                    |                   |        |
| P                | Please wait while the InstallS<br>Software 5.00. This may tak |                    | HP Digital Sendin | g      |
|                  | Status:                                                       |                    |                   |        |
|                  | Copying new files                                             |                    |                   |        |
|                  |                                                               |                    |                   |        |
|                  |                                                               |                    |                   |        |
|                  |                                                               |                    |                   |        |
|                  |                                                               |                    |                   |        |
|                  |                                                               |                    |                   |        |
|                  |                                                               |                    |                   |        |
|                  |                                                               |                    |                   |        |
|                  |                                                               |                    |                   |        |
|                  |                                                               |                    |                   |        |
| InstallShield -  |                                                               |                    |                   |        |
| Triscalioniela - |                                                               |                    |                   | S      |
|                  |                                                               | < Back             | Next >            | Cancel |
|                  |                                                               |                    |                   |        |

11. When the installation completes, the InstallShield Wizard Completed screen appears. Based on your configuration and the options installed, a reboot of the DSS server might be required. Click the Launch HP Digital Sending Software 5.0 check box to launch the software when the installer closes. Click the Show me the readme file check box if you want to see the product readme file when the installer closes. Click the Show the Windows Installer log check box to view the Windows log file for the installation. Click Finish to complete the installation.

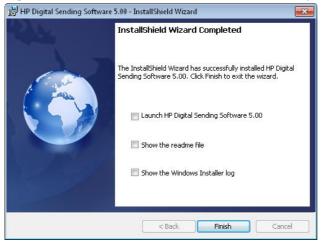

Figure 3-14 Software Installation – installation complete screen (11 of 11)

# Configuration

The HP Digital Sending Software (DSS) executes as a Windows service and allows users to scan documents at DSS-enabled devices, and send the scanned images to various types of destinations (such as e-mail, fax and folder). This software package includes a Configuration Utility that allows you to set up DSS features in a way that works best in your environment. Each DSS feature must be configured before it is available for use on DSS-enabled devices.

Most DSS functions require some configuration of settings within the DSS service as well as settings within devices managed by DSS to operate as desired. The Configuration utility is used to configure both service settings and device settings. If you have groups of devices that will share settings, using templates can help with configuration of device settings.

This section contains the following topics:

- Configuration Utility
- Licensing
- Backup and Restore
- Device management
- Authentication
- <u>General Device configuration</u>
- Send to Folder
- <u>Send to E-mail</u>
- Send to Fax
- Send to Workflows
- Addressing
- DSS templates
- External Database Configuration

## **Configuration Utility**

The Configuration Utility manages settings that apply across all DSS-enabled devices, such as an e-mail server and Authentication method, and also settings that apply to specific devices. The Configuration Utility has several display elements to assist you in knowing what data is required to make DSS features available on devices.

| Figure | 3-15 | Configuration | Utility | elements |
|--------|------|---------------|---------|----------|
|--------|------|---------------|---------|----------|

| HP Digital Serving Software Configuration (Server IP Address: 192.168.0.10) |                                                                                                    | 04                   |
|-----------------------------------------------------------------------------|----------------------------------------------------------------------------------------------------|----------------------|
| eneral Authentication E-mail Fax Send to Folder* Workflows Add              | ressing Device Configuration Template Configuration Log About                                                                                                    |                      |
| edefined Folders                                                            |                                                                                                    |                      |
|                                                                             | 🕼 Add a Predefined Fulder                                                                                                    |                      |
|                                                                             |                                                                                                    |                      |
|                                                                             | 1. Name is required.     2. [[A Folder Quick Set must contain one or more Folder destinations.]]                                                                                                    |                      |
| Display Name Quick Set Description                                          |                                                                                                    |                      |
|                                                                             | Name and Description                                                                                                    |                      |
|                                                                             | Name                                                                                                    |                      |
|                                                                             |                                                                                                    |                      |
|                                                                             | Description                                                                                                    |                      |
|                                                                             |                                                                                                    |                      |
|                                                                             | Select the folder type for this Quick Set. Sign In Method                                                                                                    |                      |
|                                                                             | Windows Negotiated *                                                                                                    |                      |
|                                                                             | Save to a standard shared network folder                                                                                                    |                      |
|                                                                             | Folder Destinations                                                                                                    |                      |
|                                                                             | Network Folder Path                                                                                                    |                      |
|                                                                             | Party and and and and and and and and and and                                                                                                    |                      |
|                                                                             |                                                                                                    |                      |
|                                                                             | Add Felt Remove                                                                                                    |                      |
|                                                                             |                                                                                                    |                      |
|                                                                             | C Save to a personal shared folder                                                                                                    |                      |
|                                                                             | Requires user sign-in and information specific to the user to create folder path.                                                                                                    |                      |
| Adda                                                                        | Create Subfolder based upon username                                                                                                    |                      |
| entials to Access Public Folders                                            | Appends a user name subfolder at the end of the folder path.                                                                                                    |                      |
| n In Method                                                                 | Contraction of the second second seco |                      |
|                                                                             | 2 Verify folder access prior to job start                                                                                                    |                      |
| mame                                                                        | When unchecked, users can save jobs more quickly but jobs may fail if the folder is unavailable.                                                                                                    |                      |
|                                                                             | OK Cencel Help                                                                                                    |                      |
|                                                                             |                                                                                                    | OK Cancel Recty Help |

Table 3-6 Configuration Utility elements

| Callout | Component         | Description                                                                                                    |
|---------|-------------------|----------------------------------------------------------------------------------------------------|
| 1       | Exclamation point | An exclamation point (!) next to the name of a tab indicates that required data for that feature has not been supplied, or that some data is invalid. If an exclamation point exists on any tab you must navigate to that tab and change the settings so that the exclamation point is removed. There will be a blue field at the top of the dialog explaining what needs to be changed, and the fields that require change in the dialog will be surrounded with a blue border. DO NOT try to apply settings until all exclamation points are removed. |
| 2       | Asterisk          | An asterisk (*) next to the name of a tab indicates that data has been entered, but not yet applied. The <b>Apply</b> button must be clicked in order to save the settings.                                                                                                    |
| 3       | Outline           | Required data is highlighted with an outline around the necessary setting. In this diagram the Name and UNC Folder Path settings are highlighted to indicate that those are required.                                                                                                    |

## Licensing

This section contains the following topics:

- Add licenses
- Remove licenses
- Auto-generated licenses

## Add licenses

1. In the DSS Configuration Utility, click the General tab.

| eneral Authentication E-r      | al Fax       | Send to Folder | Workflows | Addressing   | Device Configuration | n Template Config. | ration Log | About        |             |    |  |
|--------------------------------|--------------|----------------|-----------|--------------|----------------------|--------------------|------------|--------------|-------------|----|--|
| enses                          | and a second |                |           |              |                      |                    |            |              |             |    |  |
| Туре                           |              | Seats          |           | 1            | icense Keys          |                    |            |              |             |    |  |
| Trial License (56 Days Remain) |              | 50             | 0000-00   | 00-0000-0000 | -0000                |                    |            |              |             |    |  |
|                                | Add          |                |           |              | . Nerv               | w]]                |            |              | Total Seats | 50 |  |
| ministration Information       |              |                |           |              |                      |                    |            |              |             |    |  |
| ame                            |              |                |           |              |                      |                    |            | Phone Number |             |    |  |
| mail Address                   |              |                |           |              |                      |                    |            | Location     |             |    |  |
| Notify administrator of critic | errors       |                |           |              |                      |                    |            |              |             |    |  |
| tup and Restore                |              |                |           |              |                      |                    |            |              |             |    |  |
| Backup                         |              |                |           |              |                      |                    |            |              |             |    |  |
|                                |              |                |           |              |                      |                    |            |              |             |    |  |
| Restore                        |              |                |           |              |                      |                    |            |              |             |    |  |
|                                |              |                |           |              |                      |                    |            |              |             |    |  |
|                                |              |                |           |              |                      |                    |            |              |             |    |  |
|                                |              |                |           |              |                      |                    |            |              |             |    |  |
|                                |              |                |           |              |                      |                    |            |              |             |    |  |
|                                |              |                |           |              |                      |                    |            |              |             |    |  |
|                                |              |                |           |              |                      |                    |            |              |             |    |  |
|                                |              |                |           |              |                      |                    |            |              |             |    |  |
|                                |              |                |           |              |                      |                    |            |              |             |    |  |
|                                |              |                |           |              |                      |                    |            |              |             |    |  |

### Figure 3-16 General tab – DSS Configuration Utility

2. In the Licenses section, click Add.... The Add License dialog box appears.

| 1         |
|-----------|
| CDEF-0000 |
|           |
|           |
|           |

- 3. Type in the 20-digit license key code for the license you are installing, and then click **OK**.
- 4. The new license appears in the **Licenses** list and the **Seats** field updates to reflect the additional seats provided by this license.

## **Remove licenses**

In rare instances it is necessary to remove licenses from the DSS server. One condition that would prompt license removal from a DSS server would be to install those licenses on a new DSS server.

1. In the DSS Configuration Utility, click the **General** tab.

| neral Authentication E-mail I                                                                                                    | au Send to Folder Workfine | Addressing Device Configuration Template Configu | ration Loo About |             |    |
|----------------------------------------------------------------------------------------------------|----------------------------|--------------------------------------------------|------------------|-------------|----|
| history and a second second se | a atta ta ratati inarchan  | a more configuration ( compare configuration     | and my reser     |             |    |
| mies                                                                                                    |                            |                                                  |                  |             |    |
| Type<br>rial License (56 Days Remain)                                                                                                    | Sests 50 0000-             | License Keys<br>0000-0000-0000-0000              |                  |             |    |
| na ocorac (na naja namané                                                                                                    |                            |                                                  |                  |             |    |
| Add                                                                                                    |                            | henove                                           |                  | Total Seats | 50 |
| ninistration Information                                                                                                    |                            |                                                  |                  |             |    |
| me                                                                                                    |                            |                                                  | Phone Number     |             |    |
|                                                                                                    |                            |                                                  |                  |             |    |
| nail Address                                                                                                    |                            |                                                  | Location         |             |    |
|                                                                                                    |                            |                                                  |                  |             |    |
| Notify administrator of critical errors                                                                                                    |                            |                                                  |                  |             |    |
| kup and Restore                                                                                                    |                            |                                                  |                  |             |    |
|                                                                                                    |                            |                                                  |                  |             |    |
| Backup                                                                                                    |                            |                                                  |                  |             |    |
| Restore                                                                                                    |                            |                                                  |                  |             |    |
|                                                                                                    |                            |                                                  |                  |             |    |
|                                                                                                    |                            |                                                  |                  |             |    |
|                                                                                                    |                            |                                                  |                  |             |    |
|                                                                                                    |                            |                                                  |                  |             |    |
|                                                                                                    |                            |                                                  |                  |             |    |
|                                                                                                    |                            |                                                  |                  |             |    |
|                                                                                                    |                            |                                                  |                  |             |    |
|                                                                                                    |                            |                                                  |                  |             |    |
|                                                                                                    |                            |                                                  |                  |             |    |
|                                                                                                    |                            |                                                  |                  |             |    |
|                                                                                                    |                            |                                                  |                  |             |    |

Figure 3-18 General tab – DSS Configuration Utility

- 2. In the Licenses section, click the license you want to remove, and then click Remove.
- The license is removed from the Licenses list and the Seats field updates to reflect the current number of seats provided by any remaining licenses.
- NOTE: If by removing a license, your total number of seats falls below the number of devices you currently have configured for Digital Sending features, you will be required to remove devices from the **Device List** on the **Device Configuration** tab to match the number of remaining sets available.

## **Auto-generated licenses**

The HP LaserJet 9200c and 9250c devices auto-generate a license for use in DSS. This means that no additional license seat is required for these devices. Once these devices are managed by DSS, they will automatically generate a license that shows up in the DSS Configuration Utility.

## **Backup and Restore**

## Backup

Figure 3-19 DSS Backup

| 😵 DSS Backup 🛛 🔁                                                    |  |
|---------------------------------------------------------------------|--|
| File Name                                                           |  |
| Browse                                                              |  |
| Encrypt backup file (if not encrypted, passwords will not be saved) |  |
| Encryption Key                                                      |  |
|                                                                     |  |
| OK Cancel                                                           |  |
| Cancer                                                              |  |

Click the Backup button on the **General** tab of the Configuration Utility to reveal the DSS backup dialog box. The DSS Backup backs up DSS data stored on the DSS server. The DSS Backup does not include data which is stored on the devices themselves. When a device is opened for configuration via the Device Configuration tab of the CU, DSS displays device data that is not backed up.

When performing a DSS backup, all of the server data is collected; users cannot back up a portion of the DSS data. However, when restoring data from a backup file, an administrator can select which data to restore. Restoring all of the data at the same time is not a requirement.

By default, DSS assumes backup files will be encrypted. Encrypted backup files contain passwords that are stored in DSS. Passwords can exist in many places in DSS including (but not limited to):

- Credentials for SMTP server authentication
- Credentials for LDAP server access for authentication or addressing
- Credentials for folder access in Send to Folder, Send to Workflow, or Send to LanFax

Administrators must provide an encryption key for encrypted backup files. Administrators must remember this key. DSS prompts administrators for it when attempting a Restore from this backup file.

If the backup is not encrypted, the file will not contain passwords and will be stored in an xml format. This may be useful in some circumstances (for example, when debugging some error conditions). In general, HP strongly suggests encrypting back up files. Encryption strengthens security and saves the administrator from having to remember and re-enter passwords after a Restore.

## Restore

#### Figure 3-20 DSS Restore

| 鑗 DSS Restore                                                       |                                                |                             | ×              |
|---------------------------------------------------------------------|------------------------------------------------|-----------------------------|----------------|
| Enter password used to                                              | encrypt the file                               |                             | <u> </u>       |
| Dss Settings                                                        |                                                |                             | Merge Settings |
| <ul> <li>Restore all Settings<br/>(All devices listed in</li> </ul> | s and Devices<br>h the backup file will be bou | nd to this instance of DSS) | Send to Folder |
| C Selective Restore                                                 |                                                |                             | Workflows      |
| General                                                             | Authentication                                 | 🔲 E-mail                    |                |
| Fax                                                                 | Send to Folder                                 | Workflows                   | Templates      |
| Addressing                                                          | Address Books                                  | Devices                     | 🔲 E-mail       |
| Templates                                                           |                                                |                             | Address Books  |
| OK                                                                  |                                                |                             | Cancel         |

Administrators may access the Restore functionality in the CU by selecting the **Restore** button in the General tab. The Restore function first prompts the administrator to select a DSS backup file from the file system. The DSS Restore dialog box appears when the administrator selects a backup file.

Administrators must provide an encryption key for encrypted backup files. This is the same encryption key provided at the time the backup file was created.

By default, the Restore feature assumes that all data in the backup file will be restored. However, administrators can restore selected portions of data by clicking the **Selective Restore** radio button, then selecting the check boxes beside the desired data items.

By default, the Restore function replaces the data currently on the DSS server with the data from the backup file. For some types of data, those for which there are lists of items, administrators can configure Restore to merge the data currently on the system with data from the backup file. Select the checkbox next to the desired data type to merge data in the **Merge Settings** area of the Restore dialog box.

Restore resolves duplicates by renaming one of them when merging settings. For example: if the current DSS server and the DSS backup file each contain a folder named FOLDER X, then the item from the backup file will be renamed FOLDER X(2) when it is restored.

## **Device management**

The **Device Configuration** tab on the Configuration Utility specifies which devices are using the DSS service and also provides an interface for customizing DSS features for specific devices.

## Figure 3-21 Device Configuration tab

| 9 gital Sending Software Configuration (Server IP Addres | ii 192, 598,0,10)                                                |                                                                                                    |                                             |
|----------------------------------------------------------|------------------------------------------------------------------|----------------------------------------------------------------------------------------------------|---------------------------------------------|
| Authentication E-mail Fax Send to Folder                 | Workflows / dressing Device Configuration Template Configuration | ration Log About                                                                                                    |                                             |
| p Liet                                                   | Device List                                                      |                                                                                                    |                                             |
| e Groups                                                 | Status Name 🔤 🚊 🗑 📖                                              |                                                                                                    | Description Firmware                        |
| Devices                                                  | 🐑 HP Color LaserJet CM 🥥 🥥 🔇 😵                                   | HP Color Laserlet CM3530 M/P 192.168.0.10 NP1727EA                                                                                                    | HP Color LaserJet CM353C 20121220           |
|                                                          |                                                                  |                                                                                                    |                                             |
|                                                          | 3                                                                |                                                                                                    | 5 6                                         |
|                                                          | Add Deven.                                                       | Remove Gence.                                                                                                    | Device Syn In-<br>Create Template Configure |
| Add Group                                                |                                                                  | The second second |                                             |

The **Device Configuration** tab contains the following elements.

Table 3-7 Device Configuration tab

| Callout | Component  | Description                                                  |  |
|---------|------------|--------------------------------------------------------------|--|
| 1       | Group List | Use this list to organize the devices using the DSS service. |  |
|         |            | • Add Group. Click to create a new group.                    |  |
|         |            | • <b>Remove Group.</b> Click to remove a group.              |  |
|         |            | • <b>Rename.</b> Click to change a group name.               |  |

| Callout | Component        | Description                                                                                                    |  |
|---------|------------------|----------------------------------------------------------------------------------------------------|--|
| 2       | Device List      | This list shows the individual devices using the DSS service as well as the features that are enabled or not enabled on each device. The <b>Device List</b> contains the following headings: |  |
|         |                  | Status                                                                                                    |  |
|         |                  | Name                                                                                                    |  |
|         |                  | Send to E-mail icon                                                                                                    |  |
|         |                  | Send to Fax icon                                                                                                    |  |
|         |                  | Send to folder icon                                                                                                    |  |
|         |                  | Workflow icon                                                                                                    |  |
|         |                  | Authentication icon                                                                                                    |  |
|         |                  | Addressing icon                                                                                                    |  |
|         |                  | Model                                                                                                    |  |
|         |                  | IP Address                                                                                                    |  |
|         |                  | <ul> <li>Hostname (will be blank if the device has been added by IP address)</li> </ul>                                                                                                    |  |
|         |                  | Description                                                                                                    |  |
|         |                  | • Firmware                                                                                                    |  |
| 3       | Add Device       | Click to connect a new device to the DSS service. Once added, the device will appear in the Device List.                                                                                     |  |
| 4       | Remove Device    | Click to select a device from the list, then click this button to remove the device.                                                                                                    |  |
| 5       | Device Sign-in   | Click this button to enter in a default set of credentials that can be used for<br>communicating with FutureSmart devices that have their EWS password<br>enabled.                           |  |
| 6       | Total Devices    | Displays the total number of devices in the <b>Device List</b> .                                                                                                    |  |
| 7       | Export           | Saves, to a .csv file, the list of devices managed by DSS.                                                                                                    |  |
| 8       | Import           | Imports, from a .csv file, a list of devices that will be added to any devices currently in the device list.                                                                                 |  |
| 9       | Create Template  | Select a device in the list and then click the <b>Create Template</b> button to create a template of device settings that match the settings in the selected device.                         |  |
| 10      | Configure Device | Click to select the device you want to configure, then use the sub-tabs to configure DSS features for the selected device.                                                                   |  |
| 11      | Apply            | Click this button to save changes made on this tab.                                                                                                    |  |

### Table 3-7 Device Configuration tab (continued)

## Add and remove devices

## Add a device

1. On the DSS server, open the Configuration Utility, and then click the **Device Configuration** tab.

| General Authentication E-mail Fax Send to Folder Wo | H8.0.10)<br>rkflavis Addressing Devic | e Configuration | Log About                                 |                                      |                |
|-----------------------------------------------------|---------------------------------------|-----------------|-------------------------------------------|--------------------------------------|----------------|
| Group List                                          | Device List                           |                 |                                           |                                      |                |
| Device Groups                                       | Status Name                           | 田口田の日日          | Model IP Address                          | Hostname Description                 | Formware       |
| Al Devices                                          |                                       |                 | P Celer Lauerder CMISSO M/P 192,466,0,203 | NB12727A HP Color Luser Set CM3SIC 2 |                |
| Add Octop.                                          |                                       | Add Device.     | Remove Device-                            | Dever lign In.                       | Total Devices  |
| Penaime                                             |                                       | Export          | Import                                    | Create Template                      | Configure Devi |

## Figure 3-22 Device Configuration tab

2. Click Add Device.... The Add Devices dialog box appears.

### Figure 3-23 Add Devices dialog box

| anually enter a network name for | r the device. |                      | Seats Available | Device List: |            |    |
|----------------------------------|---------------|----------------------|-----------------|--------------|------------|----|
| ostname or IP address            |               |                      | 49              | Model        | Network ID | De |
|                                  |               | •                    | 49              |              |            |    |
| vices on the network             |               |                      |                 |              |            |    |
| Model                            | Network ID    | Des                  |                 |              |            |    |
| HP LaserJet Pro 500 MFP M521c    | NPI34C0D1     | Hewlett-Packard Las  |                 |              |            |    |
| HP LaserJet M9050 MFP            | NPI240A9E     | Hewlett-Packard Las  |                 |              |            |    |
| HP LaserJet 700 MFP M725         | NPIB9381B     | HP LaserJet 700 MFP  |                 |              |            |    |
| HP Color LaserJet CM3530 MFP     | NPI1727EA     | HP Color LaserJet CN |                 |              |            |    |
|                                  |               |                      |                 |              |            |    |
|                                  |               |                      |                 |              |            |    |
|                                  |               |                      | 4               |              |            |    |
|                                  |               |                      |                 |              |            |    |
|                                  |               | •                    |                 |              |            |    |
| Refresh                          |               | 4                    |                 |              |            |    |
|                                  |               |                      |                 |              |            |    |

 If you know the hostname or TCP/IP address of the device, you can type it in the Hostname or IP Address text box under Manually enter a device's network name heading. Click the rightarrow > or press the Enter key to add the device to the Device List.

-or-

Select a device from the **Devices on the network** list, and then click the right-arrow > or press the Enter key to add the device to the **Device List**.

4. Click the OK button to close the Add Devices dialog box.

NOTE: You can add only as many DSS-enabled devices as there are seats available in the DSS license. The number of seats available appears near the top of the **Add Devices** dialog box.

### Remove a device

1. On the DSS server, open the Configuration Utility, and then click the **Device Configuration** tab.

|                              | 10000 Biogrammer Provide | e Configuration Template Configura | and any record                              |    |                                           |
|------------------------------|--------------------------|------------------------------------|---------------------------------------------|----|-------------------------------------------|
| iroup List                   | Device List              |                                    |                                             |    |                                           |
| Device Groups<br>All Devices | Status Name              | 王政問題日                              | Model I<br>HP Color Leserlet CM3530 MFP 192 |    | oription Firmware service CM353C 20121220 |
|                              |                          |                                    |                                             |    |                                           |
| Add Group                    |                          | Add Device.                        | Remove On                                   | ×x | Device light In-                          |

2. In the **Device List**, click to select the device you want to remove, and then click **Remove Device**. The **Remove Device** dialog box appears.

Figure 3-25 Remove Device dialog box

Figure 3-24 Device Configuration tab

| 100        |                                                               |
|------------|---------------------------------------------------------------|
| <b>(</b> ) | The device NPI1727EA has Digital Sending features<br>enabled. |
| -          | Are you sure you want to remove it from the list?             |
|            | Yes No                                                        |

3. Click Yes to remove DSS-enabled devices.

## **Device configuration**

After adding a new device (or group of devices), use the following procedure to configure the Digital Sending features for the device or group.

- 1. On the DSS server, open the Configuration Utility and click the **Device Configuration** tab.
- 2. Select a device from the **Device List**.
- Click Configure Device. The dialog box that appears looks similar to the main Configuration program interface. Use this interface to customize the specific Digital Sending settings for this device.

**NOTE:** Use this interface to enable the Digital Sending features for the individual devices. Even if a feature is enabled on the DSS configuration tabs, it is not available on the device until it has been enabled in the **Configure Device** interface.

- 4. On the **General** tab, server administrators name, phone number, e-mail address, and optional location.
- 5. On the Authentication tab, click to select the check box for the authentication method you want to use to enable authentication for the selected device. Select the check boxes next to the features that are being enabled. Enabling authentication requires the user to log in before using the selected features. Select the network domain from the **Default Domain** drop-down menu.
- 6. On the Send to E-mail tab, select the Enable Send to E-mail check box, and then select either Directly from the device or via the Digital Sender service in the Send E-mail drop-down list.

When sending e-mail directly from the device, specify the SMTP server, port number, and server usage settings to use.

Then use the controls in the Address and Message Field Control and File Settings sections to customize the Send to E-mail settings for the selected device.

- 7. On the **Fax** tab, select the **Enable Fax Send** check box to enable the fax feature. Select the desired fax method in the drop-down menu.
- 8. On the Send to Folder tab, select the Enable Send to Folder check box to enable this feature.
- 9. On the **Send to Workflows** tab, select the **Enable Send to Workflows** check box to enable workflows and configure settings.
- On the Addressing tab, select the Enable Network Contacts (use LDAP server) check box if DSS should retrieve e-mail addresses directly from an LDAP server. Enter the LDAP server Hostname or IP address, or click the "Auto Find" button. Then enter the LDAP port number (usually 389).
- 11. The Log tab will show a list of job logs for jobs that have been sent from that device.
- 12. On the **Preferences** tab, set the default scanner settings and the timeout settings for digital sending operations. The Preferences tab is only available for pre-FutureSmart devices.
- 13. Click Apply to save all of the changes.

**NOTE:** The settings are not propagated to the device until **Apply** is selected.

## Understanding the Device List icons

The **Device List** on the **Device Configuration** tab shows the DSS-enabled devices that are currently being served by DSS. The icon to the left of the device name indicates the status of the device.

| lcon | Description                                                                                                    |
|------|----------------------------------------------------------------------------------------------------|
| کم   | Communication with the device is established and the configuration settings are known.                                                                                                    |
| مح   | The device configuration has not been retrieved since the Configuration Utility was loaded.                                                                                                    |
| محم  | DSS can communicate with the device but the device is no longer configured to be managed<br>by DSS. It is possible that device settings have been reset by an administrator or service<br>technician from the control panel or using the Embedded Web Server. |

#### Table 3-8 Device List icons

#### Table 3-8 Device List icons (continued)

| lcon      | Description                                                                                                    |
|-----------|----------------------------------------------------------------------------------------------------|
| حم        | The device was seized by another computer that is running the Configuration Utility. The TCP/<br>IP address of the other computer is available under the <b>Status</b> heading on the <b>Device List</b> . To<br>reclaim ownership of a seized device, right-click the crossbones icon and click <b>OK</b> in the two<br>dialog boxes that appear. |
| <u>حر</u> | DSS is unable to establish communication with the device and the settings are unknown.                                                                                                    |

## **Device grouping**

Device grouping provides the ability to organize devices for more efficient configuration and management.

| HP Digital Sending Software Configuration (Server IP Address: 1921                           | 158.0.10)                               |                            |                             |                        |                                | 0.0             |
|----------------------------------------------------------------------------------------------|-----------------------------------------|----------------------------|-----------------------------|------------------------|--------------------------------|-----------------|
| eneral Authentication E-mail Fax Send to Folder Wo                                           | rkflaws Addressing Device Configuration | Template Configuration Log | About                       |                        |                                |                 |
| roup List                                                                                    | Device List                             |                            |                             |                        |                                |                 |
| Device Groups                                                                                | Status Name                             | 三合三帝二 8                    | Model                       | IP Address Hostname    | Description                    | Formware        |
| All Denices<br>Building 2<br>Ligorer<br>Calar MPp<br>Mone MPp<br>Scantors 20<br>Scantor 200n | HP Color Lauenter CM3330 MR             |                            | HP Color Level et CM330 MPP | 192,168.0.10 NPU122764 | HP Color LeverArt CM33X 201212 |                 |
| Add Group_                                                                                   |                                         | dd Device                  | Farming Design.             | ]                      | Device Sign In                 | Total Devices   |
| Pename                                                                                       |                                         | Export                     | Import                      |                        | Greate Template                | Configure Devic |

#### Create a device group

- 1. Open the Configuration Utility, and then click the **Device Configuration** tab.
- 2. Select the group in which you want to add a new group or select **All Devices**. Device groups can be nested within other groups.
- 3. Click Add group.
- 4. Type a name for the new group.

## Add devices to a group

- 1. Right-click on a device and select **Add to Group**.
- 2. Click the desired group for this device.

#### Remove devices from a group

- 1. Right-click on a device and select **Remove**.
- 2. Click Remove from Group.

## Authentication

Authentication is a security feature that requires users to provide a network username and password before using Digital Sending features. Authentication can be turned on or off for individual features within each device that DSS supports.

NOTE: At no time are the credentials that are used to authenticate at the device written to either the DSS server or the device hard disk. In addition, although the credentials that the DSS administrator uses to configure authentication or LDAP addressing are written to the DSS server hard disk, encryption is incorporated to ensure that these credentials cannot be recovered.

## **Configure DSS**

This section contains the following topics:

• <u>Authentication methods</u>

### Authentication methods

This section describes the two methods of authentication:

- LDAP authentication
- Windows Active Directory

#### **LDAP Server**

Many modern computer systems store and organize data in Directories. A Directory is a set of data where the data for a particular entity is kept in a container and all the containers are organized in a tree structure. Microsoft's Active Directory, the database associated with Windows Domain Controllers, is a Directory based database, but there are many implementations of Directories from different vendors. Directories not only store data but provide other services such as security and the ability to authenticate users for Directory access.

LDAP, or Lightweight Directory Access Protocol, is an industry standard protocol for interacting with Directories. Servers that host a directory which supports the LDAP protocol are called LDAP servers. The LDAP configuration tab is where DSS is configured with all of the information it needs to interact with an LDAP server in order to authenticate a user that has entered LDAP credentials at the device control panel.

| Authentication Method                                   |                                 |      |
|---------------------------------------------------------|---------------------------------|------|
| LDAP Server                                             |                                 |      |
| LDAP Sign In Serve                                      |                                 |      |
| LDAP Server Address                                     | 192.68.0.202                    |      |
| Port Number                                             | 289                             |      |
|                                                         | E Use a secure connection (SSL) |      |
| Bind Prefix                                             |                                 |      |
| Bind and Search Root                                    |                                 |      |
| Match the name entered with this attribute              |                                 |      |
| Retrieve the user's e-mail address using this attribute |                                 |      |
| Retrieve the device user's name using this attribute    |                                 |      |
| Retrieve the device user's group using this attribute   | objectClass                     |      |
| and the second second second second second second       | Exact match on Group attribute  |      |
| Test LDAP Sign In                                       |                                 |      |
| Usemanie                                                | Password                        |      |
|                                                         |                                 | Test |
|                                                         |                                 |      |
|                                                         |                                 |      |
|                                                         |                                 |      |
|                                                         |                                 |      |
|                                                         |                                 |      |
|                                                         |                                 |      |
|                                                         |                                 |      |
|                                                         |                                 |      |

The LDAP Server option on the Authentication tab contains the following elements.

| Table 3-9 | Authentication tab – LDAP Server |
|-----------|----------------------------------|
|-----------|----------------------------------|

| Callout | Component             | Description                                 |
|---------|-----------------------|---------------------------------------------|
| 1       | Authentication method | Select LDAP Server from the drop-down menu. |

## Figure 3-27 Authentication tab – LDAP Server

| Callout | Component          | Description                                                                                                    |
|---------|--------------------|----------------------------------------------------------------------------------------------------|
| 2       | LDAP Sign In Setup | Use the following fields to set up the sign-in method. Provide the appropriate LDAP attribute name for your environment.                                                                                                    |
|         |                    | LDAP Server address                                                                                                    |
|         |                    | Port number                                                                                                    |
|         |                    | <b>NOTE:</b> Select <b>Use a secure connection (SSL)</b> to enable an SSL (Secure Sockets Layer) connection.                                                                                                    |
|         |                    | • <b>Bind prefix</b> : This is the attribute that guarantees uniqueness between any container in the Directory and other containers at the same level the directory tree. The is commonly the attribute 'cn', but can be configured by the LDAP administrator to be any attribute.                                                                                     |
|         |                    | Bind and Search Root:                                                                                                    |
|         |                    | The search root is the distinguished name (DN) of the entry in the LDAP directory where the search is to begin. A DN is made up of ' <i>attribute=value</i> ' pairs separated by commas.                                                                                                    |
|         |                    | In Windows Active Directory Services, the search root normally takes<br>the form: CN=Users, DC=domain_name, DC=domain_suffix. To<br>limit the address search even more, for example, to a single<br>organizational unit (OU), add components to the search root. For<br>example, to search for users in the "accounting" OU, add<br>"OU=accounting" to the search root |
|         |                    | (OU=accounting, CN=Users, DC=domain_name, DC=domain_su<br>fix). By using these methods to configure the search root that is use<br>in authentication, access to Digital Sending features can be limited to<br>subset of users in an organization. Several methods can be used to<br>determine the search root.                                                         |
|         |                    | <b>NOTE:</b> On some LDAP servers, the search root can remain blank. I this case, the root node is assumed to be the starting place.                                                                                                    |
|         |                    | Match the name entered with this attribute                                                                                                    |
|         |                    | Retrieve the user's e-mail address using this attribute                                                                                                    |
|         |                    | • Retrieve the device user's name using this attribute                                                                                                    |
|         |                    | • Retrieve the device user's group using this attribute                                                                                                    |
|         |                    | To allow an exact match only, click to select the <b>Exact match on Grou attribute</b> check box.                                                                                                    |
| 3       | Test LDAP Sign in  | Type information into the following fields, and then click <b>Test</b> to test the LDAP Server sign-in setup.                                                                                                    |
|         |                    | Username                                                                                                    |
|         |                    | Password                                                                                                    |

Table 3-9 Authentication tab - LDAP Server (continued)

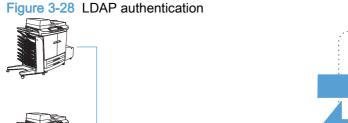

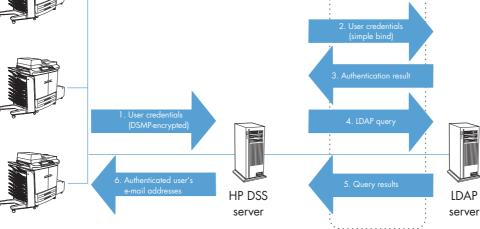

### **Microsoft Windows**

When a user signs-in for Windows authentication, they provide a domain, user name, and password. DSS communicates with the domain controller associated with the domain provided by the user to authenticate the user. In addition to domain controller authentication, DSS also retrieves some data items about the user, such as e-mail address, from an LDAP database. By default, the LDAP database that DSS gathers user information from is the Active Directory database associated with the domain controller being used to authenticate the user.

Encrypted using SSL

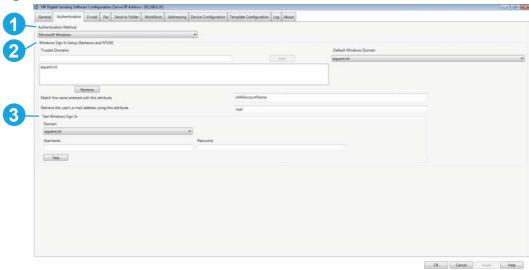

Figure 3-29 Authentication tab – Microsoft Windows

The Microsoft Windows option on the Authentication tab contains the following elements.

Table 3-10 Authentication tab – Microsoft Windows

| Callout | Component             | Description                                       |
|---------|-----------------------|---------------------------------------------------|
| 1       | Authentication method | Select Microsoft Windows from the drop-down menu. |

| Callout | Component                                    | Description                                                                                                    |
|---------|----------------------------------------------|----------------------------------------------------------------------------------------------------|
| 2       | Windows Sign in Setup<br>(Kerberos and NTLM) | Click <b>Add</b> to add domains to the <b>Trusted Domains</b> list. Click <b>Remove</b> to remove domains from the list. Select the <b>Default Windows Domain</b> from the drop-down menu. |
|         |                                              | Use the following fields to set up the sign-in method.                                                                                                    |
|         |                                              | <ul> <li>Match the name entered with this attribute</li> </ul>                                                                                                    |
|         |                                              | Retrieve the user's e-mail address using this attribute                                                                                                    |
| 3       | Test Windows Sign In                         | Type information into the following fields, and then click <b>Test</b> to test the Microsoft Windows sign-in setup.                                                                        |
|         |                                              | • Domain                                                                                                    |
|         |                                              | • Username                                                                                                    |
|         |                                              | Password                                                                                                    |

Table 3-10 Authentication tab – Microsoft Windows (continued)

As shown in <u>Figure 3-30 Windows Active Directory authentication on page 62</u>, the following steps occur during Windows authentication:

- 1. The user types his or her username and password at the device. This information is securely transmitted to the DSS server.
- 2. The DSS program authenticates to the domain through the Windows API to validate the user's credentials.
- 3. If the user's credentials are correct, the Domain Controller returns either the security identifier (SID) or the BSID (Binary SID).
- 4. Using the LDAP interface, DSS queries the LDAP directory for the authenticated user's e-mail address.
- 5. The LDAP directory returns the authenticated user's e-mail address.
- 6. DSS inserts the authenticated user's e-mail address in the **From:** text box of the e-mail and prohibits the user from changing the field.

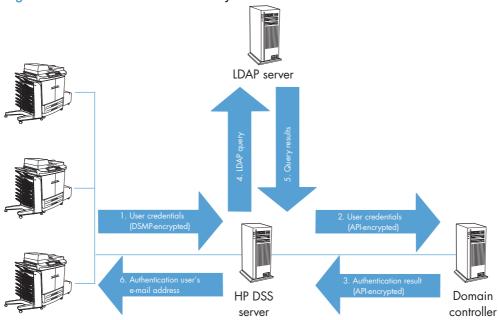

Figure 3-30 Windows Active Directory authentication

### Windows Two Server authentication

DSS can be configured to use an LDAP database other than the Active Directory database for user data retrieval. The configuration for Two Server authentication is partially done using the Windows authentication user interface and partially done using a configuration file.

All of the fields in the user interface are still used except for the **Match the name entered with this attribute** and **Retrieve the user's e-mail address using this attribute** fields. The **Trusted Domains** and **Windows default domain** settings from the user interface are still required.

The configuration used for Windows Two Server authentication is:

```
<install folder>\FileSystems\Product\Dss\Configuration
\HP.Dss.App.Utilities.TwoServerAuthentication.xml
```

Use this file to configure information DSS needs to find and access the LDAP database and which attributes to retrieve. See the documentation in the file for further configuration information.

## **Configure the Device**

| eral Authentication Send to E-mail Fax. Send to Folder                                             | Send to Workflows Addressing Log Preferences                                        |                                                                                                    |
|----------------------------------------------------------------------------------------------------|-------------------------------------------------------------------------------------|----------------------------------------------------------------------------------------------------|
| n In and Permission Policies<br>t sign-in requirements at the control panel by allowing or denying | Guest access. Guests are users who have not signed in to use the device. The remain | ning permissions can be applied to local user accounts stored on the device or to network users and groups. |
| Control Panel Application                                                                          | Requires Sayn In                                                                    | Sign in Method                                                                                              |
| Copy                                                                                               |                                                                                     | NO Digital Sending Service  *                                                                               |
| Color Copy                                                                                         |                                                                                     | HP Digital Sending Service *                                                                                |
| Send E-mail                                                                                        |                                                                                     | HØ Digital Sending Service *                                                                                |
| Send Fas                                                                                           |                                                                                     | HIP Digital Sending Service *                                                                               |
| Send to Folder                                                                                     |                                                                                     | HØ Digital Sending Service •                                                                                |
| Job Storage                                                                                        |                                                                                     | HØ Digital Sending Service                                                                                  |
| Create Stored Job                                                                                  |                                                                                     | HIP Digital Sending Service *                                                                               |
| Digital Sending Service (DSS) Workflow                                                             |                                                                                     | HØ Digital Sending Service •                                                                                |
| Log In At Walk Up                                                                                  |                                                                                     | HP Digital Sending Service •                                                                                |
| Administration                                                                                     |                                                                                     | HØ Digital Sending Service                                                                                  |
| Simplex Copy                                                                                       |                                                                                     | HP Digital Sending Service +                                                                                |
| Retrieve Stored Job                                                                                |                                                                                     | HIP Digital Sending Service +                                                                               |
| vertication                                                                                        |                                                                                     |                                                                                                    |
| fault Domain                                                                                       | Default NDS Context                                                                 |                                                                                                    |
| uentint                                                                                            |                                                                                     |                                                                                                    |
| fault NDS Tree                                                                                     |                                                                                     |                                                                                                    |
|                                                                                                    |                                                                                     |                                                                                                    |
|                                                                                                    |                                                                                     |                                                                                                    |
|                                                                                                    |                                                                                     |                                                                                                    |

### Figure 3-31 Authentication subtab – Configure Devices tab set

The Authentication subtab on the Configure Devices tab set contains the following elements.

| Callout | Component                          | Description                                                                                                    |
|---------|------------------------------------|----------------------------------------------------------------------------------------------------|
| 1       | Sign In and Permission<br>Policies | Requires Sign-In: To require that a user must sign-in to use a feature in the device, check the <b>Requires Sign In</b> checkbox in that feature's row.                                                                                                    |
|         |                                    | Sign In method: In the <b>Sign-In Method</b> drop down list, select the authentication agent to use for sign-in for that feature.                                                                                                    |
|         |                                    | Authentication agents are software that collect the user's sign-in credentials<br>and authenticate those credentials against the appropriate authority. The<br>device firmware has built into it two different possible authentication agents<br>to choose from, one for Windows authentication and the second for LDAP<br>authentication.                                                                                                    |
|         |                                    | DSS can also act as an authentication agent (if it was configured to work that way when configuring the <b>Authentication</b> tab in the DSS service) and can be chosen from the drop down menu as one of the selections when a device is managed by DSS. It is also possible that other, 3rd party, authentication agents will be available to choose from if they have been installed on this device. Some popular 3rd party agents are HP Access Control and Safecom. |
| 2       | Authentication                     | Add the following information to enable authentication.                                                                                                    |
|         |                                    | Default domain                                                                                                    |

## **General Device configuration**

This section contains information about some of the more general sub-tabs available on the **Configure Devices** tab set in the Configuration Utility. Use this tab set to configure individual DSS-enabled devices. The following tabs are included in this section:

- General subtab
- Addressing subtab

- Log subtab
- Preferences subtab

For information about the remaining tabs, see the following topics:

- Table 3-11 Authentication subtab Configure Devices tab set on page 63
- Fax subtab Configure the Device on page 78
- Table 3-18 Send to Workflows subtab Configure Devices tab set on page 89

## **General subtab**

Figure 3-32 General subtab in the Configure Devices tab set

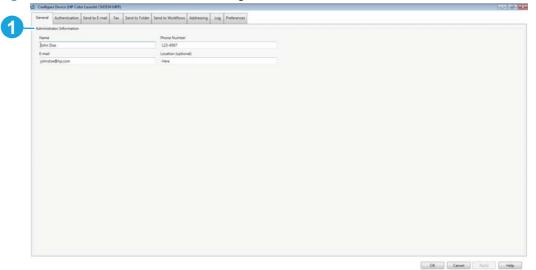

The General subtab in the Configure Devices tab set contains the following elements.

| Callout | Component                 | Description                                                                                                    |
|---------|---------------------------|----------------------------------------------------------------------------------------------------|
| 1       | Administrator Information | The General tab allows you to configure settings common to all the Digital Sending features supported on the device.                                                                           |
|         |                           | The device displays the Administrator Contact Information when an error occurs that requires administrator intervention.                                                                       |
|         |                           | <ul> <li>In the Name edit box, enter the name of the person responsible for<br/>maintaining the Digital Sending features of this device.</li> </ul>                                            |
|         |                           | <ul> <li>In the E-mail Address edit box, enter the e-mail address of the person<br/>responsible for maintaining the Digital Sending features of this device.</li> </ul>                        |
|         |                           | <ul> <li>In the Phone Number (optional) edit box, optionally enter the phone<br/>number of the person responsible for maintaining the Digital Sending<br/>features of this device.</li> </ul>  |
|         |                           | <ul> <li>In the Location (optional) edit box, optionally enter the physical<br/>location of the person responsible for maintaining the Digital Sending<br/>features of this device.</li> </ul> |

| Table 3-12 | General  | subtab | on the | Configure | Devices | tab | set |
|------------|----------|--------|--------|-----------|---------|-----|-----|
|            | Contoral | Sublub |        | Conniguro | 000000  | uub | 901 |

# Addressing subtab

| Confi | gove Device (HP Color Lasedet CM3538 58P)                                            |                                                                                                    | 0.0                                                                    |
|-------|--------------------------------------------------------------------------------------|----------------------------------------------------------------------------------------------------|------------------------------------------------------------------------|
| -     | al Authentication Send to E-mail Fax Send to Folder Send to Workflows Addres         | ing Log Preferences                                                                                             |                                                                        |
| De    | rfailed Search (Find matches containing the search string.)                          | and an and a second                                                                                             |                                                                        |
|       | vik Contacts                                                                         |                                                                                                    |                                                                        |
|       | uble Network Contacts (use LDAP server)                                              |                                                                                                    |                                                                        |
|       | Network Directory Server (LDAP)(Step 1)                                              |                                                                                                    |                                                                        |
|       | LDAP Server Address                                                                  |                                                                                                    |                                                                        |
|       | 192.68.0.202                                                                         | Auto Find.                                                                                                    |                                                                        |
|       | Hostname or IP address                                                               |                                                                                                    |                                                                        |
|       |                                                                                      | Port                                                                                                    |                                                                        |
|       | Use a secure connection (SSL)                                                        | 389                                                                                                    |                                                                        |
|       | Port 636 is the default for TLS or SSI                                               |                                                                                                    |                                                                        |
|       |                                                                                      |                                                                                                    |                                                                        |
|       | Server Authentication Requirements(Step 2)<br>Server does not require authentication |                                                                                                    |                                                                        |
|       | Server does not require authentication     Server requires authentication            |                                                                                                    |                                                                        |
|       | LDAP Database Search Settings(Step 3)                                                |                                                                                                    |                                                                        |
|       | LUAR Database Search Settings(Step 3)<br>Path to start search (BaseDN, Search Root): |                                                                                                    |                                                                        |
|       | Patri to start search pasech, search noogi                                           | Auto Find.                                                                                                    |                                                                        |
|       |                                                                                      | (Held Filles)                                                                                                   |                                                                        |
|       | Source for Attribute Names                                                           |                                                                                                    |                                                                        |
|       | C Use Active Directory Default                                                       |                                                                                                    |                                                                        |
|       | Use Exchange 3.5 Default     Use Custom Attributes                                   | Sector exercise                                                                                                 |                                                                        |
|       |                                                                                      | Auto Find.                                                                                                    |                                                                        |
|       | Match the Recipient's Name with this attribute:                                      | Attribute Name for Recipient's E-mail Address                                                                   | Attribute Name for Recipient's Fax Number:<br>FacsimileTelephoneNumber |
|       |                                                                                      |                                                                                                    | racamereeprovenumper                                                   |
|       | Advanced Search Options<br>Maximum (DAP Addresses                                    | LDAP Filter Condition                                                                                           |                                                                        |
|       | 5 Addresses                                                                          | LDAP Fitter Condition                                                                                           |                                                                        |
|       |                                                                                      | Manual Annual Annual Annual Annual Annual Annual Annual Annual Annual Annual Annual Annual Annual Annual Annual |                                                                        |
|       | Maximum Search Time                                                                  | Entries in Database are Alphabetized                                                                            |                                                                        |
|       | 10 Seconds •                                                                         |                                                                                                    |                                                                        |
|       | Test for LDAP Retrieval(Step 4)                                                      |                                                                                                    |                                                                        |
|       | Test                                                                                 |                                                                                                    |                                                                        |

Figure 3-33 Addressing subtab on the Device Configuration tab set

The **Addressing** tab is used to configure a device's ability to get address information directly from an LDAP server, without the use of DSS. This direct device addressing can be used whether or not DSS LDAP replication is enabled. Any addresses collected directly by the device will be merged with addresses from DSS address books for the user to select from at the control panel.

# Log subtab

The **Log** subtab on the **Configure Device** tab set displays the job log information for jobs sent from that device.

| Figure 3-34 | Log subtab in the | Configure | Devices ta | b set |
|-------------|-------------------|-----------|------------|-------|
|-------------|-------------------|-----------|------------|-------|

| HP Laserlet M050 MFP     domin@yourcompany.com     HP Laserlet M050 MFP     domin@yourcompany.com     Success     HP Laserlet M050 MFP     HP Laserlet M050 MFP     HP     HP Laserlet M050 MFP     HP     HP Laserlet M050 MFP     HP     HP     HP Laserlet M050 MFP     HP     HP     HP     HP     HP     HP     HP     HP     HP     HP     HP     HP     HP     HP     HP     HP     HP     HP        | 5 Status         Log Time         Job Type           11/9/2012 37.1237 AM         E-mail           11/9/2012 35.115 PM         E-mail           11/9/2012 35.115 PM         E-mail           11/9/2012 35.115 PM         E-mail           11/9/2012 35.115 PM         E-mail           11/9/2012 14.102 PM         E-mail           E-mail         E-mail           E-mail         E-mail           E-mail         E-mail           E-mail         E-mail           E-mail         E-mail           E-mail         E-mail |
|----------------------------------------------------------------------------------------------------|----------------------------------------------------------------------------------------------------|
| HP Laserlet M9050 MFP     admin@yourcompany.com Success     HP Laserlet M9050 MFP     admin@yourcompany.com Success     HP Laserlet M9050 MFP     HP Laserlet M9050 MFP       | 11/8/2012 33513 PM E-mail<br>11/7/2012 31316 PM E-mail<br>11/7/2012 31412 PM E-mail<br>11/7/2012 14102 PM E-mail<br>E-mail<br>E-mail<br>E-mail<br>E-mail<br>E-mail<br>E-mail<br>E-mail<br>E-mail                                                                                                    |
| HP Laserlet M050 MFP     admin@yourcompany.com     Success     HP Laserlet M050 MFP     admin@yourcompany.com     Success     HP Laserlet M050 MFP     He Laserlet M050 MFP     He Laserlet M050 MFP     He Laserlet M050 MFP     HP Laserlet M050 MFP     HP Laserlet M05     | 11/7/2012 51316 PM E-mail<br>11/7/2012 14132 PM E-mail<br>11/7/2012 14132 PM E-mail<br>E-mail<br>E-mail<br>E-mail<br>E-mail<br>E-mail<br>E-mail<br>E-mail<br>E-mail<br>E-mail                                                                                                    |
| HP Laseriet M0050 MFP     admin@yourcompany.com     Success     admin@yourcompany.com     Success     HP Laseriet M0050 MFP     HP Laseriet M0050 MFP     HP Laseriet M00     | 11/7/2012 1-11/21 PM E-mail<br>11/7/2012 1-11/20 PM E-mail<br>E-mail<br>E-mail<br>E-mail<br>E-mail<br>E-mail<br>E-mail<br>E-mail<br>E-mail<br>E-mail<br>E-mail<br>E-mail                                                                                                    |
| HP Laserlet M050 MFP     admin@yourcompany.com     Success     HP Laserlet M050 MFP     HP Laserlet M050 MFP     HP Laserlet M0500 MFP     HP Laserlet M050 MFP     HP Laserlet M050 MFP     HP     | 11/7/2012 14102 PM         E-mail           E-mail         E-mail           anderd Time         E-mail           E-mail         E-mail           E-mail         E-mail           E-mail         E-mail           E-mail         E-mail           E-mail         E-mail                                                                                                    |
| PP Laseriet M0505 MFP     PP Laseriet M0505 MFP     E-mail defination:     Sin 266 48                                                                                                    |                                                                                                    |
| HP Laseriet M9050 MFP         Mtp : 10 10.48 S4           HP Laseriet M9050 MFP         Service: boil::0::00000000000000000000000000000000                                                                                                    | E-mail<br>E-mail<br>E-mail<br>E-mail<br>E-mail<br>E-mail<br>E-mail                                                                                                    |
| HP Laserlet M9050 MFP Kervlet Neuronautore Services bainsurvey and services bainsurvey and services b | andars Time E-mail<br>E-mail<br>E-mail<br>E-mail<br>E-mail                                                                                                    |
| In Constant Robot MP     Username XXXXXXXXXXXXXXXXXXXXXXXXXXXXXXXXXXXX                                                                                                    | anders Time E-mail<br>E-mail<br>E-mail<br>E-mail<br>E-mail                                                                                                    |
| HP Laster's MIXOS0 MP     Timestamp 2021-21-09 07:2237 (GMT-07:00) Mountain Sta     loblogDetails     HP Laster's MIXOS0 MP     Software Vension: 4.91.40     File Type: PDF     Color: Color     E-mail detination:     HP Laster's MIXOS0 MFP     E-mail detination:     Software Vension: 4.91.40                                                                                                    | andars Time E-mail<br>E-mail<br>E-mail<br>E-mail                                                                                                    |
| HP Laseriet M0050 MFP         JobLogDrails:           HP Laseriet M0050 MFP         Software Version: 491.40           HP Laseriet M0050 MFP         Colon: Color           HP Laseriet M0050 MFP         Colon: Color           HP Laseriet M0050 MFP         E-mail destination:           HP Laseriet M0050 MFP         E-mail destination:                                                                                                    | E-mai<br>E-mai<br>E-mai                                                                                                    |
| HP Laseriet M050 MFP     Schware Venion: 491.40     HP Laseriet M050 MFP     HP Laseriet M050 MFP     E-mail detination:     HP Laseriet M050 MFP     E-mail detination:     HP Laseriet M050 MFP     Sec. 266 k8                                                                                                    | E-mail<br>E-mail                                                                                                    |
| HP Laser/et M9050 MFP E-mail destination:<br>HP Laser/et M9050 MFP Size 2.66 kB                                                                                                    | E-mail                                                                                                    |
| HP Laser/et M9050 MFP     E-mail destinations:     HP Laser/et M9050 MFP     Size: 2.66 kB                                                                                                    |                                                                                                    |
| HP LaserJet M9050 MFP Size: 2.66 kB                                                                                                    | Emil                                                                                                    |
|                                                                                                    | E-man                                                                                                    |
| HP Laserlet M9050 MFP To: admin@yourcompany.com                                                                                                    | E-mail                                                                                                    |
| HP LaserJet M9050 MFP Email result: Success                                                                                                    | E-mail                                                                                                    |
| HP LaserJet M9050 MFP                                                                                                    | SendFax                                                                                                    |
| HP LaserJet M9050 MFP                                                                                                    | E-mail                                                                                                    |
| HP Laserlet M9050 MFP                                                                                                    | E-mail                                                                                                    |
| HP LaserJet M9050 MFP                                                                                                    | E-mail                                                                                                    |
| HP LaserJet M9050 MFP                                                                                                    | E-mail                                                                                                    |
| HP LaserJet M9050 MFP Previous Next Trouble                                                                                                    | E-mail                                                                                                    |
| HP LaserJet M9050 MFP                                                                                                    | E-mail                                                                                                    |
| HP LaserJet M9050 MFP admin@yourcompany.com Success                                                                                                    | 10/31/2012 2:11:22 PM E-mail                                                                                                    |
| HP LaserJet M9050 MFP admin@yourcompany.com Success                                                                                                    | 10/31/2012 11:22:42 AM E-mail                                                                                                    |
| HP LaserLet M9050 MEP admin@yourcompany.com Success                                                                                                    | 10/31/2012 11:20:03 AM E-mail                                                                                                    |
| m.                                                                                                    |                                                                                                    |
| Sour Details. Refresh Clear                                                                                                    |                                                                                                    |

# **Preferences subtab**

The Preferences subtab is only available on pre-FutureSmart devices.

| General Authentication Send to E-mail Fax Send to Folder Send to Workflows Addressing Log Preferences |  |
|----------------------------------------------------------------------------------------------------|--|
| Default Scanner Settings                                                                              |  |
| Original Size                                                                                         |  |
| Letter                                                                                                |  |
| Optimize Text/Picture                                                                                 |  |
| Manualy adjust                                                                                        |  |
| Original Sides                                                                                        |  |
| Simplex •                                                                                             |  |
| 10 2 sided for fax                                                                                    |  |
| E 2 sided for Email                                                                                   |  |
| 2 sided for Folder                                                                                    |  |
| Timeouts                                                                                              |  |
| Auto Settings Reset Options                                                                           |  |
| After a Digital Send Operation is complete                                                            |  |
| C Immediately reset the device to the default settings.                                               |  |
| Delay before resetting the device to the default settings                                             |  |
| Number of Seconds (10 + 300) 28 - 42                                                                  |  |
|                                                                                                    |  |
|                                                                                                    |  |
|                                                                                                    |  |
|                                                                                                    |  |
|                                                                                                    |  |
|                                                                                                    |  |
|                                                                                                    |  |
|                                                                                                    |  |
|                                                                                                    |  |
|                                                                                                    |  |
|                                                                                                    |  |
|                                                                                                    |  |

Figure 3-35 Preferences subtab in the Configure Devices tab set

The **Preferences** subtab contains the following controls.

| Callout | Component                | Description                                                                                                    |
|---------|--------------------------|----------------------------------------------------------------------------------------------------|
| 1       | Default Scanner Settings | Use <b>Default Scanner Settings</b> to set the default settings for document size expected page content, and duplexing:                                                                                                    |
|         |                          | Original Size                                                                                                    |
|         |                          | Optimize Text/Picture                                                                                                    |
|         |                          | Original Sides                                                                                                    |
|         |                          | <b>NOTE:</b> On FutureSmart devices these settings are set individually for each send feature – e-mail, fax, folder, and workflow. On pre-FutureSmart devices these settings are set once and apply globally to <i>all</i> the send features. |
| 2       | Timeouts                 | Use the controls in the <b>Time-outs</b> group box to control the delay before th device returns to its default digital-send settings. The following options are available to control the auto settings resets:                               |
|         |                          | NOTE: These specific time-outs do not exist for FutureSmart devices.                                                                                                    |
|         |                          | Immediate reset to defaults                                                                                                    |
|         |                          | Delay reset to defaults                                                                                                    |
|         |                          | • Number of seconds combo box – choose from 1 to 30 seconds.                                                                                                    |

#### Table 3-13 Preferences subtab on the Configure Devices tab set

# Send to Folder

The Digital Sending features of the device can send scanned documents directly to a network folder, transforming paper-based information into digital images that can be shared, stored, or edited.

# **Configure DSS**

Use the Configuration Utility **Send to Folder** tab to set up the Send to Folder feature and select network folders to send to.

| General Authentication E-mail Fas Send to Folder Workflows Addressing Device Configu | ration Template Configuration Log About |  |
|--------------------------------------------------------------------------------------|-----------------------------------------|--|
| Predefined Folders                                                                   |                                         |  |
|                                                                                      |                                         |  |
|                                                                                      |                                         |  |
|                                                                                      |                                         |  |
|                                                                                      |                                         |  |
| Display Name Quick Set Description                                                   |                                         |  |
|                                                                                      |                                         |  |
|                                                                                      |                                         |  |
|                                                                                      |                                         |  |
|                                                                                      |                                         |  |
|                                                                                      |                                         |  |
|                                                                                      |                                         |  |
|                                                                                      |                                         |  |
|                                                                                      |                                         |  |
|                                                                                      |                                         |  |
|                                                                                      |                                         |  |
|                                                                                      |                                         |  |
|                                                                                      |                                         |  |
|                                                                                      |                                         |  |
|                                                                                      |                                         |  |
|                                                                                      |                                         |  |
|                                                                                      |                                         |  |
|                                                                                      |                                         |  |
|                                                                                      |                                         |  |
|                                                                                      |                                         |  |
| Add. Edd. Copy. Remme                                                                |                                         |  |
|                                                                                      |                                         |  |
| Credentials to Access Public Folders                                                 |                                         |  |
| Sign In Method                                                                       | Domain                                  |  |
|                                                                                      | •                                       |  |
| Username                                                                             | Password                                |  |
|                                                                                      |                                         |  |
|                                                                                      |                                         |  |

Figure 3-36 The Send to Folder tab

Table 3-14 Send to Folder tab

| Callout | Component                               | Description<br>The Predefined folders list shows the folders as they are added to the DSS<br>service. These folders are available at the device. The Display name, UNC<br>Folder path, and Credentials for each folder are listed here.                               |  |
|---------|-----------------------------------------|----------------------------------------------------------------------------------------------------|--|
| 1       | Predefined folders                      |                                                                                                    |  |
|         |                                         | The following controls are also available for configuring the folders.                                                                                                    |  |
|         |                                         | • Add. Click to add a new folder                                                                                                    |  |
|         |                                         | • Edit. Click to edit settings for the selected folder.                                                                                                    |  |
|         |                                         | • <b>Copy</b> . Click to copy a folder.                                                                                                    |  |
|         |                                         | • <b>Remove</b> . Click to remove a folder from the list of available folders.                                                                                                    |  |
|         |                                         | • <b>Test</b> . Click to test folder settings.                                                                                                    |  |
| 2       | Credentials to Access<br>Public Folders | Use the <b>Credentials to Access Public Folders</b> to define a common set of service credentials that can be used for Windows folder access. When defining a folder destination, then these credentials can be configured to what DSS uses for folder access rights. |  |
|         |                                         | • Username. Type in the username.                                                                                                    |  |
|         |                                         | • <b>Password</b> . Type in the password.                                                                                                    |  |
|         |                                         | • <b>Domain</b> . Type in the domain.                                                                                                    |  |

#### To configure the Send to Folder feature

- 1. On the DSS server, open the Configuration Utility, and then click the **Send to Folder** tab.
- 2. Select the Enable Send to Folder check box.
- 3. Click Add... to add a new folder. The Predefined Folder dialog box appears.
- Type a name and description for the folder into the Name and Description text boxes. The name and description appear on the device control-panel interface.
- 5. Click to select one of the following folder types:

**NOTE:** Supported operating systems for folder destinations are CIFS/SMB-compliant file systems.

• Save to a standard shared network folder..

| <ol> <li>Name is required.</li> <li>[[A Folder Quick Set must contain one or more Folder destinations.]]</li> </ol>                                                                                                    |      |
|----------------------------------------------------------------------------------------------------|------|
| Name and Description                                                                                                    |      |
| Name                                                                                                    |      |
| Description                                                                                                    |      |
| Select the folder type for this Quick Set.<br>Sign In Method<br>Windows Negotiated                                                                                                    |      |
| Save to a standard shared network folder     Folder Destinations     Network Folder Path                                                                                                    |      |
| 1000000,0000,00000,0000,00000000000000                                                                                                    |      |
|                                                                                                    |      |
| Add Edit Remove                                                                                                    |      |
|                                                                                                    | sth. |
| Add Edit Remove                                                                                                    | ith. |
| Add Edit Remove<br>Save to a personal shared folder Requires user sign-in and information specific to the user to create folder pa<br>Create Subfolder based upon username Appends a user name subfolder at the end of the folder path.<br>Only allow access to user's own Directory                                                            | ith. |
| Add Edit Remove Save to a personal shared folder Requires user sign-in and information specific to the user to create folder pa Create Subfolder based upon username Appends a user name subfolder at the end of the folder path. Only allow access to user's own Directory Sets read/write access.                                             | sth. |
| Add Edit Remove  Save to a personal shared folder Requires user sign-in and information specific to the user to create folder pa  Create Subfolder based upon username Appends a user name subfolder at the end of the folder path.  Only allow access to user's own Directory Sets read/write access.  Verify folder access prior to job start |      |
| Add Edit Remove  Save to a personal shared folder Requires user sign-in and information specific to the user to create folder pa  Create Subfolder based upon username Appends a user name subfolder at the end of the folder path.  Only allow access to user's own Directory Sets read/write access.                                          |      |

# Figure 3-37 Add a Predefined Folder screen

1. Click the Add button to open the Add Network Folder Path screen.

| \servername\share                                                                                                    | В                                           | rowse |
|----------------------------------------------------------------------------------------------------|---------------------------------------------|-------|
| Authentication Settings                                                                                                    |                                             |       |
| Our of the user's credentials to a second second | connect after Sign In at the control panel. |       |
| Use Common Credentials                                                                                                    |                                             |       |
| Always use these credentials                                                                                                    |                                             |       |
| Credentials                                                                                                    |                                             |       |
| Username                                                                                                    | Password                                    |       |
|                                                                                                    |                                             |       |
| Domain                                                                                                    |                                             |       |
| Domani                                                                                                    |                                             |       |
|                                                                                                    |                                             |       |
| Verify Access                                                                                                    |                                             |       |

- 2. Click the **Browse** button to select a folder path.
- 3. Select the credentials that should be used to gain access to the folder in the Authentication Settings section. Click to select Use credentials of user to connect after Sign-in at the control panel to use the credentials of the user when logged into the device. Or click to select Use common credentials to use the credentials designated in the Credentials to Access Public Folders section on the Send to Folder tab. Click Verify Access to test authentication.
- 4. Click the OK button to save the settings. The new folder(s) is added to the Folder Destinations list.
- Save to a personal shared folder. This feature will save to a folder path that is stored in an LDAP attribute. The LDAP attribute is associated with the user name of a signed-in user, so this feature can only be used when user sign-in is enabled. Type in the name of the LDAP attribute in which to find the UNC path to the user's folder.
- Create subfolder based upon user name. This feature customizes the path in which data is stored by appending the signed-in user's name to the provided UNC path for the final destination path. User sign-is required for send to folder for this feature to be used. If the Only allow access to user's own Directory checkbox is not checked then the destination folder will inherit the permissions of its parent. If the Only allow access to user's own Directory is checked then DSS will modify the folder permissions so that only the user and administrators will have access.
- 6. Click the Verify folder access prior to job start check box to ensure the target folder is accessible before each job.
- 7. Click **OK** to save the settings. The new folder is added to the **Predefined Folders** list.

- 8. Repeat steps 1 through 7 to add more folders.
- 9. Click the **OK** button to save the folder settings.

# **Configure the Device**

In the Configuration Utility, use the **Send to Folder** subtab on the **Device Configuration** tab set to set up the Send to Folder feature on the device.

### Configure the device to use Send To Folder

- 1. Click to select the **Enable Send to Folder** check box on the **Send To Folder** subtab on the **Configure Devices** tab set.
- 2. To enable options for OCR processing the scanned documents, select an OCR file type from the Default File Type drop-down menu.
- For pre-FutureSmart devices managed by DSS, send to folder jobs always flow through DSS. For FutureSmart devices, the jobs can be configured to flow through DSS or to be sent directly from the device.

# Send to E-mail

This section contains the following topics:

- <u>Configuration overview</u>
- Configure DSS
- Configure the Device

### **Configuration overview**

The Digital Sending features of the device can send scanned documents directly to e-mail, transforming paper-based information into digital images that can be shared, stored, or edited. This saves the device user from having to first create and save an electronic copy of a hard-copy document, and then send it via their mail application. This can now all be done in one step at the device.

### **Configure DSS**

Use the **E-mail** tab of the Configuration Utility to configure and organize the SMTP e-mail servers that DSS uses to send e-mail messages.

# Figure 3-39 E-mail tab

| General Authentication E-mail Fax Send to Folder Workflows Addressing Device Configuration Template Configuration Log About |      |
|----------------------------------------------------------------------------------------------------|------|
| Dutgoing E-mail Server (SMTP) Gateway Server                                                                                |      |
|                                                                                                    |      |
| Picotty Order SMTP Gateway Server Usage<br>Main Gateway 192.68.0.203 Server Usage                                           |      |
| Main Gateway 192.08.0.203 Send E-mail                                                                                       |      |
|                                                                                                    |      |
|                                                                                                    | Move |
|                                                                                                    |      |
|                                                                                                    |      |
|                                                                                                    |      |
|                                                                                                    |      |
| Add. Edd. Inner Int                                                                                                    |      |
|                                                                                                    |      |
|                                                                                                    |      |
|                                                                                                    |      |
|                                                                                                    |      |
|                                                                                                    |      |
|                                                                                                    |      |
|                                                                                                    |      |
|                                                                                                    |      |
|                                                                                                    |      |
|                                                                                                    |      |
|                                                                                                    |      |
|                                                                                                    |      |
|                                                                                                    |      |
|                                                                                                    |      |
|                                                                                                    |      |
|                                                                                                    |      |
|                                                                                                    |      |
|                                                                                                    |      |
|                                                                                                    |      |
|                                                                                                    |      |
|                                                                                                    |      |
|                                                                                                    |      |
|                                                                                                    |      |
|                                                                                                    |      |

The **E-mail** tab contains the following elements.

#### Table 3-15 E-mail tab

| Callout | Component                                       | Description                                                                                                    |  |
|---------|-------------------------------------------------|----------------------------------------------------------------------------------------------------|--|
| 1       | Outgoing E-mail Server<br>(SMTP) Gateway Server | Use the <b>Outgoing E-mail Server (SMTP) Gateway Server</b> to manage e-mail servers for the DSS server. The e-mail servers are listed here by priority. Use the up and down arrows to move e-mail servers up or down in the list. The following controls are available for configuring the e-mail servers. |  |
|         |                                                 | • Add. Click to add a new e-mail server.                                                                                                    |  |
|         |                                                 | • Edit. Click to edit the settings for an e-mail server.                                                                                                    |  |
|         |                                                 | • <b>Remove</b> . Click to remove an e-mail server from the list.                                                                                                    |  |
|         |                                                 | • <b>Test</b> . Click to test an e-mail server.                                                                                                    |  |

# Configure the e-mail feature on DSS

1. On the DSS server, open the Configuration Utility, and then click the **E-mail** tab.

### Figure 3-40 The E-mail tab

|                        | ware Configuration (Server IP Address: 192,198.) |                                                                     | 09                                    |
|------------------------|--------------------------------------------------|---------------------------------------------------------------------|---------------------------------------|
| eral Authentication    | n E-mail Fax Send to Folder Workfly              | ws Addressing Device Configuration Template Configuration Log About |                                       |
| going E-mail Server (S | SMTP) Gateway Server                             |                                                                     |                                       |
| Priority Order         | SMTP Gateway                                     | Server Usage                                                        | · · · · · · · · · · · · · · · · · · · |
| Aain Gateway 192       | 2.168.0.10                                       | Send E-mail                                                         |                                       |
|                        |                                                  |                                                                     | Move                                  |
|                        |                                                  |                                                                     | and a second                          |
|                        |                                                  |                                                                     | *                                     |
|                        |                                                  |                                                                     | · · · · · · · · · · · · · · · · · · · |
| Add.                   | dit. Person Test                                 |                                                                     |                                       |
|                        |                                                  |                                                                     |                                       |
|                        |                                                  |                                                                     |                                       |
|                        |                                                  |                                                                     |                                       |
|                        |                                                  |                                                                     |                                       |
|                        |                                                  |                                                                     |                                       |
|                        |                                                  |                                                                     |                                       |
|                        |                                                  |                                                                     |                                       |
|                        |                                                  |                                                                     |                                       |
|                        |                                                  |                                                                     |                                       |
|                        |                                                  |                                                                     |                                       |
|                        |                                                  |                                                                     |                                       |
|                        |                                                  |                                                                     |                                       |
|                        |                                                  |                                                                     |                                       |
|                        |                                                  |                                                                     |                                       |
|                        |                                                  |                                                                     |                                       |
|                        |                                                  |                                                                     |                                       |
|                        |                                                  |                                                                     |                                       |
|                        |                                                  |                                                                     |                                       |
|                        |                                                  |                                                                     |                                       |
|                        |                                                  |                                                                     |                                       |
|                        |                                                  |                                                                     |                                       |
|                        |                                                  |                                                                     |                                       |
|                        |                                                  |                                                                     |                                       |
|                        |                                                  |                                                                     |                                       |
|                        |                                                  |                                                                     |                                       |
|                        |                                                  |                                                                     |                                       |
|                        |                                                  |                                                                     |                                       |
|                        |                                                  |                                                                     | OK Cancel Apply Help                  |

2. Click Add. The Add SMTP Gateway dialog box appears.

#### Figure 3-41 Add SMTP Gateway dialog box

| Add SMTP Gate                                                                                                    |                                                                                                    |                                       |                         |
|----------------------------------------------------------------------------------------------------|----------------------------------------------------------------------------------------------------|---------------------------------------|-------------------------|
| Outgoing E-mail S                                                                                                | erver                                                                                                   |                                       |                         |
| Server Name or A                                                                                                 | ddress                                                                                                  | Port                                  |                         |
|                                                                                                    |                                                                                                    | 25                                    | Auto Find               |
| Enable SMTP S                                                                                                    | SL Protocol                                                                                             |                                       |                         |
| Server Require                                                                                                   | s Authentication                                                                                        |                                       |                         |
| Server Usage                                                                                                    |                                                                                                    |                                       |                         |
|                                                                                                    |                                                                                                    |                                       |                         |
| E-mail: Send                                                                                                    | scanned documents                                                                                       | and iob status no                     | otifications.           |
|                                                                                                    | scanned documents                                                                                       | 10 1925                               |                         |
|                                                                                                    | scanned documents<br>es when the fax send                                                               | 10 1925                               |                         |
| Fax: send faxe                                                                                                   | es when the fax send                                                                                    | 10 1925                               | Internet Fax            |
|                                                                                                    | es when the fax send                                                                                    | method is set to                      | Internet Fax            |
| Fax: send faxe<br>Split e-mails if lan<br>0<br>The e-mail will be<br>mails if larger than<br>he value is 0 the e | es when the fax send<br>ger than (MB)<br>(0-100.00)<br>split into multiple e-<br>the specified size. If | method is set to                      | Internet Fax            |
| Fax: send faxe<br>Split e-mails if lan<br>0<br>The e-mail will be                                                | es when the fax send<br>ger than (MB)<br>(0-100.00)<br>split into multiple e-<br>the specified size. If | method is set to Send a test e-m Send | Internet Fax<br>nail to |

3. Type the host name or TCP/IP address of the SMTP server in the Server Name or Address field.

-or-

Or click **Auto Find** to find all of the SMTP servers on the network. A list of SMTP servers appears. Select one or more SMTP servers and click **OK**.

- 4. Select any of the following additional SMTP gateway options:
  - Enable SMTP SSL Protocol
  - Server Requires Authentication
  - E-mail: Send scanned documents and job status notifications.

- Fax: send faxes when the fax send method is set to Internet Fax. Since the Send to Fax feature also uses an e-mail interface, checking this box indicates the SMTP server being configured can be used for both Send to e-mail and Send to Fax.
- Split e-mails if larger than (MB). Use this control to set a maximum file size for the specified SMTP gateway. If an e-mail attachment exceeds the specified file size, the attachment is divided into two or more smaller attachments.
- Send a test e-mail to. Type an e-mail address, and then click Send to verify the presence of the SMTP gateway.

NOTE: If the test fails, double-check the gateway address, and then contact the network administrator to see if the SMTP server is functioning.

- 5. Click **OK** to add the server to the SMTP Gateway Server list.
- 6. If there is more than one SMTP server, use the **Move** arrow buttons to move SMTP servers to a different position on the list. DSS attempts to use the first SMTP server when processing an e-mail transmission. If the first server is unavailable for use, DSS attempts to use the next server on the list. DSS continues this process until it finds an available SMTP server.

### **Configure the Device**

- 1. On the DSS server, open the Configuration Utility, and then select a device from the list on the **Device Configuration** tab.
- 2. Click the **Configure Device...** button, and then select the **Send to E-mail** tab.
- 3. Select the Enable Send to E-mail check box.
- In the Send E-mail drop-down menu box, select via the Digital Sending Service if you want email jobs routed via DSS, or select Directly from the device if you want jobs to be sent from the device.
- 5. Configure the rest of the settings as needed.

# Send to Fax

This section contains the following topics:

- Configuration overview
- Configure DSS
- <u>Configure the Device</u>

### Configuration overview

This section contains the following topics:

- Analog fax
- Digital fax

### Analog fax

DSS can be used to configure the settings for the embedded analog fax modem in a device. Use the **Send to Fax** tab in the Device Configuration interface to configure these settings on individual devices.

#### **Digital fax**

Digital Fax is the name for a process where the original file is scanned and digitized before it is sent to its destination via a fax modem. In the DSS digital fax process the original files are scanned on the device, sent to DSS, and then routed via DSS to a third party software application. The third party software application processes the digital file and manages the sending of the file over a fax modem. DSS does not fax the scanned image, it just routes the image to the third party software.

There are two types of digital fax: LAN Fax and Internet Fax. They are differentiated by the method DSS uses to interact with the fax software. For LAN Fax, DSS delivers the scanned image to the fax software using a shared folder interface. With Internet Fax, DSS delivers the scanned image via an e-mail interface. For all digital fax jobs, DSS delivers a metadata file with the scanned image file. The metadata file contains information the fax software needs to send the fax including things like destination phone number, modem speed to use, etc.

### **Configure DSS**

The Configuration Utility **Fax** tab controls all of the DSS fax settings. To configure the fax option, first select the fax delivery method from the **Fax Send Method** drop-down list. The following options are available:

- None
- LAN Fax
- Internet Fax

Depending on which method is selected, the applicable settings appear on the **Fax** tab. Fill in these settings to complete the fax configuration process.

### **Internet fax**

DSS uses an e-mail interface to communicate with a third party internet fax vendor.

#### Figure 3-42 Fax tab – Internet fax option

| as Serial Method                                                                                                    | HP Digital Sending Software Configuration (Server IP Adde          | ii: 192.168.0.10)                                                          | 09                    |
|----------------------------------------------------------------------------------------------------|--------------------------------------------------------------------|----------------------------------------------------------------------------|-----------------------|
| ar kerd Methed<br>Texer Is Kerden<br>Texer Kolf Ng Kerden<br>Mer Genery 1018 Kerden Kerden<br>Texer Kerden Kerden K                                                                                                    | General Authentication E-mail Fax Send to Folde                    | Workflows Addressing Device Configuration Template Configuration Log About |                       |
| tenere f zu denise                                                                                                    | 🖉 Enable Fax Send                                                  |                                                                            |                       |
| htter far Sang<br>Chylic far well kere (SMF) (denergy in<br>Marrier<br>Marrier<br>And Cennery 1219.84.00 Interest Far<br>Interest Far Account eneral address<br>far Account eneral address<br>T32 Perfor<br>T32 Perfor<br>T32 Perfor<br>T32 Perfor<br>T34 Perfor<br>T35 Perfor<br>T35 Perfor | Fax Send Method                                                    |                                                                            |                       |
| Organis Event (MMP) Gateway Texet       Immediate         Men Gateway       Sater (Mapping)         Main Gateway       Sater (Mapping)         Main Gateway       Sater (Mapping)         Main Gateway       Sater (Mapping)         Main Gateway       Sater (Mapping)         Main Gateway       Sater (Mapping)         Main Gateway       Sater (Mapping)         Main Gateway       Sater (Mapping)         Main Gateway       Sater (Mapping)         Main Gateway       Sater (Mapping)         Main Gateway       Sater (Mapping)         Main Gateway       Sater (Mapping)         Main Gateway       Sater (Mapping)         Main Gateway       Sater (Mapping)         Main Gateway       Sater (Mapping)         Mapping)       Sater (Mapping)         Mapping)       Sater (Mapping)         Mapping)       Sater (Mapping)         Mapping)       Sater (Mapping)         Mapping)       Sater (Mapping)         Mapping)       Sater (Mapping)         Mapping)       Sater (Mapping)         Mapping)       Sater (Mapping)         Mapping)       Sater (Mapping)         Mapping)       Sater (Mapping)         Mapping)                                                                                                    | Internet Fax Service *                                             |                                                                            |                       |
| Weing Operang       SMUTP Catenowy       Stature Usage         Meet Generally       Stature Statu       Meet         Image: Stature Stature Sta                                                                                                    | Internet Fax Setup<br>Outgoing E-mail Server (SMTP) Gateway Server |                                                                            |                       |
| Adde       Imme         Tar Provider Domain       Margourdingery com         Sexon:it       Margourdingery com         Tar Provider       Terreret         MBEGIN       MBEGIN         In Strahlder, use the lask Account at details:       MBEGIN         Margourdingery com       MBEGIN         In Strahlder, use the lask Account at details:       MBEGIN         Margourdingery com       MBEGIN         In Strahlder, use the lask Account at details:       MBEGIN         Margourdingery com       MBEGIN         In Strahlder, use the lask Account at details:       MBEGIN         Margourdingery com       MBEGIN         MBEGIN       MBEGIN         Margourdingery com       MBEGIN         MBEGIN       MBEGIN         Margourdingery com       MBEGIN         MBEGIN       MBEGIN         MBEGIN       MBEGIN         MBEGIN       MBEGIN         MBEGIN       MBEGIN         MBEGIN       MBEGIN         MBEGIN       MBEGIN         MBEGIN       MBEGIN         MBEGIN       MBEGIN         MBEGIN       MBEGIN         MBEGIN       MBEGIN         MBEGIN       MBEGIN     <                                                                                                    | Priority Order SMTP Gateway                                        |                                                                            |                       |
| Fax Possider Domain     Events/ Eax Account e-mail address.       Second III     Fax Possider Domain       120 Pedrs.     Fax Possider Domain       If Arringt.     If Arringt.       If Arringt.     If Arringt.                                                                                                    | Main Gateway 10.10.48.80                                           | leternet Fax                                                               | Move                  |
| xxxxx it for the first format for the first format format with first format for the first format format for the first format format for                                                                                                    | Add. Edt. Remove 1                                                 |                                                                            |                       |
| 132 Perfs Frankleik, see the user's e-mail address as the fax Account address.                                                                                                    | Fax Provider Domain                                                | Default Fax Account e-mail address                                         |                       |
| Evaluation, use the user's e-mail address as the first Account address.     Auto complete to North American Northering Film (NANO) format using area code                                                                                                    | sooosint                                                           | fax@yourcompany.com                                                        |                       |
| resultable, use the user's e-mail address at the Fax Account address.     Auto complete to North American Numbering Plan (NAMO) format using area code                                                                                                    | T37 Prefix                                                         | File Format                                                                |                       |
| Accession Control of Control Control Cont                                                                                                    |                                                                    | MTDF6/G4 •                                                                 |                       |
|                                                                                                    | I available, use the user's e-mail address as the Fax Acc          | sunt address.                                                              |                       |
|                                                                                                    | E Auto complete to North American Numbering Plan (NA               | (P) format using area code                                                 |                       |
| Dt. Canadi Appro Hep                                                                                                    |                                                                    |                                                                            |                       |
| DK Central Approx Help                                                                                                    |                                                                    |                                                                            |                       |
| DC Centre Appro Help                                                                                                    |                                                                    |                                                                            |                       |
| DK Canada Angelo Help                                                                                                    |                                                                    |                                                                            |                       |
| DK Centre Approx Here                                                                                                    |                                                                    |                                                                            |                       |
| DC Centre Appro Here                                                                                                    |                                                                    |                                                                            |                       |
| DK Canadi Appro Help                                                                                                    |                                                                    |                                                                            |                       |
| OK Central Approx Help                                                                                                    |                                                                    |                                                                            |                       |
| OK Ceccil Apply Hele                                                                                                    |                                                                    |                                                                            |                       |
| DK Canoti Appro Help                                                                                                    |                                                                    |                                                                            |                       |
| OK Centre Approx Help                                                                                                    |                                                                    |                                                                            |                       |
| OK Caucit Apply Hele                                                                                                    |                                                                    |                                                                            |                       |
| OK Cancel Help                                                                                                    |                                                                    |                                                                            |                       |
|                                                                                                    |                                                                    |                                                                            | OK Cancel Aconty Help |

#### To configure Internet fax

With an Internet fax service, faxes are sent in e-mail. When using DSS, the user specifies a fax number at the device, and then the software creates and sends the e-mail behind the scenes.

- 1. On the DSS server, open the Configuration Utility and click the **Fax** tab.
- Select Internet Fax from the Fax Send Method drop-down list.
- Set up the Outgoing E-mail Server (SMTP) Gateway Server. Click the Add... button to open the Add SMTP Gateway dialog and add the outgoing e-mail server address manually or click the Auto Find... button to search for servers.

If, when configuring an SMTP server for send to e-mail, the checkbox labeled **Fax: send faxes** when the fax send method is set to Internet Fax was checked, then those SMTP servers will already be shown in the list of servers available for use with Internet Fax.

- 4. Type the domain name for the Internet fax provider into the Fax Provider Domain text box (for example, efax.com). DSS takes the phone number that is typed at the device and then uses this domain name to create the e-mail (for example, [phone number]@efax.com).
- 5. Type a valid e-mail address into the Default Fax Account E-mail Address text box. The Fax Account E-mail Address is used by third party fax service for billing purposes or as a return address for notifications. This address is used if the check box labeled If available, use the user's e-mail address as the Fax Account Address is not checked, or if user sign-in is not enabled for fax. The Fax Account E-mail address is used as the "from:" address in the e-mail sent to the fax software.
- 6. Enter the T37 prefix. The T37 prefix is an optional data item that may be required by some third party fax software applications.
- 7. Select the default File Format from the drop-down menu.

8. Select the check box to use the authenticated user's e-mail address as the return e-mail address. If the device user's e-mail address is not available, the **Default Fax Account E-mail Address** e-mail address is used.

NOTE: If you select this option, the user's e-mail address must be registered with the Internet fax service provider in order to fax successfully.

9. Click **Apply** to save the Internet fax settings.

### LAN fax

DSS uses a shared folder interface to communicate with a third party LAN Fax vendor.

#### Figure 3-43 Fax tab – LAN fax option

| neral Authentication E-m<br>Enable Fax Send |        |                |           |            |                         |              |              |              |               |              |   |                                | (D) (A               |
|---------------------------------------------|--------|----------------|-----------|------------|-------------------------|--------------|--------------|--------------|---------------|--------------|---|--------------------------------|----------------------|
| Frankle Pro Print                           | al Fax | Send to Folder | Workflows | Addressing | Device Cont             | guration     | Template Co  | infiguration | Log A         | tuod         |   |                                |                      |
|                                             |        |                |           |            |                         |              |              |              | Province Reco |              |   |                                |                      |
| Send Method                                 |        |                |           |            |                         |              |              |              |               |              |   |                                |                      |
| Fax Service *                               |        |                |           |            |                         |              |              |              |               |              |   |                                |                      |
| Fax Setup                                   |        |                |           |            |                         |              |              |              |               |              |   |                                |                      |
| n Fax Service Settings                      |        |                |           |            |                         |              |              |              |               |              |   |                                |                      |
| hird Party LAN Fax Product                  |        |                |           |            |                         |              |              |              |               | File Format: |   |                                |                      |
| ACCPAC                                      | _      |                |           |            |                         | _            |              |              |               | MTUF/G4      |   |                                |                      |
| older Settings                              |        |                |           |            |                         |              |              |              |               |              |   |                                |                      |
| Network Type                                |        |                |           |            | Fold                    | ler Path     |              |              |               |              |   |                                |                      |
| Windows Negotiated                          |        |                |           |            | <ul> <li>C.V</li> </ul> | Users'uccoo  | cococat Deci | aments       |               |              |   |                                | Browse               |
| Windows Domain                              |        |                |           |            |                         |              |              |              |               |              |   |                                |                      |
| this social                                 |        |                |           |            |                         |              |              |              |               |              |   |                                |                      |
| Usemame                                     |        |                |           |            | Past                    | word         |              |              |               |              |   |                                | Verity Folder Access |
| 1000000000                                  |        |                |           |            |                         |              | ••           |              |               |              |   |                                |                      |
| ialing Settings                             |        |                |           |            |                         |              |              |              |               |              |   |                                |                      |
| Maximum Retry Attempts                      |        |                |           |            |                         | y Interval ( | minutes)     |              |               |              |   |                                |                      |
| 3                                           |        |                |           |            | 5                       |              |              |              |               |              |   |                                |                      |
| put Settings                                |        |                |           |            |                         |              |              |              |               |              |   |                                |                      |
| Notification                                |        |                |           |            | Erro                    | r Correctio  | n Mode       |              |               |              |   | Notification Timeout (minutes) |                      |
| Disabled                                    |        |                |           |            | - In                    | bled         |              |              |               |              | • | 0                              |                      |
| utput Settings                              |        |                |           |            |                         |              |              |              |               |              |   |                                |                      |
| ransmission Speed                           |        |                |           |            |                         | er Page      |              |              |               |              |   |                                |                      |
| Default                                     |        |                |           |            | + Dis                   | abled        |              |              |               |              | • |                                |                      |
|                                             |        |                |           |            |                         |              |              |              |               |              |   |                                |                      |

#### To configure LAN fax

Follow these instructions to set up faxing from the device by using the network LAN fax service.

- 1. On the DSS server, open the Configuration Utility and click the **Fax** tab.
- 2. Select LAN fax from the Fax Send Method drop-down list.
- Select the LAN fax software product name from the Third Party LAN Fax Product drop-down menu.

NOTE: If you are unsure about whether the product supports notification, select the **Generic** LAN fax product without notification support option from the drop-down menu.

- 4. Select the **Network Type** from the drop-down menu.
- 5. Type in the network path in the **Folder Path**, or click **Browse** to select the network folder that the fax software uses.
- 6. Enter the Windows credentials of domain, user name, and password that DSS will use for access rights to the shared folder. Click **Verify Folder Access** to test the credentials and verify access to the folder.

- 7. Complete the **Dialing Settings** section by typing in the values you want to use in the **Maximum Retry Attempts** and **Retry Interval (minutes)** text boxes.
- 8. Complete the **Input Settings** section by selecting the values you want to use in the **Notification** and **Error Correction Mode** drop-down menus. Type in the value you want to use in the **Notification Timeout (minutes)** text box.
- 9. Complete the **Output Settings** section by selecting the values you want to use in the **Transmission Speed** and **Cover Page** drop-down menus.
- 10. Click Apply to save the LAN fax settings.

### **Configure the Device**

Use the **Fax** tab to configure the send-to-fax features for the selected device. Depending on the device type and hardware configuration, some of these options might not be available.

To configure the fax option, first select the fax delivery method from the **Fax Send Method** drop-down list. A device can only be configured to use a single fax delivery method at any one time. The following options are available:

- Internet Fax Service: When this is selected, configuration is done for the device firmware's ability to send digital fax to internet fax vendors. DSS is not involved.
- Lan Fax Service: When this is selected, configuration is done for the device firmware's ability to send digital fax to LAN fax vendors. DSS is not involved.
- Internal Modem: When this is selected, the device is configured to send fax via its internal modem. DSS is not involved.
- via the Digital Send Service: When this is selected, the device is configured to send faxes via DSS. This will be either Internet Fax or LAN fax depending on how the DSS service is configured.

Once the **Enable Fax Send** check box has been checked and the **Fax Send Method** is set to **via the Digital Sending Service**, configure other settings on the tab as appropriate for your environment.

# Send to Workflows

This section contains the following topics:

- <u>Configuration overview</u>
- Configure DSS
- Configure the Device

### **Configuration overview**

Workflows give device users the ability to send additional information along with the scanned document to a specified location. The additional information is in a file called a metadata file. Metadata files can be configured by DSS administrators and contain a collection of data items referred to as prompts. Prompts can be either system generated information or information provided by the end user after being prompted for input at the control panel when using the workflow.

Third party applications, or in-house applications developed by customers, can be used to monitor for new scanned image files being delivered to a destination and can subsequently use the metadata files to decide how to further process the scanned image file.

The available destinations for workflow are:

- Folders
- FTP sites
- SharePoint®
- Printers

Metadata files are not created and printed for send to printer workflows. Some reasons to use send to printer are:

- When printing a file scanned at a scanner only device
- When printing a file to a color printer that was scanned at a device with a color scanner but only a mono printer

#### Workflow organizational structures

Workflows are arranged in an hierarchical fashion. The top-most level is Groups. The default group is called the Common Device Group and cannot be deleted. Devices are configured to show only one Workflow group. If multiple groups are configured, a device will only show a subset of all the workflows. This can be used to manage large numbers of workflows so users at a device do not have to navigate through them all to find the one they want. For example, if you wanted the device in the marketing department to present only marketing specific workflows, you might create a Marketing Workflow Group that contained a subset of the workflows (the marketing specific ones). You would then configure the marketing department's device to use the Marketing Workflow Group (see the Send to Workflow settings in Device Configuration). All your other devices would then be configured to use the Common Device Group.

The next Workflow level is Menus. Menus are the first level that is viewable at the device's control panel. Typically, Menus are used to categorize workflows. Within a Menu, you can create another Menu (up to 30 levels deep) or forms

Forms are workflows. Each form contains information about the workflow destination and file settings for the scanned file image. Also included in each form is the definition of the metadata file associated with that workflow, including the metadata file format and which prompts are included.

### **Configure DSS**

The Configuration Utility **Workflows** tab can also be used to view workflow entries or to set up workflow processes.

#### Figure 3-44 The Workflows tab

| Digna | Servicing Softwa | e Configu | ration (       | Server IP Address | 192.16    |                  |                      | 415                   |             |           |              | 0.0 |
|-------|------------------|-----------|----------------|-------------------|-----------|------------------|----------------------|-----------------------|-------------|-----------|--------------|-----|
| ral   | Authentication   | E-mail    | In             | Send to Folder    | Workflows | Addressing       | Device Configuration | Template Configuratio | n Log About |           |              |     |
| lows  |                  |           |                |                   |           | Construction (Se |                      |                       | - Los Longe |           |              |     |
|       | OMMON MEP GE     | OUP       |                |                   |           |                  |                      |                       |             |           |              |     |
|       |                  |           |                |                   |           |                  |                      |                       |             |           |              |     |
|       |                  |           |                |                   |           |                  |                      |                       |             |           |              |     |
|       |                  |           |                |                   |           |                  |                      |                       |             |           |              |     |
|       |                  |           |                |                   |           |                  |                      |                       |             |           |              |     |
|       |                  |           |                |                   |           |                  |                      |                       |             |           |              |     |
|       |                  |           |                |                   |           |                  |                      |                       |             |           |              |     |
|       |                  |           |                |                   |           |                  |                      |                       |             |           |              |     |
|       |                  |           |                |                   |           |                  |                      |                       |             |           |              |     |
|       |                  |           |                |                   |           |                  |                      |                       |             |           |              |     |
|       |                  |           |                |                   |           |                  |                      |                       |             |           |              |     |
|       |                  |           |                |                   |           |                  |                      |                       |             |           |              |     |
|       |                  |           |                |                   |           |                  |                      |                       |             |           |              |     |
|       |                  |           |                |                   |           |                  |                      |                       |             |           |              |     |
|       |                  |           |                |                   |           |                  |                      |                       |             |           |              |     |
|       |                  |           |                |                   |           |                  |                      |                       |             |           |              |     |
|       |                  |           |                |                   |           |                  |                      |                       |             |           |              |     |
|       |                  |           |                |                   |           |                  |                      |                       |             |           |              |     |
|       |                  |           |                |                   |           |                  |                      |                       |             |           |              |     |
|       |                  |           |                |                   |           |                  |                      |                       |             |           |              |     |
|       |                  |           |                |                   |           |                  |                      |                       |             |           |              |     |
|       |                  |           |                |                   |           |                  |                      |                       |             |           |              |     |
|       | Prompt Text      |           |                |                   |           |                  |                      |                       |             |           |              |     |
| pia.  | Prompt Text      |           |                |                   |           |                  |                      |                       |             |           |              |     |
|       |                  |           | 5              | Add Group         |           |                  | - 4                  | dd Menu               |             | Add Form. | (Add Prompts |     |
|       |                  |           | 1              |                   |           |                  |                      |                       |             |           |              |     |
|       |                  |           | and the second | Edit              |           |                  |                      | ender 1               |             |           |              |     |

Table 3-16 Workflows tab

| Callout | Component | Description                                                                                                    |
|---------|-----------|----------------------------------------------------------------------------------------------------|
| 1       | Workflows | This list shows the workflows that are set up and available for use to any of the devices connected to the DSS server. Click to select the <b>Display Promp Text</b> check box to show the prompt text for each workflow in the list. The following controls are available to help configure workflows. |
|         |           | • Add Group. Click to add a group to a workflow.                                                                                                    |
|         |           | • Add Menu. Click to add a menu to a workflow.                                                                                                    |
|         |           | • Add Form. Click to add a form to a workflow.                                                                                                    |
|         |           | • Add Prompts. Click to add prompts to a workflow.                                                                                                    |
|         |           | • Edit. Click to change workflow settings.                                                                                                    |
|         |           | • <b>Remove</b> . Click to remove a workflow from the list.                                                                                                    |

#### Configure the menu structure (groups, menus, and forms)

The workflow configuration process comprises three steps:

- Creating the workflow group, which defines which workflow menus and forms are available on the device control panel.
- Creating the workflow menu, which creates logical groups of workflow forms.
- Creating the workflow form, which accumulates information that the user specifies at the control panel before initiating a send-to-workflow job.

#### Groups

The first step in creating a workflow process is to create a workflow group.

- NOTE: Rather than creating a new group, the default group, called the **Common Device Group** can also be used. This group cannot be deleted. Custom groups are optional and provide a way to associate different workflows with different devices or groups of devices.
  - 1. On the DSS server, open the Configuration Utility and click the **Workflows** tab.
  - 2. Click Add Group. The Workflow Group dialog box appears.
  - 3. Type the name of the new group. The name must be unique.
  - 4. Click to select either the **This group does not contain the devices mentioned below** option or the **This group contains workflows that will be used on LJ9065, LJ90** option.
  - 5. Click **OK** to save the new group.

#### Menus

The second step in creating a workflow process is to create a workflow menu.

- 1. In the workflow tree, click a group to select it.
- 2. Click Add Menu. The Workflow Menu dialog box appears.
- 3. Type the name of the new menu. This name must be unique within the workflow group.
- 4. Click OK to save the new workflow menu.

### Forms

The final step in creating a workflow process is to create a workflow form. Forms are destinationspecific. Four destination types are available:

- Folder
- FTP site
- Printer
- SharePoint

The following sections describe how to create a workflow form for each of these destination types.

#### **Configuring metadata files**

Metadata files are configured within the forms for folder, FTP, and SharePoint® destinations. Each form has its own metadata file, but all the metadata files share the same configuration user interface. This section will describe the metadata configuration sub-section of form configuration.

- 1. From the **Meta Data File Settings** section of a workflow form, select the file type for the metadata file from the **File Format** drop-down menu. The options are **None**, **HPS**, **XML**, or **FNA**. The metadata file contains the data that is collected by the workflow prompts. If no prompts are being created, select **None**.
- 2. In the **Prompts** area, define any appropriate prompts and expected responses for the user of the workflow form. The prompts appear on the device control panel. The responses to the prompts

are saved in the metadata file, which is stored with the document image for use by the thirdparty workflow software program.

Follow these instructions to add prompts.

a. Click Add. The Add Prompts dialog box appears.

| Figure 3 | 3-45 | Add | Prompts | dialog | box |
|----------|------|-----|---------|--------|-----|
|----------|------|-----|---------|--------|-----|

| Available Prompts:                        | Prompt List: | 29 |
|-------------------------------------------|--------------|----|
| DATE 🦈<br>Document Id 💭<br>DOMAINUSERID 💭 |              | -  |
| DSS HOST 🧊<br>EMAIL 💭<br>FILE NAME 🧊      | New          |    |
| FILE PATH 🦈<br>FORMNAME 🗭<br>FORMPATH 🗊   | Edit Delete  |    |

**b.** Prompts that are already available are listed on the left hand side of the dialog. To create new prompts, click the **New...** button. This opens the Workflow Prompt dialog box.

| Figure 3-46 | Workflow | Prompt | dialog | box |
|-------------|----------|--------|--------|-----|
|-------------|----------|--------|--------|-----|

| Prompt Settings         | Response Settings                                           |
|-------------------------|-------------------------------------------------------------|
| Prompt Name             | String Entry                                                |
| 🗖 Hidden<br>Prompt Text | User Must Supply a Response Password/Privacy Minimum Length |
| Help Text               | 1<br>Maximum Length                                         |
|                         | 128                                                         |
|                         | Default Response                                            |
|                         |                                                             |

- i. Under **Prompt Settings** in the **Workflow Prompt** dialog box, type the **Prompt Name**. This name is used internally and is not visible to the user. It must be unique within the workflow form.
- ii. Select the Hidden check box if the prompt is not to be shown to the user. Hidden prompts are typically used to send specific unaltered information to the third-party programs in the metadata file. When the Hidden check box is selected, a Prompt Information text box appears. Type the information for the hidden prompt in the Prompt Information text box.
- iii. In the **Prompt Text** text box, type the text that you want to appear on the device control panel.

- iv. In the Help Text text box, type the help text for the prompt. The help text appears if the user touches HELP on the device control panel while the prompt is on the screen.
- v. Select a setting from the **Response Settings** drop-down menu. The following table provides a description of each option.

| Format         | Attributes                                                                                                    |
|----------------|----------------------------------------------------------------------------------------------------|
| String Entry   | • The user can type any alphanumeric string.                                                                                     |
|                | Minimum length: 1                                                                                                    |
|                | Maximum length: 127                                                                                                    |
| Number Entry   | • The user is limited to typing numbers only.                                                                                    |
|                | Decimal places range from 0 to 15                                                                                                |
|                | Minimum Value: 0                                                                                                    |
|                | • Maximum Value: 4294967295                                                                                                    |
| Selection List | • The user can select from a list of options.                                                                                    |
| Date           | • The user is limited to typing a date value in the form of HH/DD/YYYY. The date format cannot be changed.                       |
| Time           | • The user is limited to typing a time value in the form of HH:MM:SS using the 24-hour clock. The time format cannot be changed. |

Table 3-17 Response format options

- vi. Click to select the User must supply a response check box to require a response to the prompt.
- vii. Click to select the **Password Privacy** check box to have passwords displayed as asterisks.
- viii. As appropriate, type a default response in the **Default Response** text box. The program uses the default response if the user does not provide a response to the prompt. Specify the **Minimum Length** and **Maximum Length** by typing values in the text boxes.
- ix. Click OK to save the prompt settings. The new prompt is added to the **Prompts List** in the **Add Prompts** dialog box.
- **x.** Repeat steps as needed to create more prompts.
- c. After creating the new prompts, move any of the available prompts you want in this metadata file by selecting the prompt and then clicking the right arrow to move it to the **Prompt List**. You can change the order the prompt data will appear in the file by using the up and down arrows to the right of the prompt list.
- d. Click OK to accept the new set of prompts. The new prompts appear in the **Prompts** area of the **Workflow Form** dialog box.

### Folder

#### To create a workflow form for a folder destination

1. Click a workflow menu to select it.

2. Click Add Form. The Workflow Form dialog box appears.

| Workflow Form                                      |                                       |
|----------------------------------------------------|---------------------------------------|
| orm Name (Quick Set Title)                         | Destination Type                      |
|                                                    | Folder •                              |
| Destination Settings                               |                                       |
| Folder Path                                        |                                       |
|                                                    | Browse                                |
| Authentication Settings                            |                                       |
| Use credentials of user to conne                   | ct after Sign In at the control panel |
| Always use these credentials                       |                                       |
| Network Type                                       | Windows Domain                        |
| Windows Negotiated                                 |                                       |
| Username                                           | Password                              |
|                                                    |                                       |
|                                                    | Verify Access                         |
|                                                    | verily Access                         |
| Image Presets:                                     |                                       |
| Color Document                                     |                                       |
| Scan Settings                                      |                                       |
| Original Size*                                     | Original Sides*                       |
| Letter                                             | ▼ Simplex ▼                           |
|                                                    | Content Orientation*                  |
| Optimize For*                                      |                                       |
| Optimize For*<br>3 - (Mixed)                       | ▼ Portrait ▼                          |
|                                                    |                                       |
| 3 - (Mixed)                                        | Portrait                              |
| 3 - (Mixed)<br>Background Cleanup*                 | Portrait     Sharpness*               |
| 3 - (Mixed)<br>Background Cleanup*<br>3 - (Normal) |                                       |

Figure 3-47 Workflow Form dialog box

- 3. In the **Form Name** text box, type a name for the new form. The name must be unique within the workflow menu.
- 4. Select Folder from the Destination Type drop-down list.
- NOTE: Based on the option selected, the options on the **Workflow Form** dialog box change. This procedure applies to the **Folder** option. See the following sections for instructions for creating a workflow form for an FTP site or a printer.
- 5. In the Authentication Settings section, click to select the Use credentials of user to connect after Sign In at the control panel option to have DSS use the credentials of the user that is logged into the device. Or click to select the Always use these credentials option.
- 6. Select the **Network Type** from the drop-down menu. Type the path for the destination folder in the **Folder Path** text box, or browse to select a path. Type in the **Windows Domain**, **Username**, and **Password**. Click **Verify Access** to test the credentials.
- 7. Select a setting from the **Image Presets** drop-down menu, if needed.
- 8. Under Scan Settings and File Settings, select the settings for the scanned file. These should be the settings that the third-party software program that processes the file requires.
- 9. Configure the metadata settings. See Configuring metadata files on page 81.

10. Click **OK** to accept all of the settings on the **Workflow Form** dialog box. The new form appears in the workflows list on the **Workflows** tab.

WOTE: A workflow form can be edited at any time by selecting it, and then clicking Edit.

11. Click **Apply** to save the new workflow settings.

#### **FTP site**

The following instructions describe how to send a workflow document to an FTP site rather than a network folder.

- 1. Click a workflow menu to select it.
- 2. Click Add Form. The Workflow Form dialog box appears.

#### Figure 3-48 Workflow form for an FTP site

| Form Name (Quick Set Title)      | Destination Type        |
|----------------------------------|-------------------------|
|                                  | FTP Site •              |
| Destination Settings             |                         |
| FTP Server                       | FTP Path                |
| Authentication Settings          |                         |
| Network Type                     | Windows Domain          |
| Windows Negotiated               | *                       |
| Username                         | Password                |
| Image Presets:<br>Color Document | •                       |
| Color Document                   | •                       |
| Scan Settings                    |                         |
| Original Size*                   | Original Sides*         |
| Letter                           | ▼ Simplex ▼             |
| Optimize For*                    | Content Orientation*    |
| 3 - (Mixed)                      | ▼ Portrait ▼            |
| Background Cleanup*              | Sharpness*              |
| 3 - (Normal)                     | ▼ 3 - (Normal) ▼        |
| Darkness*                        | Contrast*               |
| 5 - (Normal)                     | ▼ 5 - (Normal) ▼        |
| File Settings                    |                         |
| Default Color Preference*        | Default Output Quality* |
|                                  | Medium                  |

- 3. In the **Form Name** text box, type a name for the new form. The name must be unique within the workflow menu.
- 4. Select FTP Site in the Destination Type drop-down menu.
- 5. In the FTP Server text box, type the host name or TCP/IP address of the FTP server.
- 6. In the **FTP Path** text box, type in the path to the directory on the FTP server that will hold the scanned documents.

- 7. In the Authentication Settings section, type in the username and password that are required for the FTP server.
- 8. Select a setting from the Image Presets drop-down menu, if needed.
- 9. Under Scan Settings and File Settings, select the settings for the scanned file. These should be the settings that the third-party software program that processes the file requires.
- 10. Configure the metadata settings. See Configuring metadata files on page 81.
- 11. Click **OK** to accept all of the settings on the **Workflow Form** dialog box. The new form appears in the workflows list on the **Workflows** tab.

NOTE: A workflow form can be edited at any time by selecting it and then clicking Edit.

12. Click Apply to save the new workflow settings.

### Printer

The following instructions describe how a workflow form can also be used to send a scanned document to a network printer to be printed.

- 1. Click a workflow menu to select it.
- 2. Click Add Form. The Workflow Form dialog box appears.

Figure 3-49 Workflow form for a printer

| orm Name (Quick Set Title)              |         | Destination Type     |
|-----------------------------------------|---------|----------------------|
|                                         |         | Printer              |
| Destination Settings                    | 25      |                      |
| Select Printer                          |         |                      |
|                                         |         |                      |
| Use Default Printer Preferences         |         | Preferences          |
| O Use Custom Printer Preferences        |         | Piciciciucism        |
| Image Presets:                          |         |                      |
| Color Document                          | •       |                      |
| can Settings                            |         |                      |
| Original Size*                          |         | Original Sides*      |
| Letter                                  | •       | Simplex              |
| Optimize For*                           |         | Content Orientation* |
| 3 - (Mixed)                             | •       | Portrait             |
| Background Cleanup*                     |         | Sharpness*           |
| 3 - (Normal)                            | •       | 3 - (Normal)         |
| Darkness*                               |         | Contrast*            |
| 5 - (Normal)                            | •       | 5 - (Normal)         |
| his setting may not apply to all device | types o | r models.            |
|                                         |         |                      |

- 3. In the **Form Name** text box, type a name for the new form. The name must be unique within the workflow menu.
- 4. Select Printer in the Destination Type drop-down menu.
- 5. In the **Select Printer** drop-down menu, select a printer from the list of available network printers. DSS can only print to printers that are installed and available on the DSS server as seen in the Windows control panel's printers section.
- 6. Select one of the option buttons to use the default or custom printer preferences. If custom printer preferences are selected, click **Preferences** to set them up.

**NOTE:** The device user cannot change any of these print settings from the device control panel.

- 7. Select a setting from the **Image Presets** drop-down menu, if needed. Options include **Color Document** and **Photo**.
- 8. Under **Scan Settings**, select the settings for the scanned file. These should be the settings that the third-party software program that processes the file requires.
- 9. Click **OK** to save the workflow form.
- 10. Click Apply to save the settings on the Workflow tab.

**WOTE:** Metadata files are not available for printer destinations.

#### **Sharepoint®**

The following instructions describe how to send a workflow document to a Sharepoint® site rather than a network folder.

1. Click a workflow menu to select it.

2. Click Add Form. The Workflow Form dialog box appears.

| <u> </u>                                                           |                                 |
|--------------------------------------------------------------------|---------------------------------|
| 💯 Workflow Form                                                    |                                 |
| Form Name (Quick Set Title)                                        | Destination Type                |
|                                                                    | SharePoint® •                   |
| Destination Settings                                               |                                 |
| SharePoint® Path                                                   | Overwrite existing files        |
|                                                                    | Generate Short URL              |
| A de continue de la Contribuir                                     |                                 |
| Authentication Settings O Use credentials of user to connect after | ar Sign In at the control nanel |
|                                                                    | er sign an ac the control panel |
| Always use these credentials                                       |                                 |
| Network Type                                                       | Windows Domain                  |
| Windows Negotiated                                                 | •                               |
| Username                                                           | Password                        |
|                                                                    |                                 |
| (m)                                                                |                                 |
| Ve                                                                 | rify Access                     |
| Image Presets:                                                     |                                 |
| Color Document                                                     | •                               |
| Scan Settings                                                      |                                 |
| Original Size*                                                     | Original Sides*                 |
| Letter                                                             | Simplex                         |
| Optimize For*                                                      | Content Orientation*            |
| 3 - (Mixed)                                                        | Portrait                        |
| Background Cleanup*                                                | Sharpness*                      |
| 3 - (Normal)                                                       | • 3 - (Normal) •                |
| Darkness*                                                          | Contrast*                       |
| 5 - (Normal)                                                       | ▼ 5 - (Normal) ▼                |
| D ~ (Normal)                                                       |                                 |

Figure 3-50 Workflow Form dialog box

- 3. In the **Form Name** text box, type a name for the new form. The name must be unique within the workflow menu.
- 4. Select **Sharepoint®** in the **Destination Type** drop-down menu.
- 5. In the **Sharepoint® Path** field, type the URL path to the Sharepoint® server.

It is typical to get a Sharepoint® destination path by navigating to the Sharepoint® location in a web browser, and then copying the path. When this is done, the path information is in the form of a URL that may contain some ASCII equivalents for characters instead of the characters themselves. A common example is to see "%20" instead of a space character. For example:

http://sharepointname.company.com/folderlevel1%20name1/folderlevel2

URL's must be converted to a form that has the characters in them, not their ASCII equivalents. Click the **Generate Short URL** button to perform this conversion. For the example above the URL will be converted to:

http://sharepointname.company.com/folderlevel1 name1/folderlevel2

- 6. In the Authentication Settings section, type in the username and password that are required for the Sharepoint® server.
- 7. In the Authentication Settings section, click to select the Use credentials of user to connect after Sign In at the control panel option to have DSS use the credentials of the user that is logged into

the device. Or click to select the **Always use these credentials** option and then type in the **Windows Domain**, **Username**, and **Password**. Click **Verify Access** to test the credentials.

- 8. Select a setting from the Image Presets drop-down menu, if needed.
- 9. Under Scan Settings and File Settings, select the settings for the scanned file.
- 10. Configure the metadata settings. See Configuring metadata files on page 81.
- 11. Click **OK** to accept all of the settings on the **Workflow Form** dialog box. The new form appears in the workflows list on the **Workflows** tab.

WOTE: A workflow form can be edited at any time by selecting it and then clicking Edit.

12. Click Apply to save the new workflow settings.

### **Configure the Device**

The Send to Workflows subtab is shown in the following illustration.

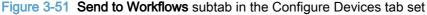

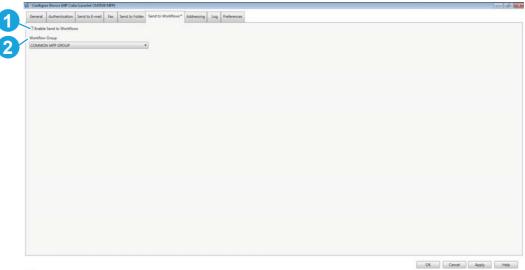

Table 3-18 Send to Workflows subtab - Configure Devices tab set

| Callout | Component                | Description                                             |
|---------|--------------------------|---------------------------------------------------------|
| 1       | Enable Send to Workflows | Click to select the Enable Send to Workflows check box. |
| 2       | Workflow Group           | Select a workflow group from the drop-down menu.        |

#### Configure the device to use Send To Workflows

- 1. Click to select the **Enable Send to Workflows** check box on the **Send To Workflows** tab on the **Device Configuration** tab set.
- 2. Select a workflow from the Workflow Group drop-down menu.
- 3. Click Apply.

# Addressing

This section contains the following topics:

- Address Book Manager
- Personal address books
- Exchange contacts
- <u>Guest address book</u>
- Public address book
- LDAP replication
- LDAP filters
- Configure DSS for Windows Active Directory Services

# Address Book Manager

Use the **Address Book Manager** on the **Addressing** tab to manage the address books for the DSS service.

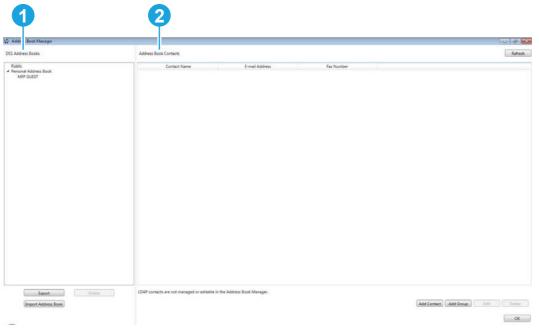

### Figure 3-52 Address Book Manager

| Callout | Component             | Description                                                                                                    |  |  |  |  |
|---------|-----------------------|----------------------------------------------------------------------------------------------------|--|--|--|--|
| 1       | DSS Address Books     | The DSS Address Books list shows the address books available to the devices connected to the DSS server. Click an address book to see the address book contacts appear in the window to the right. Use the following controls to configure the address books |  |  |  |  |
|         |                       | • <b>Export</b> . Click to export an address book.                                                                                                    |  |  |  |  |
|         |                       | • Delete. Click to delete an address book from the list.                                                                                                    |  |  |  |  |
|         |                       | • Import Address Book. Click to import an address book.                                                                                                    |  |  |  |  |
| 2       | Address Book Contacts | The address book contacts appear in this part of the window. Use the following controls to manage contacts.                                                                                                    |  |  |  |  |
|         |                       | • <b>Refresh</b> . Click to update the contacts list.                                                                                                    |  |  |  |  |
|         |                       | • Add Contact. Click to add a contact.                                                                                                    |  |  |  |  |
|         |                       | • Add Group. Click to add a group.                                                                                                    |  |  |  |  |
|         |                       | • Edit. Click to edit a contact.                                                                                                    |  |  |  |  |
|         |                       | • Delete. Click to delete a contact.                                                                                                    |  |  |  |  |
|         |                       | • Finish. Click to close the Address Book Manager.                                                                                                    |  |  |  |  |

### Table 3-19 Address Book Manager

### Importing addresses using the Address Book Manager

E-mail addresses can be imported from the Address Book Manager so that they can be made available to devices served by DSS. Four types of e-mail address lists can be imported:

- .CSV
- .HPB
- .LDIF
- Microsoft Exchange

### Configuring address books on the Addressing tab

Use the Configuration Utility **Addressing** tab to configure DSS to make centralized address books available to digital-sender users.

# Figure 3-53 The Addressing tab

|                                                                                                    | 19. 192.198.0.20                                                                                                    |  |
|----------------------------------------------------------------------------------------------------|----------------------------------------------------------------------------------------------------|--|
| General Authentication E-mail Fax Send to Folde                                                                                                    | Workflows Addressing* Device Configuration Template Configuration Log About                                                                                                    |  |
| Search Method                                                                                                    |                                                                                                    |  |
| Quick Search (Find matches beginning with the search st                                                                                                    | ing)                                                                                                    |  |
| O Detailed Search (Find matches containing the search stri                                                                                                    | ng)                                                                                                    |  |
| Personal Contacts                                                                                                    |                                                                                                    |  |
| The personal contacts for a user can be retrieved from a Mic                                                                                                    | rosoft Exchange Server if the user has a Personal Address Book (PAB) associated with his or her user account.                                                                                                    |  |
| R Enable Personal Contacts (when users sign in to Window                                                                                                    | s at the device)                                                                                                    |  |
| Test Exchange Server                                                                                                    |                                                                                                    |  |
| Windows Domain                                                                                                    |                                                                                                    |  |
| x00000cint                                                                                                    |                                                                                                    |  |
| Usemane                                                                                                    | Personal                                                                                                    |  |
|                                                                                                    |                                                                                                    |  |
| Test                                                                                                    |                                                                                                    |  |
| iet                                                                                                    | Test                                                                                                    |  |
|                                                                                                    |                                                                                                    |  |
| Microsoft Eschange Server account (Lisemanne) defined ab<br>"Wi?" to verify recipients with the name "Wilson" or "William                                                            | ore. For example, test<br>is' are returned.                                                                                                    |  |
| "W2" to verify recipients with the name "Wilson" or "William<br>LDAP Replication                                                                                                    | ote rue resumpte, sui<br>1º are reformed.                                                                                                    |  |
| "Ws" to verify recipients with the name "Wilson" or "William                                                                                                    | ver rur sompe, son<br>n <sup>2</sup> ver eftuned.                                                                                                    |  |
| "Will to verify recipients with the name "Wilson" or "William<br>LDAP Replication                                                                                                    | er, ny danipe dia                                                                                                    |  |
| Wit' to verify recipients with the name "Wilson" or "Willar<br>LDAP Replication<br>Clear LDAP Center<br>Clear LDAP Center                                                            | er, no sanger, ann                                                                                                    |  |
| Will to verify recipients with the name "Wilson" or "Wilson<br>= LDAP Replication<br>[] Inable Network Contacts (use LDAP server)<br><u>Clear LDAP Cache</u><br>Address Book Manager | e of an analysis on a second second |  |
| Wit' to verify recipients with the name "Wilson" or "Willar<br>LDAP Replication<br>Clear LDAP Center<br>Clear LDAP Center                                                            | er, ny solonye, neu                                                                                                    |  |
| Will to verify recipients with the name "Wilson" or "Wilson<br>= LDAP Replication<br>[] Inable Network Contacts (use LDAP server)<br><u>Clear LDAP Cache</u><br>Address Book Manager | er er ellennet.                                                                                                    |  |
| Will to verify recipients with the name "Wilson" or "Wilson<br>= LDAP Replication<br>[] Inable Network Contacts (use LDAP server)<br><u>Clear LDAP Cache</u><br>Address Book Manager | e ( γ αυσφο<br>δ artificand)                                                                                                    |  |
| Will to verify recipients with the name "Wilson" or "Wilson<br>= LDAP Replication<br>[] Inable Network Contacts (use LDAP server)<br><u>Clear LDAP Cache</u><br>Address Book Manager | ni er en en en                                                                                                    |  |
| Will to verify recipients with the name "Wilson" or "Wilson<br>= LDAP Replication<br>[] Inable Network Contacts (use LDAP server)<br><u>Clear LDAP Cache</u><br>Address Book Manager | er er elsens                                                                                                    |  |
| Will to verify recipients with the name "Wilson" or "Wilson<br>= LDAP Replication<br>[] Inable Network Contacts (use LDAP server)<br><u>Clear LDAP Cache</u><br>Address Book Manager | ric η προφοριατική<br>Ο μεταλογίας                                                                                                    |  |
| Will to verify recipients with the name "Wilson" or "Wilson<br>= LDAP Replication<br>[] Inable Network Contacts (use LDAP server)<br><u>Clear LDAP Cache</u><br>Address Book Manager | er er en en en en en en en en en en en en en                                                                                                    |  |
| Will to verify recipients with the name "Wilson" or "Wilson<br>= LDAP Replication<br>[] Inable Network Contacts (use LDAP server)<br><u>Clear LDAP Cache</u><br>Address Book Manager |                                                                                                    |  |

| Callout | Component         | Description                                                                                                    |  |  |  |
|---------|-------------------|----------------------------------------------------------------------------------------------------|--|--|--|
| 1       | Search Method     | Click to select <b>Quick Search</b> to find matches beginning with the search string. Click to select <b>Detailed Search</b> to find matches containing the searc string.                                                                                                    |  |  |  |
| 2       | Personal Contacts | The personal contacts for a user can be retrieved from a Microsoft<br>Exchange Server if the user has a personal address book (PAB) associated<br>with his or her user account.                                                                                                    |  |  |  |
|         |                   | Click to select the <b>Enable Personal Contacts (when users sign into</b><br><b>Windows at the device)</b> check box to enable this feature. Then type in the<br><b>Windows Domain, Username</b> , and <b>Password</b> . To test the credentials, type<br>at least 3 characters into the <b>Test</b> text box, and then click <b>Test</b> . |  |  |  |
| 3       | LDAP Replication  | Click to select the <b>Enable Network Contacts (use LDAP server)</b> check box, and then follow the steps below.                                                                                                    |  |  |  |
|         |                   | <ul> <li>Network Directory Server (LDAP) (Step 1). Use the following controls<br/>to designate the LDAP server.</li> </ul>                                                                                                    |  |  |  |
|         |                   | <ul> <li>Type the hostname or IP address in the LDAP Server Address<br/>text box or click AutoFind to have DSS find the LDAP server<br/>address.</li> </ul>                                                                                                    |  |  |  |
|         |                   | • Click to select the Use a secure connection (SSL) check box.                                                                                                    |  |  |  |
|         |                   | • Type the port number in the <b>Port</b> text box.                                                                                                    |  |  |  |
|         |                   | <ul> <li>Server Authentication Requirements (Step 2). Click to select one of th<br/>following options.</li> </ul>                                                                                                    |  |  |  |
|         |                   | <ul> <li>Server does not require authentication.</li> </ul>                                                                                                    |  |  |  |
|         |                   | <ul> <li>Server requires authentication.</li> </ul>                                                                                                    |  |  |  |
|         |                   | • <b>LDAP Database Search Settings (Step 3)</b> . Use the following controls to configure the search settings.                                                                                                    |  |  |  |

# Table 3-20 Addressing tab

| <b>Table 3-20</b> | Addressing tab | (continued) |
|-------------------|----------------|-------------|
|-------------------|----------------|-------------|

| Callout | Component            | Description                                                                                                    |
|---------|----------------------|----------------------------------------------------------------------------------------------------|
|         |                      | <ul> <li>Type in the Path to Start Search (BaseDN, Search Root) or click<br/>Auto Find to have DSS find the path.</li> </ul>                                                                                                 |
|         |                      | <ul> <li>Select a Source for Attribute Names or click Auto Find to have<br/>DSS find the source.</li> </ul>                                                                                                    |
|         |                      | <ul> <li>Type in the attribute to match the recipient's name, e-mail<br/>address, and fax number.</li> </ul>                                                                                                    |
|         |                      | <ul> <li>In the Advanced Search Options section, Select the Maximum<br/>LDAP Addresses and the Maximum Search Time from the drop-<br/>down menus, and then type in the LDAP Filter Condition in the<br/>text box.</li> </ul> |
|         |                      | <ul> <li>Test for LDAP Retrieval (Step 4). Type in at least 3 characters to test<br/>the retrieval of address book entries using the LDAP setup, and then<br/>click Test.</li> </ul>                                         |
|         |                      | • Sync Schedule (Step 5). Select a sync schedule from the drop-down menu, or click Sync now. The last replication shows in the text box.                                                                                     |
| 4       | Address Book Manager | Click this button to launch the Address Book Manager. For more information, see Address Book Manager on page 90.                                                                                                    |

### **Configuring Personal Contacts feature**

When the **Enable Personal Contacts** check box on the **Addressing** tab is selected, users can gain access to their personal Outlook contacts address books at the device. Exchange Contacts support is only available if authentication is enabled and the authentication method is set to Microsoft Windows. See <u>Authentication on page 57</u> for more information.

#### Configuring DSS address books

DSS uses address books to store e-mail addresses that a user types at the device. If user authentication is enabled on the device, addresses are stored in a user's personal DSS address book. Otherwise, the addresses are stored in a public DSS address book. These DSS address books are available to every digital sender or device that DSS supports. If the addresses that are contained in these address books are no longer needed, they can be deleted by clicking **Clear** in the **DSS Address Books** section of the **Addressing** tab. This lists all existing address books, so that one or more of them can be selected.

#### Configuring LDAP directory replication

The e-mail addresses and fax numbers in the address book come from several sources:

- The LDAP server on the network
- Destinations that users have previously specified at the control panel
- E-mail and fax address books that have been created by using the HP Address Book Manager

One of two methods can be used to synchronize the digital-sender address books with the LDAP server. <u>Table 3-21 Address book synchronization on page 94</u> contains descriptions of these methods.

#### Table 3-21 Address book synchronization

| Method                               | Description                                                                                                    | Effect at the control panel                                                                                                    |  |  |
|--------------------------------------|----------------------------------------------------------------------------------------------------|----------------------------------------------------------------------------------------------------|--|--|
| Using a replicated LDAP address book | DSS takes a snapshot of the LDAP<br>server database and populates the<br>device address book with the<br>addresses that it finds. The<br>Configuration Utility can be used to<br>either initiate the task manually or<br>schedule it to run automatically at a<br>certain time. | As the user types the initial characters<br>in a name, the device attempts to<br>complete the name from the names in<br>the address book. The user types more<br>characters until a match is found. When<br>the user selects a name, the associated<br>e-mail address is automatically<br>selected. |  |  |
| Using an LDAP address book directly  | Firmware in the device initiates and<br>resolves name queries directly with the<br>LDAP server. The administrator does<br>not need to synchronize the address<br>book with the LDAP server, either<br>manually or according to a schedule.                                      | The user types a partial name. The device shows the list of resulting names from the LDAP server. When the user selects a name, the associated e-mail address is automatically selected.                                                                                                    |  |  |

NOTE: If the device is configured to use an LDAP address book directly, it cannot gain access to the replicated address book. If replication is used, only the display names and e-mail addresses are replicated.

#### To set up automatic replication of the LDAP address book

- 1. On the DSS server, open the Configuration Utility, and then click the Addressing tab.
- 2. Click to select the **Enable Network Contacts** check box. The screen expands to show the steps for configuring the LDAP server.

| HP D    | Digital Sending Software Configuration (Server IP Address: 10.10.48.137)                                                                                 |  |
|---------|----------------------------------------------------------------------------------------------------|--|
| ener    | ral E-mail Authentication Fax* Send to Folder Workflows* Addressing*! Device Configuration Log About Template Configuration                              |  |
| Tes     | st                                                                                                    |  |
| <b></b> | Test                                                                                                    |  |
| Ente    | er at least 3 characters to test the retrieval of Personal Contacts from the                                                                             |  |
|         | rosoft Exchange Server account (Username) defined above. For example, test<br>I" to verify recipients with the name "Wilson" or "Williams" are returned. |  |
| VVII    | r to verify recipients with the name Wilson or Williams are returned.                                                                                    |  |
|         | P Replication                                                                                                    |  |
|         | nable Network Contacts (use LDAP server)                                                                                                    |  |
|         | Network Directory Server (LDAP)(Step 1)                                                                                                    |  |
|         | LDAP Server Address                                                                                                    |  |
|         | 0.0.0 Auto Find                                                                                                    |  |
|         | Hostname or IP address                                                                                                    |  |
|         | Port                                                                                                    |  |
|         | Use a secure connection (SSL) 389                                                                                                    |  |
|         | Port 636 is the default for TLS or SSL                                                                                                    |  |
|         | Server Authentication Requirements(Step 2)                                                                                                    |  |
| )       | LDAP Database Search Settings(Step 3)                                                                                                    |  |
|         | Test for LDAP Retrieval(Step 4)                                                                                                    |  |
|         | Sync Schedule (Step 5)                                                                                                    |  |
|         | Sync                                                                                                    |  |
|         | Never                                                                                                    |  |
|         | Last Replication                                                                                                    |  |
|         | Not Requested Sync Now                                                                                                    |  |
|         |                                                                                                    |  |
| lea     | ar LDAP Cache                                                                                                    |  |
| Ide     | ress Book Manager                                                                                                    |  |
|         | ess buuk manager                                                                                                    |  |
|         |                                                                                                    |  |

- 3. Click the arrow next to Sync schedule. The screen expands to show sync options.
- 4. Select a replication schedule from the **Sync** drop-down menu. Click **Sync Now** to replicate now. The **Last Replication** text box displays the last time the LDAP address book was replicated.

### Personal address books

The Personal address book feature is automatically activated when users are authenticated at the device. The feature allows users to access and maintain a Personal address book from the front panel of any devices connected to the same DSS server.

An administrator can manage the contents of the Personal address books using the **Address Book Management** tab in the Configuration Utility.

### **Exchange contacts**

The Exchange Contacts feature allows users to access their Microsoft Exchange Contacts from the front panel of devices. The feature must be activated in the DSS Configuration Utility. Users have read only access to the Exchange Contacts – entries added from the front panel of the device go into the Personal address book.

### **Guest address book**

The Guest address book is always available to all devices and cannot be disabled. This address book is used to store addresses added by un-authenticated users ("guests") from the front panel of devices.

### Public address book

The Public address book is always available to all devices and cannot be disabled. An administrator can use the Address Book Management tab in the Configuration Utility to manage the contents of the address book.

When enabled any address book entries added from the front panel of devices by un-authenticated users will be put into the Public address book – and thereby be available to all other devices connected to the same DSS server.

Use the Public Address Book when certain e-mail addresses and/or fax numbers need to be available to all devices.

### LDAP replication

The LDAP Replication feature is designed to off-load LDAP servers by replicating the information into the DSS address book at a schedule set by the administrator. The address book information replicated from LDAP is stored in a dedicated, read-only and hidden address book.

The configuration settings for LDAP Replication are very similar to those for LDAP Addressing. The administrator needs to supply the address/name of the LDAP server, which port to connect to, the "bind" method and credentials, as well as the "search root" (search context) and attribute settings.

### **LDAP filters**

When doing an LDAP search, users and groups will appear in the result found.

To be able to filter the LDAP search, follow these steps.

- 1. Open the Configuration Utility, and then click the **Device Configuration** tab
- 2. Click to select the device that you would like to filter. Click **Configure Devices**.
- NOTE: If all the devices need this filter, configure one and then copy the configuration to the other devices.
- 3. The **Configure Devices** dialog box appears. Click the **Addressing** subtab.

4. Click to select the Enable Network Contacts (use LDAP server) check box, and then click the arrow next to LDAP Database Search Settings (Step 3).

|      |                                                                                                    |                                                    |               | 1   |                            |            |          |                |           |              |                       |         |  |
|------|----------------------------------------------------------------------------------------------------|----------------------------------------------------|---------------|-----|----------------------------|------------|----------|----------------|-----------|--------------|-----------------------|---------|--|
| nera | I Authentication                                                                                                    | Send to E-mail                                     | Addressing *! | Log | Preferences                | Properties | Fax      | Send to Folder | Send to W | orkflows     |                       |         |  |
|      | Network Directory Se                                                                                                   | erver (LDAP)(Step                                  | 5 1)          |     |                            |            |          |                |           |              |                       |         |  |
|      | LDAP Server Address                                                                                                    |                                                    |               |     |                            |            |          |                |           |              |                       |         |  |
|      | 0.0.0.0                                                                                                    |                                                    |               |     | Auto Find                  |            |          |                |           |              |                       |         |  |
|      | Hostname or IP add                                                                                                    | ress                                               |               |     |                            |            |          |                |           |              |                       |         |  |
|      |                                                                                                    |                                                    |               |     | Port                       |            |          |                |           |              |                       |         |  |
|      | Use a secure con                                                                                                    | nection (SSL)                                      |               |     | 389                        |            |          |                |           |              |                       |         |  |
|      | Port 636 is the defa                                                                                                   | ult for TLS or SSL                                 |               |     |                            |            |          |                |           |              |                       |         |  |
|      | Server Authentication                                                                                                  | - Paquiramentr/S                                   | Step 2)       |     |                            |            |          |                |           |              |                       |         |  |
|      | LDAP Database Sear                                                                                                    |                                                    |               |     |                            |            |          |                |           |              |                       |         |  |
| •    | Path to start search                                                                                                   | and second second                                  |               |     |                            |            |          |                |           |              |                       |         |  |
|      | Facilito Start Search                                                                                                  | (basebin, search                                   | nooy.         |     | Auto Find                  |            |          |                |           |              |                       |         |  |
|      | <ul> <li>Use Active Direct</li> <li>Use Exchange 5.5</li> <li>Use Custom Attri</li> <li>Match the Recipient</li> </ul> | Default<br>butes                                   | s attribute:  |     | Auto Find<br>Attribute Nan | -          | nt's E-m | ail Address:   | Att       | tribute Name | e for Recipient's Fax | Number: |  |
|      | cn                                                                                                    |                                                    |               |     | rfc822Mailbox              |            |          |                |           |              | honeNumber            |         |  |
|      | Advanced Search C                                                                                                    | ptions                                             |               |     |                            |            |          |                |           |              |                       |         |  |
|      | Maximum LDAP A                                                                                                    | ddresses                                           |               |     | LDAP Filter C              | ondition   |          |                |           |              |                       |         |  |
|      | 5 Addresses                                                                                                    |                                                    |               | •   |                            |            |          |                |           |              |                       |         |  |
|      | Maximum Search                                                                                                    | earch Time IV Entries in Database are Alphabetized |               |     |                            |            |          |                |           |              |                       |         |  |
|      | 10 Seconds                                                                                                    |                                                    |               | •   |                            |            |          |                |           |              |                       |         |  |
|      | Test for LDAP Retriev                                                                                                  | val(Step 4)                                        |               |     |                            |            |          |                |           |              |                       |         |  |
|      |                                                                                                    |                                                    |               |     |                            |            |          |                |           |              |                       |         |  |
|      |                                                                                                    |                                                    |               |     |                            |            |          |                |           |              |                       |         |  |

Figure 3-55 The LDAP Database Search Settings section

5. In the LDAP Filter condition text box, type in the syntax to filter the LDAP search.

To exclude the groups setting for Exchange 5.5, the filter would be (! (objectclass=groupofnames)).

Other e-mail settings could include but not limited to the following:

- iPlanet: (!(objectclass=groupofuniquenames))
- Active Directory: (!(objectclass=group))
- 6. Click Apply.

### **Configure DSS for Windows Active Directory Services**

You must install the Digital Sending Software and ensure that the Digital Sending Service is running before you can configure the software for the Windows Active Directory environment.

#### **Configure Authentication**

Follow these steps to configure Authentication for the Windows Active Directory environment.

1. Open the DSS Configuration Utility and click on the **Authentication** tab.

2. Click to select the Enable Authentication check box, and then select Microsoft Windows from the Authentication Method drop-down menu.

| IP Digital Sending So                                   |                     | ation (Se  | inclusion and an essential |            |              |                        |           |       |                        |    |  |
|---------------------------------------------------------|---------------------|------------|----------------------------|------------|--------------|------------------------|-----------|-------|------------------------|----|--|
| eneral E-mail A                                         | Authentication*     | Fax*       | Send to Folder             | Workflows* | Addressing ' | Device Configuratio    | n Log     | About | Template Configuration | on |  |
| uthentication Methor                                    | d                   |            |                            |            |              |                        |           |       |                        |    |  |
| licrosoft Windows                                       |                     |            | •                          |            |              |                        |           |       |                        |    |  |
| /indows Sign In Setu                                    | up (Kerberos and I  | NTLM)      |                            |            |              |                        |           |       |                        |    |  |
| Frusted Domains                                         |                     |            |                            |            |              | Default Windows Domain |           |       |                        |    |  |
|                                                         |                     |            |                            |            |              | Add                    | aquent.ir | nt    |                        |    |  |
| quent.int                                               |                     |            |                            |            |              |                        |           |       |                        |    |  |
|                                                         |                     |            |                            |            |              |                        |           |       |                        |    |  |
|                                                         |                     |            |                            |            |              |                        |           |       |                        |    |  |
| Remov                                                   |                     |            |                            |            |              |                        |           |       |                        |    |  |
| Match the name ente                                     | ered with this attr | ibute      |                            |            | sAMAccountNa | ame                    |           |       |                        |    |  |
|                                                         |                     |            |                            |            |              |                        |           |       |                        |    |  |
| Retrieve the user's e-                                  | -mail address usir  | ng this at | tribute.                   |            | mail         |                        |           |       |                        |    |  |
| Retrieve the user's e-<br>Test Windows Sign I           |                     | ng this at | tribute.                   |            | mail         |                        |           |       |                        |    |  |
|                                                         |                     | ng this at | tribute.                   |            | mail         |                        |           |       |                        |    |  |
| Test Windows Sign I                                     |                     | ng this at | tribute.                   |            | mail         |                        |           |       |                        |    |  |
| Test Windows Sign I<br>Domain                           |                     | ng this at |                            | Password   | mail         |                        |           |       |                        |    |  |
| Test Windows Sign I<br>Domain<br>aquent.int             |                     | ng this at |                            |            | mail         |                        |           |       |                        |    |  |
| Test Windows Sign I<br>Domain<br>aquent.int             |                     | ng this at |                            |            | mail         |                        |           |       |                        |    |  |
| Test Windows Sign I<br>Domain<br>aquent.int<br>Username |                     | ng this at |                            |            | mail         |                        |           |       |                        |    |  |
| Test Windows Sign I<br>Domain<br>aquent.int<br>Username |                     | ng this at |                            |            | mail         |                        |           |       |                        |    |  |
| Test Windows Sign I<br>Domain<br>aquent.int<br>Username |                     | ng this at |                            |            | mail         |                        |           |       |                        |    |  |
| Test Windows Sign I<br>Domain<br>aquent.int<br>Username |                     | ng this at |                            |            | mail         |                        |           |       |                        |    |  |
| Test Windows Sign I<br>Domain<br>aquent.int<br>Username |                     | ng this at |                            |            | mail         |                        |           |       |                        |    |  |
| Test Windows Sign I<br>Domain<br>aquent.int<br>Username |                     | ng this at |                            |            | mail         |                        |           |       |                        |    |  |
| Test Windows Sign I<br>Domain<br>aquent.int<br>Username |                     | ng this at |                            |            | mail         |                        |           |       |                        |    |  |
| Test Windows Sign I<br>Domain<br>aquent.int<br>Username |                     | ng this at |                            |            | mail         |                        |           |       |                        |    |  |

Figure 3-56 Authentication tab

- 3. Type in the domain name in the **Trusted Domains** text box, and then click **Add**.
- 4. In the Test Windows Sign In section, select the domain from the Domain drop-down menu, and then type in the username and password for an authenticated user in the Username and Password text boxes. Click Test to test the credentials.
- 5. Click Apply.

### **Configure Addressing**

Devices configured to use the Digital Sending Software can be configured to use one of two different types of address books: (1) an address book that resides on the server on which the Digital Sending Software is installed, and (2) the Global Address List (GAL) that exists as data in Active Directory. You can only configure a device to use one of these addressing methods at a time.

In option one, the Digital Sending Software can be configured to periodically export data from the Global Address List to the service-based address book. Or, by using the Address Book Manager (an optional component of the Digital Sending Software) administrators can create recipients by entering names and e-mail addresses or can import lists of recipients in several popular formats. In either case, devices perform queries of the service-based address book as users enter a recipient's e-mail address at the control panel of the device. Option one has the advantage that NTLM can be used to "bind" (authenticate) to the Active Directory server. Option two only provides Simple authentication.

NOTE: NTLM authentication can be used as the bind method for option one. Option two only provides Simple authentication. If Simple is chosen, the username and password are transmitted over the network as 'cleartext.' This means that this information can be read by anyone with access to the data on the network.

### Configure the Service-Based Address Book

Follow these steps to configure the service-based address book.

- 1. Open the DSS Configuration Utility and click the **Addressing** tab.
- 2. Click to select the Enable Network Contacts (use LDAP server) check box.
- In the Network Directory Server (LDAP) Step 1 section, type in the IP address or Hostname of the Domain Controller or Global Catalog Server in the LDAP Server Address text box.

NOTE: If the Global Catalog Server is used, the default LDAP port must be changed to 3268.

- 4. In the Server Authentication Requirements (Step 2) section, click to select the Server requires authentication option, and then select NTLM from the drop-down menu.
- 5. Type the credentials of an authenticated user into the **Username**, **Password**, and **Domain** text boxes.
- 6. In the Sync Schedule section, select the replication frequency.
- 7. Click Apply.

#### Configure individual devices to connect to the LDAP interface of Active Directory

- 1. Open the DSS Configuration Utility, and then click the **Device Configuration** tab.
- 2. Click to select the device you want to configure, and then click **Configure Device**.
- 3. Click the Authentication subtab. Set the Authentication Method to Microsoft Windows.
- 4. Set the Login Method to Simple.
- 5. Type in the credentials of an authenticated user into the **Username**, **Password**, and **Domain** text boxes.
- 6. Type the IP Address or Hostname of the Domain Controller or Global Catalog Server.
- 7. Make sure the LDAP Database is Alphabetized check box is not selected. When configuring for Active Directory Services, in most cases, having this check box selected will cause names shown in the list of matching names to **not** appear in alphabetical order.
- 8. Click Apply.

# **DSS templates**

DSS templates are collections of device configuration settings that can be applied to individual products or groups of products. Templates configure a product's settings at the time that they are applied to the product. There is no automated mechanism to maintain a product's settings to match a template. A product's settings can change after a template has been applied due to manual editing or the application of different template(s).

DSS template types are divided into the two following product-family classes:

- Pre-FutureSmart
- FutureSmart

Pre-FutureSmart templates are derived from the configuration settings of pre-FutureSmart products. FutureSmart templates are derived from the configuration settings of FutureSmart products. For more information on creating templates, see <u>Create a template on page 100</u>.

The Template Product Family column in the Template List area of the Template Configuration tab

lists the product-family class for each template. Move your cursor over the 'i' icon to view the

firmware version of the product used to create the template and the products supported by the template family.

Figure 3-57 DSS template family firmware and supported products view

|           | Authentication | E-mail | fax 1 | Send to Folder | Workflow | a Addressi   | ng De | vice Cart | guration | Templat | e Configuration | Log About                                                                                                    |                                           |                 |
|-----------|----------------|--------|-------|----------------|----------|--------------|-------|-----------|----------|---------|-----------------|----------------------------------------------------------------------------------------------------|-------------------------------------------|-----------------|
| roup List |                |        |       |                |          | Template Lis |       |           |          |         |                 |                                                                                                    |                                           |                 |
| emplate   | implate Groups |        |       |                | Nar      | 14           | 160   | 26        | BL       | . 98    | Description     | Template Product Family                                                                                                    |                                           |                 |
|           |                |        |       |                |          | Template of  | 9     | 0         | 00       |         | 0               | Created From Calor Lanciter CM<br>Applicable File<br>10 <sup>4</sup> Color Lanciter CM3030 MFF<br>10 <sup>4</sup> Color Lanciter CM3030 MFF<br>10 <sup>4</sup> Color Lanciter CM3000 MFF<br>10 <sup>4</sup> Color Lanciter CM3000 MFF<br>10 <sup>4</sup> Calor Lanciter CM3000 MFF<br>10 <sup>4</sup> Lanciter 1000 MFF<br>10 <sup>4</sup> Lanciter 1000 MFF | 1330 MPP (Pressure Resolution 2012/2220 ) |                 |
|           |                | _      |       | net Group.     |          |              |       |           | -        |         | Apply Summa     |                                                                                                    |                                           | Total Templates |

This section contains the following topics:

- Create a template
- Use the Template Configuration tab to manage templates
- <u>Apply a template</u>

### Create a template

Create a DSS template:

- 1. Click the **Device Configuration** tab.
- 2. Select a product from the **Device List** area.
- 3. Right-click the selected product, and then click **Create Template** from the menu.
- 4. Type a name for the template in the **Name** field.
- 5. Type a description for the template in the **Description** field.
  - NOTE: The **Configurable Features** section of this dialog window is read-only when creating a template.

- 6. Click the **OK** button to complete the creation of the template.
- 7. Check the template to be sure there are no issues. To check for issues, configure the template and make sure none of the tabs within the template show an exclamation mark (!) next to the tab name. If an exclamation mark is present, go to that tab and fix the problem, and then save the changes. See <u>Configure a template on page 105</u> for information on configuring templates.

NOTE: New templates can have issues if the settings copied from the device are incomplete or conflict with other settings. For example, if a device is configured to send faxes via its internal modem but no Country/Region is configured.

A second source of template issues can occur because, due to security controls, passwords cannot be retrieved from FutureSmart devices. For example, if a device has a quickset that requires a password, then when the template is first created it will need a password for that quickset but no password will be present. FutureSmart templates require that passwords that exist on the device when a template is created be re-entered into the template after the template is created.

Failure to correct template issues such as these will result in errors when trying to apply the template to devices.

After a template is created, it becomes available for editing on the **Template Configuration** tab and can be applied to products present on the **Device Configuration** tab. For more information on applying templates, see <u>Apply a template on page 105</u>.

### Use the Template Configuration tab to manage templates

Use the Template Configuration tab to view and edit DSS templates and template groups.

#### Figure 3-58 DSS Template Configuration tab

| igital Serving Software Configuration (Server IP Address: 192.168.0 |                         |                                               |               |                                            |   | -0-9          |
|---------------------------------------------------------------------|-------------------------|-----------------------------------------------|---------------|--------------------------------------------|---|---------------|
| Authentication E-mail Fax Send to Folder Workflo                    | Contrast Incontractions | vice Configuration Template Configuration Log | About         |                                            |   |               |
| ip List                                                             | Template List           |                                               |               |                                            |   |               |
| slate Groups                                                        | Name<br>Template one    |                                               | Description   | Template Product Family<br>Pre-FutureSmart | 0 |               |
|                                                                     |                         |                                               |               |                                            |   |               |
| Add Group. Remove Design.                                           |                         | Shan Template Apply Summary                   | Copy Template | Remove Te                                  |   | Total Templat |

#### Table 3-22 DSS Template Configuration tab

| Callout | Component          | Description                                              |  |  |
|---------|--------------------|----------------------------------------------------------|--|--|
| 1       | Template<br>Groups | A list of the template groups defined on the DSS server. |  |  |
| 2       | Template List      | A list of the templates defined on the DSS server.       |  |  |

#### **Template groups**

The **Template Groups** area of the **Template Configuration** tab allows you to create, organize, and group templates for application to products.

#### Create a template group

Use the following steps to create a template group:

- 1. Click the Add Group... button in the Template Groups area.
- 2. Type a name for the group in the Group Name field.
- 3. Click the **OK** button to save the group.

Template groups can be nested beneath other template groups. To nest an existing template group, drag and drop the group onto another group. To create a nested template group, select an existing group before creating the new group. The new template group will be created beneath the selected existing group.

#### Figure 3-59 DSS template groups

| al Authentication E-mail Fax Send to Folder Workflow | Addressing    | Device Cont | guration T | emplate | Configuration Log | About       |                       |   |             |  |
|------------------------------------------------------|---------------|-------------|------------|---------|-------------------|-------------|-----------------------|---|-------------|--|
| Liet                                                 | Template List |             |            |         |                   |             |                       |   |             |  |
| ate Groups                                           | Name          |             | 201        |         |                   | Description | Template Product Fami |   | Apply Order |  |
| Templates<br>Back office<br>Temperature              | Template one  | 0           | 000        | 00      | 0                 |             | Pre-FutureSmart       | 0 | 3           |  |
|                                                      |               |             |            |         |                   |             |                       |   |             |  |
|                                                      |               |             |            |         |                   |             |                       |   |             |  |
|                                                      |               |             |            |         |                   |             |                       |   |             |  |
|                                                      |               |             |            |         |                   |             |                       |   |             |  |

#### Table 3-23 DSS template groups

| Callout | Component                                        | Description                                                                   |
|---------|--------------------------------------------------|-------------------------------------------------------------------------------|
| 1       | Nested<br>template<br>groups                     | A list of the nested template groups defined on the DSS server.               |
| 2       | Templates<br>contained in<br>the nested<br>group | A list of the templates defined in a nested template group on the DSS server. |
| 3       | Apply Order                                      | Lists the order of application of templates in a group.                       |

#### Add a template to a group

Select one or more templates from the **Template List** area.

Right-click the selected template(s), select **Add to Group**, and then click the group to add the template(s).

-or-

Drag and drop the template(s) onto the group in the **Template Groups** area.

The templates in a group are given an order of application for when they are applied to a product. This order of application is listed in the group's **Apply Order** column.

The apply order for a template group designates the order in which templates in the group, and their associated device settings, are applied to a product. The template with the greatest numerical apply order value is applied last.

For example, if two templates in the same group both have send to folder settings defined, the send to folder settings defined in the template with the higher numerical apply order value will take precedence. However, a template with a lower numerical apply order value may have a group of settings not defined in templates with higher apply order values. In this case, that group of settings would be part of the overall settings applied to the selected product.

The following table is a scaled down example of template application ordering and settings precedence.

| Template example   | Apply order                                                                    | Settings                             |  |  |
|--------------------|--------------------------------------------------------------------------------|--------------------------------------|--|--|
| Template A 1       |                                                                                | Send to folder                       |  |  |
|                    |                                                                                | Default Color Preference: Black/Gray |  |  |
|                    |                                                                                | Default Resolution: 600 dpi          |  |  |
|                    |                                                                                | General                              |  |  |
|                    |                                                                                | Name: Admin                          |  |  |
| Template B 2       |                                                                                | Send to folder                       |  |  |
|                    |                                                                                | Default Color Preference: Color      |  |  |
|                    |                                                                                | Default Resolution: 200 dpi          |  |  |
| Final net settings | Template A +                                                                   | Send to folder                       |  |  |
| ŗ                  | Template B                                                                     | Default Color Preference: Color      |  |  |
|                    | Template B takes<br>precedence for<br>common settings.<br>Settings in Template | Default Resolution: 200 dpi          |  |  |
|                    |                                                                                | General                              |  |  |
|                    | A, but not in<br>Template B, are<br>included.                                  | Name: Admin                          |  |  |

Table 3-24 Template groups apply order example

Use the **Remove Group...** and **Rename** buttons to remove or rename groups in the Template Groups area.

#### **Template list**

The **Template List** area of the **Template Configuration** tab lists all the available templates on the DSS server. DSS templates can be edited, copied, removed, and configured in this area.

### Edit a template

Use the following steps to edit a template:

- 1. Select a template from the **Template List** area.
- 2. Click the Edit Template... button.
- 3. Change the Name, Description, or Configurable Features settings for the template.
- 4. Click the **OK** button to save your changes.

#### Copy a template

The copy template functionality allows you to create a new template, with a unique name, based on an existing template. When creating a copy of a template, the **Configurable Features** defined in the source template may be changed for the new template.

NOTE: The model number and firmware version of the product used to create the original template are available on the Information tab of the copied template.

- 1. Select a template from the **Template List** area to copy.
- 2. Click the Copy Template... button.
- 3. Enter a unique name for the copied template in the **Name** field.

**NOTE:** Copied templates cannot be saved with the name of an existing template.

- 4. Enter a description for the template in the **Description** field.
- 5. Select, or de-select, any features in the **Configurable Features** area.
- 6. Click the **OK** button to save the copied template.

#### Remove a template

Use the following steps to remove a template from the DSS server:

- 1. Select a template from the **Template List** area.
- 2. Click the **Remove Template..** button.
- 3. Click the Yes button in the dialog window to confirm the removal of the template.

**NOTE:** The template is also removed from any groups it has been associated with.

#### Configure a template

The configure template option allows specific changes to be made to a template's settings. Clicking the **Configure Template** button opens a set of tabs containing tabs for each configurable feature specified in the template settings.

For example, if the **Send to Folder** feature has been checked in the **Configurable Features** area of the template, the **Send to Folder** settings tab will be available for editing in the **Configure Template** sub-tab set.

Use the following steps to configure a template:

- 1. Select a template from the **Template List** area.
- 2. Click the **Configure Template...** button.
- 3. Edit the template settings.
- 4. Click the **Apply** button.
- 5. Click the **OK** button.

#### Apply a template

A DSS-enabled product can have either individual templates or template groups applied to it. Templates and template groups can also be applied to device groups.

Use the following steps to apply templates to a product:

- 1. Click the **Device Configuration** tab.
- 2. Select a device from the **Device List**.
- 3. Right-click the selected device.
- 4. Choose **Apply Template** to apply a single template to the device, or choose **Apply Template Group** to apply a template group to the device.

The **Template Apply Summary** window displays, listing the specific details of the template application process. The **Description** column lists whether the template or template group was successfully applied.

Template settings can be overridden by changes to the product settings made at the product controlpanel. If the settings in a template are not being applied as expected, it might be necessary to reapply the template to the product.

### **External Database Configuration**

The primary means for configuring DSS to use an external database, which is any database other than the one DSS installs by default, is during installation. It is also possible to change the database that DSS uses, either from the default database to an external database, or from one external database to another, after software installation. This is done by running a utility that allows the administrator to change the connection string that DSS uses to connect to its database. **This must only be done with CAREFUL CONSIDERATION of the following point**:

• Data that exists in the database which DSS is currently using will be lost and not transferred to the new database. This includes, but is not limited to, DSS address books and job logs.

#### To change the database connection string after installation:

1. Run the utility

<install folder>\scripts\ExternalDbConfigurationUtility
\Hp.Dss.Utility.ExternalDbConfiguration.exe

This utility provides the same UI for setting the database connection string as seen during installation. See step seven of <u>Installer screens and options on page 37</u> for instructions.

- 2. Stop and then re-start the DSS service
- 3. Remove all the FutureSmart devices from DSS, and then add them back to DSS.

# 4 Support and troubleshooting

This chapter contains the following topics:

- Obtaining support
- DSS error messages

## **Obtaining support**

### This section contains the following topics:

- HP Customer Care service and support
- Finding documentation and other supporting information
- Using Internet support

### HP Customer Care service and support

HP provides free phone support for Digital Sending Software. The support is provided by the HP LaserJet support organization. For contact numbers, please visit <u>www.hp.com/support</u>.

### Finding documentation and other supporting information

The following table outlines the source for, and description of, the information that is available about issues that can arise when using HP DSS.

| Source                         | Description                                                                                                    |
|--------------------------------|----------------------------------------------------------------------------------------------------|
| Device online Help system      | DSS-enabled devices feature an online Help system that provides instructions for resolving common problems. To use Help, press <b>?</b> on the control panel.                                                                                                    |
| DSS event log                  | The event log is a list of major events that DSS encounters. It can be accessed by navigating to the <b>Log</b> tab of the DSS Configuration Utility.                                                                                                    |
|                                | Two logs can be viewed:                                                                                                    |
|                                | • The Configuration Utility Log tab shows general log messages for DSS.                                                                                                    |
|                                | <ul> <li>In the Device Configuration section of the Configuration Utility, a second Log<br/>tab shows log messages that are specific to the selected device.</li> </ul>                                                                                                  |
|                                | See the Help file for the Configuration Utility for a list of messages and recommended actions.                                                                                                    |
| Windows Event Viewer messages  | The Windows Application Event log and System Event log can provide significant information for issue resolution. Both logs may contain some information logged by DSS, as well as information logged by other applications, that can point to the causes of DSS behavior |
| Control-panel messages         | Messages appear on the device control panel to report Digital Sending problems.                                                                                                    |
| Configuration Utility messages | Messages appear in the Configuration Utility when problems occur.                                                                                                    |
| Alert notifications            | E-mail alert notifications can be sent when Digital Sending problems occur.<br>Administrators can configure DSS to send alert e-mails on the <b>General</b> tab of the<br>Configuration Utility.                                                                         |

#### Table 4-1 Sources of information

### **Using Internet support**

Information about the software and all documentation can be found at the following Website:

www.hp.com/support/dss

## **DSS error messages**

Select the **Notify administrator of critical error** check box on the **General** tab of the Configuration Utility to receive e-mail messages when critical errors occur. The subject line of these e-mail messages reads: **Digital Sending Software – Critical Error Notification**. The e-mail message body reads as follows: "The Digital Sending Software server [server TCP/IP] incurred a critical error [error message]. This error might require administrative action."

This section lists some of the critical-error messages that might be sent.

| Table 4-2 | Critical erro | r messages |
|-----------|---------------|------------|
|-----------|---------------|------------|

| Error Message                                                             | Suggested Actions                                                                                                    |
|---------------------------------------------------------------------------|----------------------------------------------------------------------------------------------------|
| Insufficient disk space to allow job                                      | Check available disk space on the DSS server. In some<br>high-usage environments where numerous devices are<br>configured in DSS, several gigabytes of free disk space<br>might be required during peak usage periods. |
| A notification message was not printed on the [device TCP/<br>IP] printer | Verify that DSS can communicate with the device that is indicated in the message.                                                                                                    |
| Address Book checking terminated with a severe corruption indication      | Call HP Support or an authorized service provider. The<br>Address Book might need to be rebuilt.                                                                                                    |
| The SMTP server didn't accept the e-mail message because it was too big   | Reduce the e-mail size limit in DSS to a number less than the limit that is configured at the SMTP server.                                                                                                    |
| A disk file was not downloaded to the [device IP] printer                 | Remove the device (indicated by the TCP/IP address) and add the device back again to DSS.                                                                                                    |

## Index

### Α

Address Book Manager (ABM) 90 importing addresses 91 addressing Address Book Manager (ABM) 90 configuring address books 91 Exchange contacts 95 quest address books 96 LDAP filters 96 LDAP replication 96 personal address books 95 public address books 96 authentication device settings 63 LDAP server 57 Microsoft Windows 60

### С

checklist, installation 37 **Configuration Utility** add devices to a device group 56 add licenses 46 adding devices 52 Addressing tab 90 authentication 57 authentication methods 57 Authentication tab 57 auto-generate licenses 48 Configure Devices tab 63 create a device group 56 device addressing settings 65 device configuration 54, 63 Device Configuration tab 50 device default settings 66 device list, overview 55 device log settings 66

device management 50 device settings 54, 63 general device settings 64 licensing 46 Log tab 66 Preferences tab 66 remote version 13 remove devices from a device group 57 remove licenses 47 removing devices 53 Send to Fax settings 74 Send to Folder settings 67, 71 Send to Workflow settings 78 settings 12 using the Configuration Utility 45

### D

database data structures 17 technical overview 15 device firmware requirements 28 hardware requirements 26 software requirements 24 devices supported devices 5 digital sending **Digital Sending Software** (DSS) 6 Embedded Digital Sending 6 types 6 Digital Sending Software 6 advantages 3 Configuration Utility 12 database 15 differences with Web Jetadmin 9

DSS service 13 enabled devices 14 local data store 16 using the Configuration Utility 45 Windows Active Directory Services settings 97 documentation 108 drivers, install license agreement 38 DSS. *See* Digital Sending Software

### E

error messages 109 Exchange contacts 95

### F

fax internet 16 LAN 16 firmware requirements 28

### G

guest address books 96

### Н

hardware requirements 26 help HP Customer Care 108 online 108 Web 108 HP Website 108

installation planning 24 pre-installation checklist 37 requirements 24 settings 37 using the installer 37 internet site, HP 108 IRIS OCR engine 14

### L

LDAP filters 96 LDAP replication 96 LDAP server authentication 57 licensing 17 add 46 auto-generate 48 auto-generate license 18 remove 47 requirements 18 trial 18 logs types of 108

### Μ

messages types of 108 Microsoft Windows authentication 60

### 0

online help 108

### Ρ

personal address books 95 ports requirements 30 printing-system software, install license agreement 38 public address books 96

### R

Remote Configuration Utility 13 requirements firmware 28 hardware 26 licensing 18 ports 30 software 24

### S

Send to E-mail device settings 74 DSS settings 71 Send to Fax compatible fax programs 75 device settings 78 DSS settings 75 Send to Folder device settings 71 DSS settings 67 Send to Workflow device settings 89 DSS settings 79 menu structure 79 settings Configuration Utility 12 software requirements 24 software license agreement 38 support documents 108 HP Customer Care 108 Web 108 supported devices 5

### Т

troubleshooting error messages 109

### W

Website, HP 108Windows Active Directory Services addressing settings 98 authentication settings 97

© 2014 Hewlett-Packard Development Company, L.P.

www.hp.com

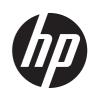